# **TopSURV**

**Integrated Controller Software** 

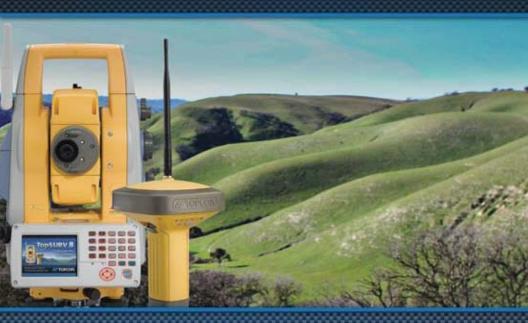

**User's Manual** 

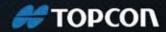

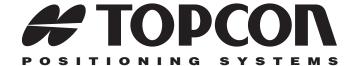

# TopSURV User's Manual

Part Number 7010-0493 Rev L

©Copyright Topcon Positioning Systems, Inc.
December, 2010

All contents in this manual are copyrighted by Topcon Positioning Systems, Inc. All rights reserved. The information contained herein may not be used, accessed, copied, stored, displayed, sold, modified, published, or distributed, or otherwise reproduced without the expressed written consent from Topcon Positioning Systems, Inc.

# **Table of Contents**

| Preface                 | ix   |
|-------------------------|------|
| Terms and Conditions    | ix   |
| Manual Conventions      | xii  |
| What's New with TopSURV | xiii |
| Chapter 1               |      |
| Introduction            | 1-1  |
| TopSURV on Controller   | 1-2  |
| System Requirements     | 1-2  |
| ActiveSync              | 1-2  |
| Installing TopSURV      | 1-3  |
| Uninstalling TopSURV    |      |
| Starting TopSURV        | 1-11 |
| Demo Mode               | 1-12 |
| Chapter 2               |      |
| Getting Started         | 2-1  |
| Connections             | 2-2  |
| Transfering Job Files   | 2-4  |
| Opening Old Jobs        | 2-4  |
| Automatic Job Backups   |      |
| Main Screen             | 2-7  |
| Title Bar               | 2-8  |
| Main Icons              | 2-9  |
| Viewing Port Traffic    | 2-10 |
| Accessing Help Files    | 2-12 |
| Before Surveying        |      |
| Chapter 3               |      |
| Preparation             | 3-1  |
| GPS Receiver Setup      | 3_1  |

P/N 7010-0493

| Total Station (TS) Setup                       | 3-2  |
|------------------------------------------------|------|
| Level Setup                                    |      |
| •                                              |      |
| Chapter 4                                      |      |
| Creating a New Job                             |      |
| Creating a GPS+ Configuration                  |      |
| RTK Survey Configuration                       | 4-6  |
| NMEA Output Configuration                      | 4-24 |
| Laser Configuration                            | 4-26 |
| mmGPS+ Configuration                           | 4-27 |
| PP Enabled RTK Survey Configuration            | 4-28 |
| Network RTK Survey Configuration               | 4-31 |
| NTRIP Internet Configuration                   | 4-33 |
| PP Enabled Network RTK Survey Configuration    | 4-42 |
| Network DGPS                                   | 4-43 |
| RT DGPS Survey Configuration                   | 4-43 |
| PP Enabled RT DGPS Survey Configuration        | 4-48 |
| PP Kinematic and PP DGPS Survey Configurations | 4-49 |
| PP Static Survey Configuration                 | 4-52 |
| Creating Optical Configuration                 | 4-56 |
| Configuration Setup                            | 4-65 |
| Coordinate System                              | 4-65 |
| Adding a Projection                            | 4-67 |
| Adding a Custom Datum                          | 4-70 |
| Adding a Geoid File                            | 4-72 |
| Grid / Ground Transformation                   | 4-73 |
| Units                                          | 4-76 |
| Display                                        | 4-78 |
| Alarms                                         | 4-78 |
| Connections                                    | 4-79 |
| Setting Automatic Import of Localization and   |      |
| Code Library                                   | 4-80 |
| Code Settings and Prompts                      | 4-81 |
| Customizing Menus                              | 4-84 |
| Setting Background Images                      | 4-84 |
| Global Settings                                |      |
| Backup Jobs                                    | 4-86 |
| Configuring Stake Reports                      | 4-88 |

| Chapter 5 Importing and Exporting Data       | <b>5</b> 1 |
|----------------------------------------------|------------|
| Importing and Exporting Data                 |            |
| Importing Data                               |            |
| Import from Job                              |            |
| Import from Device                           |            |
| Import from File                             |            |
| Points from AutoCAD DXF and AutoCAD          | 3-7        |
|                                              | 5 10       |
| 2000 Drawing Files                           |            |
| Points from ESRI Shape                       |            |
| Points from TDS Format                       |            |
| Importing Lines                              |            |
| Importing Localization                       |            |
| Importing Multiple Data Types                |            |
| Importing Code Library                       |            |
| Importing Roads                              |            |
| Exporting Data                               |            |
| Export to Job                                |            |
| Export to Device                             |            |
| Export to File                               |            |
| Points to Topcon Text Custom                 | 3-21       |
| Points to Text Custom Report, Sokkia SDR and | 5 24       |
| Topcon 3DMC Project                          | 5-24       |
| Points to AutoCAD DXF and AutoCAD            | 5 25       |
| 2000 Drawing                                 |            |
| Points to ESRI Shape Format                  |            |
| Points to TDS                                |            |
| Exporting Posts                              |            |
| Exporting Raw Data                           |            |
| Raw Data To Topcon FC-6/GTS-7 and GTS-7+     |            |
| Raw Data To SurvCE                           |            |
|                                              |            |
| Exporting Localization                       |            |
| Exporting TING                               |            |
| Exporting Multiple Date                      |            |
| Exporting GPS Sessions to the Receiver       |            |
| EXPORTING CIPS Sessions to the Receiver      | . ) ) . )  |

P/N 7010-0493

| Chapter 6                       |      |
|---------------------------------|------|
| Storing Data                    |      |
| Editing Points                  | 6-1  |
| Storing Points                  | 6-7  |
| Stand-alone Points              | 6-7  |
| Linework                        | 6-8  |
| Linework Package                | 6-9  |
| Area                            | 6-11 |
| Editing Codes                   | 6-12 |
| Editing Point Lists             | 6-14 |
| Editing Layers                  | 6-16 |
| Editing Linework                | 6-19 |
| Editing Areas                   | 6-21 |
| Operating Raw Data              | 6-23 |
| Editing GPS Sessions            | 6-25 |
| Editing Objects from the        |      |
| Main Map                        | 6-27 |
|                                 |      |
| Chapter 7                       |      |
| Designing Roads                 |      |
| Editing Roads                   |      |
| Editing Horizontal Alignments   | 7-5  |
| Adding a Line                   | 7-7  |
| Adding a Curve                  | 7-8  |
| Adding a Spiral                 | 7-9  |
| Intersection Point              |      |
| Editing Vertical Alignments     |      |
| Adding Vertical Grade           | 7-16 |
| Adding a Curve                  | 7-16 |
| Adding Long Sections            | 7-17 |
| Editing X-Sect Templates        | 7-18 |
| Editing Cross-Section Sets      | 7-20 |
| Editing String Sets             |      |
| Editing Roads from the Main Map | 7-25 |
| Chapter 8                       |      |
| Surveying with TopSURV          | 8-1  |
| Performing GPS+ Surveys         | 8-1  |

| Localization                           | 8-2  |
|----------------------------------------|------|
| Starting the Base                      |      |
| Starting Base with Autonomous Position | 8-8  |
| Config Radio                           | 8-9  |
| Configure RE-S1 Repeater               | 8-11 |
| Multi Base                             | 8-11 |
| Status of GPS+ Survey                  | 8-14 |
| Setting Up Survey With Known Points    | 8-14 |
| Initializing mmGPS+                    |      |
| Transmitter Calibration                | 8-16 |
| Sensor Initialization                  | 8-18 |
| Performing a Topo Survey               | 8-20 |
| OmniSTAR Status                        | 8-24 |
| Beacon Status                          | 8-25 |
| Config BR-1                            | 8-26 |
| mmGPS+ Options                         | 8-27 |
| Performing an Auto Topo Survey         | 8-28 |
| Cross-Section                          | 8-30 |
| Find Station/Chainage                  | 8-32 |
| Tape Dimension                         | 8-33 |
| Performing a Static Survey             | 8-35 |
| Performing Total Station Surveys       | 8-36 |
| Backsight Survey                       | 8-36 |
| Sideshot (Topo) Survey                 | 8-38 |
| Measuring Sideshot Sets                |      |
| Angle/Distance Sets                    | 8-42 |
| Resection                              | 8-42 |
| Resection from GPS Points              | 8-45 |
| Remote Benchmarks                      | 8-48 |
| Remote Control                         | 8-50 |
| Cross-Section                          | 8-51 |
| Find Station                           | 8-53 |
| Tape Dimension                         | 8-55 |
| Missing Line                           | 8-56 |
| Auto Topo                              | 8-57 |
| Scanning                               |      |
| Scanning with Images                   |      |
| Scanning Without Images                | 8-67 |

P/N 7010-0493

| Monitor                       | 8-69 |
|-------------------------------|------|
| Performing Level Surveys      | 8-71 |
| Two Peg Test                  | 8-72 |
| Level Run                     | 8-74 |
| Chapter 9                     |      |
| Staking Out                   | 9-1  |
| Stakeout a Point              |      |
| GPS Stakeout                  | 9-5  |
| TS Stakeout                   | 9-5  |
| Stakeout Views                | 9-7  |
| Stakeout Values               | 9-9  |
| Changing Rod Height           | 9-10 |
| Store Point Information       |      |
| Design Offsets                |      |
| Stakeout a Point in Direction |      |
| Stakeout a Point List         | 9-14 |
| Stakeout a Line               | 9-15 |
| Stakeout a Curve              | 9-17 |
| Stakeout Offsets              | 9-19 |
| Line & Offset                 | 9-19 |
| Three Point Curve & Offsets   | 9-22 |
| Intersection & Offsets        | 9-25 |
| Curve & Offsets               | 9-27 |
| Spiral & Offsets              |      |
| Stakeout Roads                | 9-30 |
| Stakeout Slope                |      |
| Stakeout Real Time Road       |      |
| Stakeout DTM                  | 9-42 |
| Stakeout Linework             | 9-44 |
| Level Stakeout                | 9-47 |
| DL Staking a Point            | 9-47 |
| DL Staking Point List         |      |
| DL Staking Elevation          |      |
| Chapter 10                    |      |
| COGO                          | 10-1 |
| Inverse                       | 10-1 |

| Two-Point Inverse            | 10-1  |
|------------------------------|-------|
| Inverse Point to Points List | 10-2  |
| Inverse Point to Line        | 10-3  |
| Point in Direction           | 10-4  |
| Intersection                 | 10-5  |
| Calculator                   | 10-6  |
| Curve Solutions              | 10-7  |
| Curve                        | 10-8  |
| PI & Tangents                | 10-8  |
| Three Pt Curve               | 10-9  |
| Radius & Points              | 10-10 |
| Area                         | 10-11 |
| By Points                    | 10-11 |
| Hinge                        | 10-12 |
| Line                         | 10-14 |
| Corner Angle                 | 10-16 |
| Offsets                      | 10-17 |
| Line Offset                  | 10-17 |
| Curve Offset                 | 10-18 |
| Road Offset                  | 10-19 |
| Adjust Points                | 10-20 |
| Rotate                       | 10-20 |
| Translate                    | 10-21 |
| Scale                        | 10-22 |
| 2D Transform                 | 10-23 |
| Traverse Adjustment          | 10-24 |
| Traverse Calculation         | 10-26 |
| DTM Volume                   | 10-27 |
| Appendix A                   |       |
| mmGPS Operations             | . A-1 |
| Resection                    |       |
| Field Calibration            |       |
| mmGPS Ontions                |       |

# **Notes:**

| - |   |
|---|---|
|   |   |
|   |   |
|   | · |

# **Preface**

Thank you for purchasing your Topcon receiver, survey product or accessory (the "Product"). The materials available in this manual (the "Manual") have been prepared by Topcon Positioning Systems, Inc. ("TPS") for owners of Topcon products. This Manual is designed to assist owners with the use of software (the "Software") to be used with the Product and its use is subject to these terms and conditions (the "Terms and Conditions").

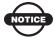

Please read these Terms and Conditions carefully.

## **Terms and Conditions**

**USE** This product is designed to be used by a professional. The user should have a good knowledge of the safe use of the product and implement the types of safety procedures recommended by the local government protection agency for both private use and commercial job sites.

**COPYRIGHT** All information contained in this Manual is the intellectual property of, and copyrighted material of TPS. All rights are reserved. You may not use, access, copy, store, display, create derivative works of, sell, modify, publish, distribute, or allow any third party access to, any graphics, content, information or data in this Manual without TPS' express written consent and may only use such information for the care and operation of your receiver. The information and data in this Manual are a valuable asset of TPS and are developed by the expenditure of considerable work, time and money, and are the result of original selection, coordination and arrangement by TPS.

P/N 7010-0493 ix

TRADEMARKS Topcon®, HiPer®, TopSURV<sup>TM</sup>, Topcon Link<sup>TM</sup>, Topcon Tools<sup>TM</sup>, and Topcon Positioning Systems<sup>TM</sup> are trademarks or registered trademarks of TPS. Windows® and ActiveSync® are registered trademarks of Microsoft Corporation. Bluetooth® is a registered trademark owned by Bluetooth SIG, Inc. and is used by Topcon Positioning Systems, Inc. under license. Sokkia Corporation and the names of Sokkia Corporation products referenced herein are either trademarks or registered trademarks of Sokkia Corporation. Satel is a trademark of Satel, Oy. Other product and company names mentioned herein may be trademarks of their respective owners.

#### **DISCLAIMER OF WARRANTY EXCEPT FOR ANY**

WARRANTIES IN AN APPENDIX OR A WARRANTY CARD ACCOMPANYING THE PRODUCT, THIS MANUAL AND THE RECEIVER ARE PROVIDED "AS-IS." THERE ARE NO OTHER WARRANTIES. TPS DISCLAIMS ANY IMPLIED WARRANTY OF MERCHANTABILITY OR FITNESS FOR ANY PARTICULAR USE OR PURPOSE. TPS AND ITS DISTRIBUTORS SHALL NOT BE LIABLE FOR TECHNICAL OR EDITORIAL ERRORS OR OMISSIONS CONTAINED HEREIN: NOR FOR INCIDENTAL OR CONSEQUENTIAL DAMAGES RESULTING FROM THE FURNISHING, PERFORMANCE OR USE OF THIS MATERIAL OR THE RECEIVER. SUCH DISCLAIMED DAMAGES INCLUDE BUT ARE NOT LIMITED TO LOSS OF TIME. LOSS OR DESTRUCTION OF DATA, LOSS OF PROFIT, SAVINGS OR REVENUE, OR LOSS OF THE PRODUCT'S USE, IN ADDITION TPS IS NOT RESPONSIBLE OR LIABLE FOR DAMAGES OR COSTS INCURRED IN CONNECTION WITH OBTAINING SUBSTITUTE PRODUCTS OR SOFTWARE, CLAIMS BY OTHERS, INCONVENIENCE, OR ANY OTHER COSTS. IN ANY EVENT, TPS SHALL HAVE NO LIABILITY FOR DAMAGES OR OTHERWISE TO YOU OR ANY OTHER PERSON OR ENTITY IN EXCESS OF THE PURCHASE PRICE FOR THE RECEIVER.

**LICENSE AGREEMENT** Use of any computer programs or software supplied by TPS or downloaded from a TPS website (the "Software") in connection with the receiver constitutes acceptance of these Terms and Conditions in this Manual and an agreement to abide by these Terms and Conditions. The user is granted a personal, non-exclusive,

non-transferable license to use such Software under the terms stated herein and in any case only with a single receiver or single computer. You may not assign or transfer the Software or this license without the express written consent of TPS. This license is effective until terminated. You may terminate the license at any time by destroying the Software and Manual. TPS may terminate the license if you fail to comply with any of the Terms or Conditions. You agree to destroy the Software and manual upon termination of your use of the receiver. All ownership, copyright and other intellectual property rights in and to the Software belong to TPS. If these license terms are not acceptable, return any unused software and manual.

**CONFIDENTIALITY** This Manual, its contents and the Software (collectively, the "Confidential Information") are the confidential and proprietary information of TPS. You agree to treat TPS' Confidential Information with a degree of care no less stringent that the degree of care you would use in safeguarding your own most valuable trade secrets. Nothing in this paragraph shall restrict you from disclosing Confidential Information to your employees as may be necessary or appropriate to operate or care for the receiver. Such employees must also keep the Confidentiality Information confidential. In the event you become legally compelled to disclose any of the Confidential Information, you shall give TPS immediate notice so that it may seek a protective order or other appropriate remedy.

**WEBSITE; OTHER STATEMENTS** No statement contained at the TPS website (or any other website) or in any other advertisements or TPS literature or made by an employee or independent contractor of TPS modifies these Terms and Conditions (including the Software license, warranty and limitation of liability).

**SAFETY** Improper use of the receiver can lead to injury to persons or property and/or malfunction of the product. The receiver should only be repaired by authorized TPS warranty service centers. Users should review and heed the safety warnings in an Appendix.

**MISCELLANEOUS** The above Terms and Conditions may be amended, modified, superseded, or canceled, at any time by TPS. The above Terms and Conditions will be governed by, and construed in

P/N 7010-0493 Xi

accordance with, the laws of the State of California, without reference to conflict of laws.

## **Manual Conventions**

This manual uses the following conventions:

Example Description

**File ▶ Exit** Tap the File menu and tap Exit.

**Enter** Indicates the button or key labeled Enter.

*Topo* Indicates the name of a dialog box or screen.

Notes Indicates a field on a dialog box or screen, or a tab

within a dialog box or screen.

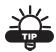

Supplementary information that can help you configure, maintain, or set up a system.

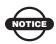

Supplementary information that can have an affect on system operation, system performance, measurements, personal safety.

# What's New with TopSURV

The chapter briefly describes new features and functions for version 8 of TopSURV.

#### **Connection Settings**

Connection settings are now available on selecting observation mode. For GPS mode you are able select the Base or Rover receiver to work.

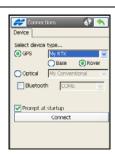

#### **Default Code Library**

Default Code Library is now installed and set to the Global Code library.

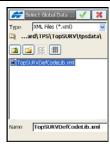

#### Moving Arrow on Map

Moving arrow now denotes the current position on the map.

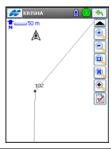

P/N 7010-0493 Xiii

#### Sokkia Equipment

Sokkia equipment is now supported.

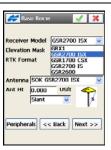

#### **Canopy Environment**

Setting the receiver in "forest" mode is now supported.

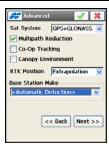

#### **Automatic Start UHF Radio**

Automatic start UHF radio is added to Start Base. Selecting frequency is now available on the status string.

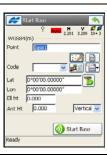

#### **PCC** mode

Satel PCC mode is optional now.

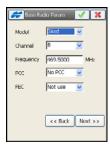

#### Web Address

NTRIP connection can now be set up based on web address instead of IP address for controller-side Internet connection.

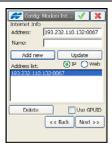

#### **Network Connections**

Auto-connection to Network is optional, and auto-disconnection from Mount Point on disconnecting from receiver is now added.

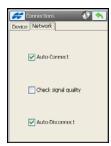

#### **GR-5** Receiver

Topcon GR-5 receiver is now supported.

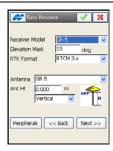

#### DL-502/503 Digital Levels

Topcon digital levels DL-502 and DL-503 are now supported.

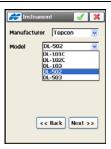

P/N 7010-0493 XV

#### Localization

Localizations based on user-selected projection/datum are now supported.

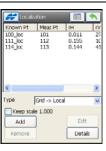

#### **SurvCE Code Library**

SurvCE code library is now supported for import/export.

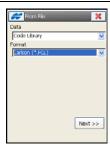

#### Text Size in DXF/DWG

Text size can now be manually/ automatically set in exported DXF/DWG files.

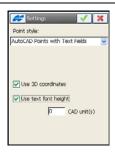

#### TP3 Import/Export

Topcon machine control project file is now supported for import/export.

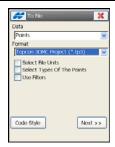

#### **High/Low Positions**

High/low positions can be computed now for the Grade and Station option in Vertical Alignment.

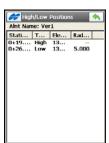

#### Named Segments

The segments are stored now as Named segment instead of a Code being created for each segment.

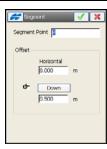

#### **String Sets and Working Corridor**

String Sets as an alternative method for defining a road surface, and Working corridor are now supported.

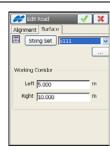

#### Stake Reports

Stake reports are now supported to be set for stakeout.

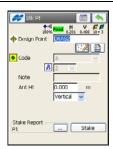

#### **Lineworks From Map**

Ability to stakeout Linework created from Map, and to stop at transition points is now supported.

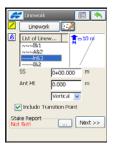

#### **Lineworks By Code Strings**

Selecting Lineworks for stakeout by either Line or Code/String is now supported.

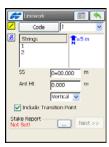

#### Real-Time Stakeout of Lineworks

Ability to do Station (interval) or Real-Time stakeout of a linework, and ability to add horizontal and vertical offsets are now supported.

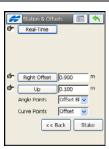

#### **User Definable Labels**

Editing any of four labels for showing any live value on all graphical views for stakeout is now supported. Just click on one of them to change.

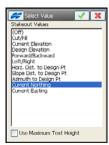

#### **Cross Section Segment Highlighted**

The cross section segment at the rod position is highlighted, and cut/fill and offset to two segment points are reported.

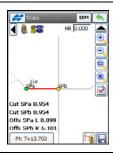

#### Vertical/Perpendicular Offsets

Vertical or perpendicular offset can now be defined for Intersect Left/Right.

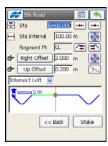

#### Store Point Information

Store point information now include Stake, Code and Note for setting properties of the staked point to be stored, and Design for setting properties of the calculated design point, when applicable.

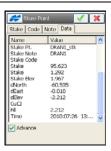

#### Store Catch /Offset Point

When storing the Catch Point / Offset Point, an offset can be selected on the Data tab. Also references can be set for additional repoting options.

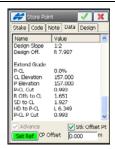

P/N 7010-0493 xix

#### **Linework for COGO Area**

Selecting Linework/Area is now supported for computing Area task.

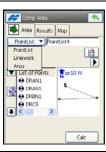

#### Volumes

Now two DTM files can be selected to get a volume report.

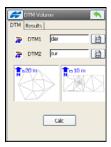

# **Introduction**

TopSURV is Topcon's survey software available for hand-held controllers. TopSURV is used for surveying, common layout, and GIS purposes including:

- Field data collection with Topcon and Sokkia GPS receivers;
   Topcon, Sokkia, Nikon and Leica Total Stations; and Topcon and Sokkia Digital Levels
- Roads design to create cross section templates, horizontal, and vertical alignments
- Stakeout designed objects
- Data conversions to a variety of file formats
- COGO calculations

TopSURV installs on hand-held controllers that run Windows® CE or Windows Mobile operating system, such as Topcon's FC-25, FC-250, FC-2500, FC-2500, FC-200 and the integrated controller of GMS-2, GMS-2 Pro and GRS-1. Topcon Link PC software is included on CD with TopSURV providing data integration with your current office software.

Also, TopSURV for Microsoft Windows compatible PCs with Windows® XP OS or higher is available from Topcon website. It will operate in a 'demonstration' mode, allowing 25 points to be added to a job. To fully activate, a separate license must be purchased.

The given manual describes features of TopSURV ver.8 installed on a Topcon field controller using screenshots mainly obtained with the help of FC-200 controller.

# **TopSURV on Controller**

The TopSURV setup file will first be loaded onto a computer. To install TopSURV onto the controller, use ActiveSync and a connection between the computer and the controller receiving the software download.

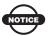

Microsoft® ActiveSync® must be installed on the computer before installing TopSURV.

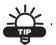

ActiveSync is available for free from the Microsoft website. (For downloading, access the website http://www.microsoft.com/windowsmobile/).

# System Requirements

Minimum system requirements for controllers include:

- 1. Display 240x320 or 320x240 pixels,
- 2. 64 MB RAM and 50 MB flash disk space (internal),
- 3. Windows® CE.NET Version 4.2 or higher, or Windows® Mobile Version 6.2 or higher.

## **ActiveSync**

Using ActiveSync, the controller can exchange data to a computer via USB cable.

- 1. Install ActiveSync in the computer and turn on the controller.
- 2. Connect the controller to the computer with the USB cable.
- 3. The controller will give the prompt, Connecting to Host.
- 4. The computer will prompt to set up a partnership or set up as a guest. Select the desired type of connection.
- 5. Once a connection has been established, the ActiveSync window will display on the computer.

## Installing TopSURV

Use the steps below to install TopSURV onto the computer and controller.

- 1. Download or copy an appropriate for your controller TopSURV installation file to the computer.
- 2. Connect the controller to the computer by USB/Serial Cable using Active Sync.
- 3. On the controller, move the slider bar in Control Panel/System/ Memory to the right to allow more storage memory for copied files. Leave only about 2MB for the program memory.
- 4. Click TopSURV installation file on your computer. The *Welcome* screen displays (Figure 1-1).

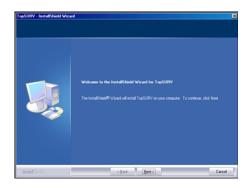

Figure 1-1. Welcome Screen

5. After detecting device information, if TopSURV is already installed, the Maintenance wizard prompts to remove the previous installation of TopSURV from your computer (Figure 1-2 on page 1-4). Click **OK**.

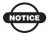

TopSURV will NOT be removed from the controller.

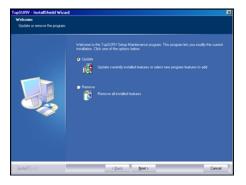

Figure 1-2. Confirm Uninstall

- 6. Once the previous TopSURV installation is removed, double click TopSURV installation file again.
- 7. Review the *License Agreement* (Figure 1-3).

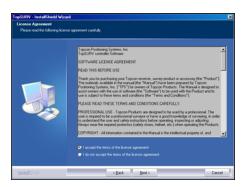

Figure 1-3. License Agreement

- To accept the terms and continue, click the "I accept..." radio button and click **Next**.
- To decline the terms and quit installing TopSURV, click the "I do not accept..." radio button and click Next. The InstallShield Wizard will close and TopSURV will not install onto the computer or controller.

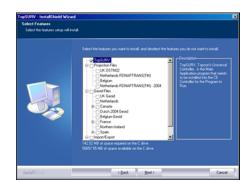

8. Select the features to install (Figure 1-4) and click **Next**.

Figure 1-4. Select Features to Install

The following files can be installed on the controller during TopSURV installation by making the appropriate file selection:

- Projection Files: UK OSTNO2, Belgium, Netherlands RDNAPTRANS(TM), Netherlands RDNAPTRANS(TM)-2004, Netherlands RDNAPTRANS(TM)-2008, Hungary VITEL, Hungary VITEL 2009, Czech, Romania. These files are copied into the Geo/TabProjections folder under the TopSURV folder on the controller.
- Geoid Files: UK, Netherlands, Canada (CGG2000 East/West/ North; HT2\_0), Dutch 2004, Dutch 2008, Belgium, France (French, French Corsica), Northern Ireland, Spain (Catalonia(WGS84), Catalonia(ED50)), Hungary, Lithuania, Latvia, Republic of Ireland, Portugal. These files are copied into the Geoids folder under the TopSURV folder on the controller.
- Import/Export: Support for *Import DWG2008* and for Import Project file associated with imported *Shape File*.
- Then the device information will be detected. If the controller is disconnected from the computer, the following message displays.

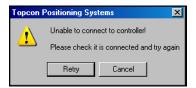

Figure 1-5. Unable to connect to the controller

10. The wizard will begin the installation process. Click **Install** to begin (Figure 1-6).

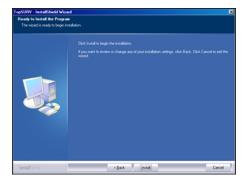

Figure 1-6. Select Device

During the setup process, installation files are copied to the appropriate directories in your computer for ActiveSync to access.

Once finished, TopSURV installation accesses ActiveSync and launches Add/Remove Programs to install TopSURV in the controller (Figure 1-7).

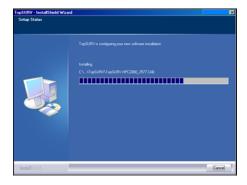

Figure 1-7. Setup Status

ActiveSync starts the Add/Remove Programs process, which automatically detects an available installation and attempts to install it on the controller (Figure 1-8 on page 1-7).

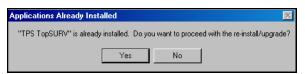

Figure 1-8. Data Retrieved From Mobile Device

11. Click **Yes** at the *Installing Applications* screen (Figure 1-9) to install TopSURV into the default directory in the controller.

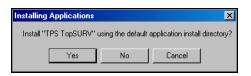

Figure 1-9. Installing TopSURV

12. If the controller main memory does not have space available to copy the installation file, a prompt will display to select other destination media (Figure 1-10).

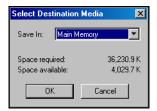

Figure 1-10. Select Destination Media

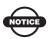

Not to change the destination media, you can try moving the slider bar in Control Panel/System/ Memory to the most right position.

13. ActiveSync will copy the installation file (CAB file) from the computer to the controller.

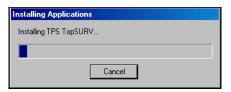

Figure 1-11. Installation Complete

14. Once the transfer completes, the PC installation program first copies the TopSURV program files into the controller. Follow the steps indicated on the controller's screen to complete TopSURV installation.

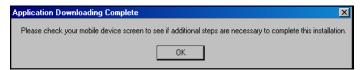

Figure 1-12. Check Mobile Device

15. After this step, the following message is displayed on the PC screen indicating that the selected features will be installed on the controller (Figure 1-13).

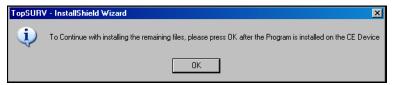

Figure 1-13. Install Remaining Files

16. Click **OK** to this message after the progress bar on the controller screen (Figure 1-14) disappears.

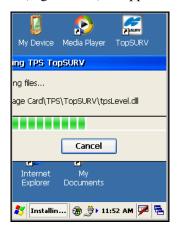

Figure 1-14. Copy TopSURV Files to Controller

The progress bar indicates that the TopSURV program files are being copied to the controller prior to copying the selected feature files.

17. After clicking OK to the message on the PC screen (Figure 1-13), the installation program starts copying the selected feature files into corresponding folders under the TopSURV folder on the controller.

This will take a few minutes, as the following message is displayed on the PC indicating that the files installation is in progress.

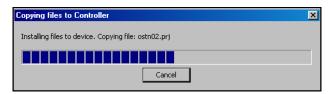

Figure 1-15. Copying Feature Files onto Controller

18. The *Setup Status* screen displays to configure software installation. When finished, the *InstallSheild Wizard Complete* screen displays (Figure 1-16).
Click **Finish** to exit the install program.

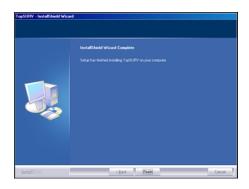

Figure 1-16. Install Finish

19. Once the installation completes, the TopSURV icon will display on the controller screen to start TopSURV.

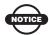

Before starting TopSURV, move the slider bar in Control Panel/System/Memory to the most left position to allow more program memory for TopSURV to work properly.

## **Uninstalling TopSURV**

The Remove Programs tool in Windows CE or through the Add/ Remove Programs tool in ActiveSync both uninstall (remove) TopSURV from the controller.

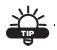

Removing TopSURV from the controller is recommended before installing a software upgrade. Be sure to save all necessary job files first.

# Starting TopSURV

To start TopSURV, tap the TopSURV icon on the controller screen and then press the **Enter** button. Upon initial startup, TopSURV requires an access code to run (Figure 1-17). Contact a Topcon representative to acquire the necessary codes.

- *Key Value* the identification number of the device; record to give to a Topcon representative.
- Activation IDs the fields in which to enter the security codes received from a Topcon representative to activate either one or more of the following purchased modes: TS, Contractor, Robotic, GPS+, GIS (RT DGPS and PP DGPS), Roads, and mmGPS.

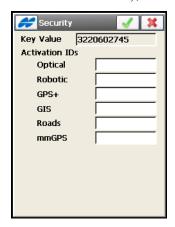

Figure 1-17. Security

Once entered, the access codes are stored in the *secstore* file in the hidden *tsv\_setup* folder in the internal storage of the controller where TPS folder resides. To view existing codes or add a new code, tap the *Topcon Logo Help* Icon in the top-left corner of the screen and select the *Activate Modules* option.

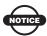

If upgrading existing TopSURV of previous version to TopSURV 7, the updated security key is required to complete the installation of this upgrade. For help in acquiring this security key, contact *topsurv\_updates@topcon.com*.

## **Demo Mode**

Upon initial startup, a Demo version of TopSURV is accessible after tapping either the ok button or the cancel button on the **Security** screen. To run the demo version, tap **Close** on the warning message that displays (Figure 1-18).

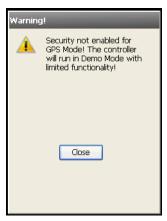

Figure 1-18. Access to Demo

A full-featured demo version of TopSURV will be available with operational data limited. This demo version can store up to 25 surveyed points and roads of 100 meters in length.

# **Getting Started**

TopSURV initially creates a Default job upon program installation. By default, all jobs are stored in the Job folder of the TopSURV directory (Figure 2-1).

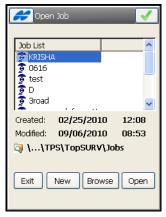

Figure 2-1. Open Job

- **Open** makes the selected job current, and after performing appropriate connections (see "Connections" on page 2-2) opens the main screen (see Figure 2-9 on page 2-7).
- Pressing the ok button after selecting a job is analogous to using the **Open** button.
- New press to create a new job (see Chapter 4 on page 4-1).
- Exit quits the program.
- **Browse** press to display browse directories to navigate to a desired job. Highlight the file and press the ok \_\_\_\_\_ button to open the job from a remote directory (Figure 2-2 on page 2-2).

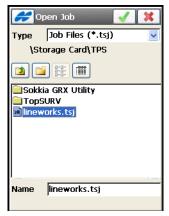

Figure 2-2. Open Existing Job

#### **Connections**

When opening a job, the *Connections* dialog displays by default (Figure 2-3 on page 2-3).

- 1. On the *Device* tab:
- Select either the *GPS* or *Optical* type of device and the job style to work at the site.
- Select either *Base* or *Rover* when working with the base receiver or the rover receiver in RTK surveys, respectively.
- Check mark the *Bluetooth* box to enable Bluetooth connection with the device on the selected communication port.
- The *Prompt at startup* box is checked by default. Uncheck the box if you want to enable auto-connection with the device and not to display the *Connections* dialog again.
- Press the **Connect** button to establish the connection selected.

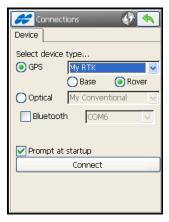

Figure 2-3. Prompt for Connection at Startup

2. On the *Network* tab that displays for job configurations to work in a network (Figure 2-4):

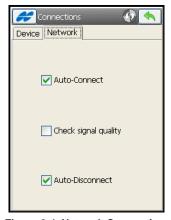

Figure 2-4. Network Connection

- Check mark the *Auto-Connect* box to enable automatic connection with the modem.
- Check mark the *Check signal quality* box to enable checking quality of the signal.
- Check mark the *Auto-Disconnect* box to enable disconnecting from the modem on exiting TopSURV.

#### **Transfering Job Files**

Starting from version 7, TopSURV job's files are made universal for using on controllers and personal computers. They have the *tsj* extension and need no conversion. You can transfer the \*.tsj files between Windows CE and Windows PC databases directly without format changes using:

- A flash memory card and the PC card reader.
- Copy/paste procedure and ActiveSync connection.

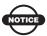

If the job has photo notes and the job history, be sure to copy these folders from the directory where the job resides. The copied job will work correctly but the previous job history will be lost.

- Topcon Link conversion utility installed on the PC and ActiveSync connection.
- Topcon Tools data processing software installed on the PC and ActiveSync connection.
- TopSURV PC installed on the PC through import/export procedure from/to the Device and ActiveSync connection.

### **Opening Old Jobs**

To open a job created in TopSURV version 6.11.03 and earlier, click **Job ▶ Open Job** and tap the **Browse** button in the *Open Job* screen (Figure 2-2 on page 2-2). Then select the *Ts6 Job Files* (\*.tsv) type, navigate to the desired tsv job, highlight it, and press the ok button (Figure 2-5).

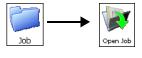

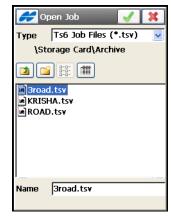

Figure 2-5. Open Old Job

Tapping the ok button starts upgrading the job. Tap the Cancel button to abort upgrading (Figure 2-6).

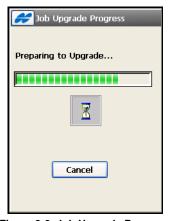

Figure 2-6. Job Upgrade Progress

When the process is complete, the **Cancel** button turns into the **Done** button, which opens the main screen for the upgraded job.

After pressing the **Done** button, the \*.tsv file turns into the \*.tsj file and the *Archiv*e folder is created in the directory where the \*.tsv file was located. This folder stores the .tsv jobs. If the job had a job history, a directory using the same name as the job, is also created to store the \*.xml file with the job history (Figure 2-7).

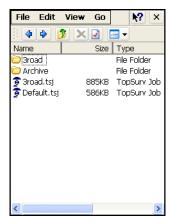

Figure 2-7. Upgraded Jobs

### **Automatic Job Backups**

To increase the reliability of work with jobs in TopSURV, a backup copy is automatically created of the current job. This automatic renewal occurs about every ten minutes and is safely stored with a new name, i.e., *file\_name!YYY-MM-DD!.tsj.bak* in a folder where the original \*.tsj file is located.

TopSURV will create a separate \*.bak file for the current job every time the user opens the \*.tsj file during the day with another date, but there cannot be more than three such files. If the \*.tsj file is opened in subsequent days, the \*.bak files previously formed will be overwritten to the ones with the newer dates.

You can change the folder for saving backup copies:

- Tap the Configure ▶ Backup icons. The *Job Backups* screen displays.
- Check mark the *Use custom* box to activate a field below. Either type in a backup target folder or select it.
- The *History* box shows how many last copies will be daily created (three copies by default).

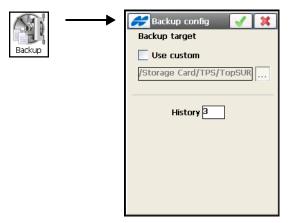

Figure 2-8. Job Backups

If, for any reason, there is a problem with opening the original \*.tsj file in TopSURV, Topcon Tools, or Topcon Link, you can rename the latest \*.bak file to the \*.tsj file and try to open the renamed file.

#### **Main Screen**

TopSURV main screen opens to work in the current job (Figure 2-9).

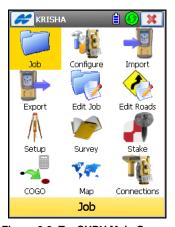

Figure 2-9. TopSURV Main Screen

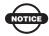

TopSURV has two implementations of graphical user interface: Icon-based and List-based. By default, the Icon-based interface is open. To toggle between the Icon and List Menus, tap the *Topcon Logo Help* Icon in the top-left corner of the screen and select the Switch Menus option.

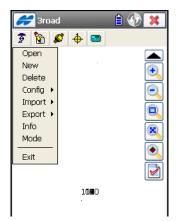

Figure 2-10. List Menu

#### **Title Bar**

The title bar of the main menu screen shows the name of the job that is open and the following icons (Table 2-1).

Table 2-1. Title Bar Icons

| lcon       | Description                                                                                                    |
|------------|----------------------------------------------------------------------------------------------------|
| æ          | Topcon Logo Help Icon – opens a pop-up menu giving access to the help files (mandatory), and some options specific to the current screen.                                                                   |
|            | Controller Power Status Icon – shows status of the controller battery.                                                                                                    |
| <b>(</b> ) | Connection Status Icon – shows connection status (green stands for an established connection with the device). Pressing the icon opens the <i>Connections</i> dialog to reconnect (Figure 2-3 on page 2-3). |
| ×          | Exit Icon – closes TopSURV. When in a submenu, the Exit Icon turns into the Back  Icon to return to the main menu.                                                                                          |

When within a menu option, the title bar displays the *Topcon Logo Help* Icon, the name of the open screen, and any system buttons (the green tick observed observed

#### **Main Icons**

The TopSURV Icon Menu on the main screen contains the following icons to provide access to job configuration, setup, display, and other jobsite functions, and to control data (Table 2-2):

Table 2-2. Main Menu Icons

| lcon       | Description                                                                                                    |
|------------|----------------------------------------------------------------------------------------------------|
| Job        | Job – opens a submenu to create, open, delete a job or get information about an active job.                                                                            |
| Configure  | Configure – opens a submenu to create or change a configuration for a job. The icon changes its appearance and reflects the instrument set for use in the current job. |
| Export     | Export – opens a submenu to export job data to a new job, controller or a file.                                                                                        |
| Import     | Import – opens a submenu to import data from a job, controller or a file.                                                                                              |
| Edit Job   | Edit Job – opens a submenu to edit the job data.                                                                                                    |
| Edit Roads | Edit Roads – opens a submenu to edit roads.                                                                                                    |
| Setup      | Setup – opens a submenu to set up surveying.                                                                                                    |
| Survey     | Survey – opens a submenu to conduct a survey.                                                                                                    |

Table 2-2. Main Menu Icons (Continued)

| lcon        | Description                                                                                                    |
|-------------|----------------------------------------------------------------------------------------------------|
| Stake       | Stake – opens a submenu to stake out objects.                                                                      |
| COGO        | COGO – opens a submenu to calculate cogo tasks.                                                                    |
| Map         | Map – opens the map for the current job.                                                                           |
| Connections | Connections – switches between GPS and Optical instruments and sets a connection with the instrument for a survey. |

### **Viewing Port Traffic**

To view or save to a file incoming and outgoing traffic information of a controller port connected with TopSURV, tap the *Topcon Logo Help* Icon in the top-left corner of the *Icon Menu* screen and select the *Port Data Logging* option.

- 1. The *Port Logging* screen (Figure 2-11 on page 2-11) initially shows no data. Tap the *Help* Icon in the upper-left corner of the screen to open a pop-up menu and select one of the following options:
  - Show incoming port data check mark to view incoming data.
  - Show outgoing port data check mark to view outgoing data.
  - Pause logging to screen check mark to freeze the show of port traffic.

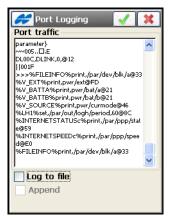

Figure 2-11. Port Logging

2. Check mark the *Log to file* box to save the data to a file. When the *Save File* screen (Figure 2-12) displays, assign a name and select a desired directory in the controller to save the file.

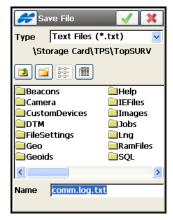

Figure 2-12. Save File

- 3. Tap the ok icon to return to the *Port Logging* screen to view the data being saved to the file. The file name is also shown on the screen (Figure 2-13).
- 4. Check mark the *Append* box to add new data to the existing file on every start of TopSURV. Press the ok icon to confirm.

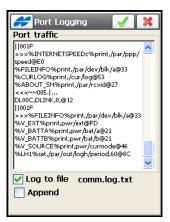

Figure 2-13. Logging to File

### **Accessing Help Files**

Tap the *Topcon Logo Help* Icon in the top-left corner of any screen and select the *Help* option to open the general *TopSURV Help* topics or a specific option for the current screen (Figure 2-14).

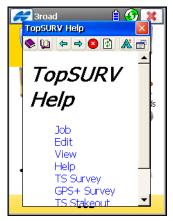

Figure 2-14. TopSURV General Help Topics

### **Before Surveying**

To start surveying with TopSURV, make several preparations of the available equipment (see "Preparation" on page 3-1), and create a job to perform specific tasks on the jobsite (see "Creating a New Job" on page 4-1).

The following sections describe the various TopSURV functions to assist in getting started with the software.

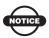

Data corruption may occur during data collection if the controller is low on power. If a warning about low power level displays, save and close the current job.

## **Notes:**

| <br> |
|------|
|      |
|      |
|      |
|      |
|      |
| <br> |
|      |
|      |
| <br> |
|      |
|      |
|      |
|      |
| <br> |
|      |
|      |
|      |
|      |
|      |

## **Preparation**

### **GPS Receiver Setup**

- 1. Plumb the survey antenna over the mark and switch on the receiver and the controller.
- If the receiver and the controller are Bluetooth® enabled, set the Instrument type to GPS and check the Bluetooth option in TopSURV (you can change this setting later in the *Connections* screen).
  - To change the Bluetooth device that the controller is connected to, click the Connection icon in the upper-right corner of the main screen.
- 3. If the receiver or the controller are not Bluetooth enabled, or the Bluetooth option is unchecked, connect the receiver to the controller with the cable and set the device type to GPS in TopSURV (you can change this setting later in the *Connections* screen) (Figure 3-1).

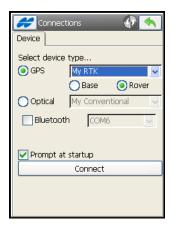

Figure 3-1. GPS Mode

### **Total Station (TS) Setup**

- 1. Set up a tripod and then center the instrument over the mark.
- 2. By adjusting the tripod legs, center the cross hairs on the ground mark. Complete the process by using the leveling screws of the instrument so that the bubble indicates a level position. Switch on the total station and the controller.
- 3. If the total station and the controller are Bluetooth enabled, perform the following operations:
  - In the total station select Bluetooth option and set PIN code.
  - In TopSURV set the device type to Optical in the *Connections* screen; select the TS model and set the Connection mode to Bluetooth TS; enable the Bluetooth option in the *Connections* screen.

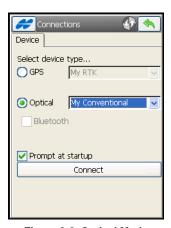

Figure 3-2. Optical Mode

 Select the TS from the list of devices and set the Passkey value to PIN code (use the same code used in the total station).

To change the Bluetooth device that the controller is connected to, click the Connection icon in the upper right corner of the main screen.

4. If the total station or the controller are not Bluetooth enabled, or the Bluetooth option is not check marked, connect the controller to the total station with the cable and set the *Instrument* type to Total Station in TopSURV. Make sure the data transfer parameters in the total station correspond to those in the controller.

### **Level Setup**

- 1. Set up the instrument in a desired location, with the tripod legs well spread and tapped into the ground.
- 2. By adjusting the tripod legs, roughly level the instrument. Complete the process by turning the level screws of the instrument to center the bubble within the circle. Switch on the instrument and the controller. Make sure that in the level the Out Module is set to RS-232C and the Measure option is selected from the Menu.
- 3. Connect the controller to the instrument with the cable and set the device type to Optical in TopSURV.

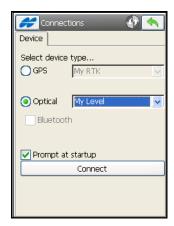

Figure 3-3. Level Mode

# **Notes:**

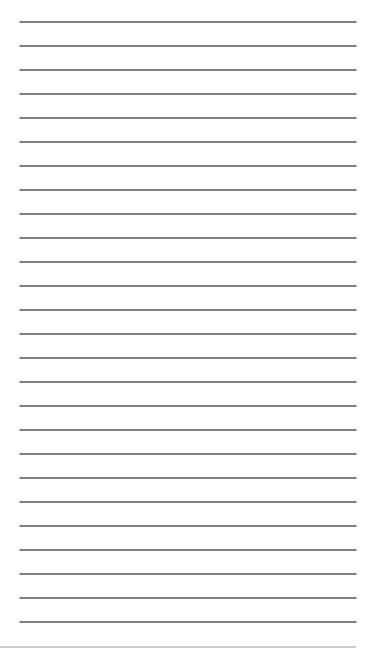

# **Creating a New Job**

Follow the procedure below to begin working with TopSURV and to create a New Job file.

Tap Job ➤ New Job or tap the New button on the *Open Job* screen during initial startup (see Figure 2-1 on page 2-1). The *New Job* screen displays (Figure 4-1). Enter the Name of the job (mandatory) and any other informations. The date is stored automatically.

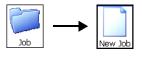

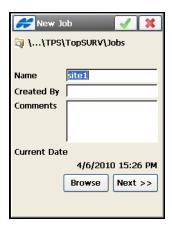

Figure 4-1. New Job

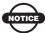

The job name is considered invalid if it contains:

- more than 63 characters
- any of symbols !, ? % \* @ # \$ % ^ & ' " \ / | ~;

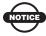

Tap the ok button to make the new job current and use the settings from the previously open job.

2. Tap **Next** to move to the next screen. At any stage, you can select the ok \_\_\_\_ button to create a new job. See the following sections to create a new job for your mode of survey.

A Job file contains all the pertinent data for the work being done: settings of the performed work and information on the Survey Configuration.

A Survey Configuration is a set of settings, such as instrument parameters or radio settings, which are independent of the job (one configuration can be used on several jobs).

Survey configurations are stored in the *Styles.tsstyles* file in the TopSURV directory.

- 3. By default all job files are stored in the Job folder of the TopSURV directory. To change the location of the job being created, tap **Browse** on the *New Job* screen. The last specified file path is retained.
- 4. On the *Survey Style* screen (Figure 4-2), select the Survey Configuration, for both the GPS+ and Optical and tap **Next**. A Survey Configuration is a set of parameters that describe work conditions and depend upon the instrument used for the survey. The last open configuration will initially display.

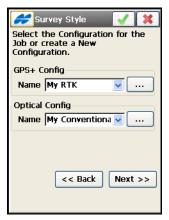

Figure 4-2. Select Survey Configuration

See the following sections for procedures to create and edit survey configurations.

- "Creating a GPS+ Configuration" on page 4-3
- "Creating Optical Configuration" on page 4-56

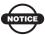

A user-friendly Wizard interface guides you through the steps to create a job configuration.

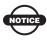

Configuration settings are applied to the equipment only after opening a screen that measures and stores data in the job file.

### Creating a GPS+ Configuration

A new configuration is performed with the help of a Wizard.

When creating a GPS+ configuration, use pre-defined configurations or create new ones. The pre-defined configurations are listed in drop-down menus in the corresponding fields. In the GPS+ Configuration field, choose one of the pre-defined configurations or tap the \_\_\_\_\_ button to create a new style or edit the parameters of an existing one.

The *Configurations* screen displays. The *Configurations* screen contains a list of available GPS+ configurations (Figure 4-3).

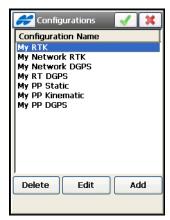

Figure 4-3. Create/Edit a Configuration

1. To create a new configuration, tap the **Add** button (Figure 4-3).

2. On the *Survey Configuration* screen, choose the configuration type (either *RTK*, *Network RTK*, *Real Time DGPS*, *Network DGPS*, *PP Static*, *PP Kinematic*, or *PP DGPS*) and enter the name of the configuration (Figure 4-4). Tap **Next**.

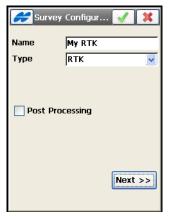

Figure 4-4. Configure an RTK Survey

For Network RTK, Network DGPS and RT DGPS survey modes, select the corrections type (Figure 4-5):

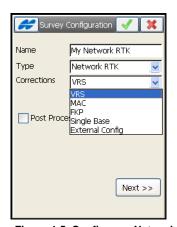

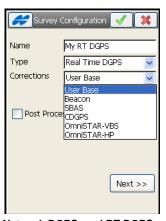

Figure 4-5. Configure a Network RTK, Network DGPS, and RT DGPS

- *VRS, MAC, FKP, Single Base* or *External Config* for Network RTK and Network DGPS (except *MAC*).
- User Base, Beacon, SBAS, CDGPS, OmniSTAR-VBS or OmniSTAR-HP for RT and Network DGPS surveys.

- Post Processing check mark and enable to configure a post processing survey type in either RTK, Network RTK, Network DGPS, RT DGPS mode.
- 3. On the *Receiver Make* screen (Figure 4-6 on page 4-5) you can:
- Select a Manufacture for the rover and/or base; either Topcon or Sokkia.
- Run TopSURV GPS mode in a *Simulation Mode* for practicing or demonstration purposes. Use the **Set Simulator** icon appear on the Edit Job menu to change the current position for simulation.
- 4. Depending on the mode, continue creating the configuration:
  - For RTK see page 4-6.
  - For Network RTK and Network DGPS see page 4-31.
  - For RT DGPS see page 4-43.
  - For PP Static survey mode see page 4-52.
  - For PP Kinematic and PP DGPS see page 4-49.

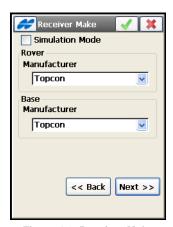

Figure 4-6. Receiver Make

#### **RTK Survey Configuration**

Real time kinematic (RTK) surveying is used for topographic survey and stakeout, and is the most precise method of real-time surveying.

RTK requires at least two receivers (Base and Rover) collecting navigation data simultaneously and being linked via a communication system. The Base receiver is usually at a known location and serves as a reference station. The Base receiver collects carrier phase measurements, generates RTK corrections, and transmits this data to the Rover. The Rover receiver processes its carrier phase observations with the received corrections, computing its relative position. The closer the Rover is to the Base, the higher the probability of determining the integer values of ambiguities.

To enable logging Base and Rover data for post processing in RTK survey, check and enable the *Post Processing* box in the *Survey* screen.

To configure a mmGPS+ aided RTK survey, check and enable the *mmGPS*+ box on the *Survey* screen.

After naming the configuration, selecting its type and instrument manufacturer, tap **Next** on the *Receiver Make* screen (Figure 4-6 on page 4-5) and continue below to finish the configuration for an RTK.

- 1. Set the parameters for the Base Receiver (Figure 4-7), and tap **Next**:
- Select Receiver Model of the Topcon or Sokkia receiver being used for survey. You can select Hiper II, GR-3, GR-5, GMS-2/GMS-2 Pro, GRS-1, NET G3, or Topcon Generic for any other Topcon receiver. For Sokkia, either GRX-1, GSR2700 ISX, GSR1700 CSX, GSR2700 IS, GSR2600 or Radian IS.
- Set *Elevation Mask* not to use data from satellites below this elevation.
- Select RTK Format of the Base receiver corrections transmitted to the Rover: CMR, CMR+, RTCM 2.1, RTCM 2.2, RTCM 2.3, or RTCM 3.x

- Select the Antenna type from the list and set the height and its type (either *Vertical* measured to the antenna reference point or *Slant* measured to the antenna edge).
- Press the **Peripherals** button to enable the *Multiple Ports* option if needed to transmit data from different ports of the base receiver to use for peripherals (see Figure 4-8 on page 4-8).

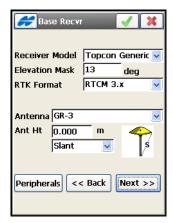

Figure 4-7. Configure Base Receiver

- Select the *Receiver Settings* option from the Help Icon menu in the upper left corner of the *Base Receiver* screen to turn charging mode of the receiver battery off as needed.
- If it is necessary to use relative parameters at the base with CMR+ data transmission, select the *Use Relative Calibrations* option from the **Help Icon** menu. By default, TopSURV uses

Absolute calibration offsets for antennas. Note: You can select this option when editing the base.

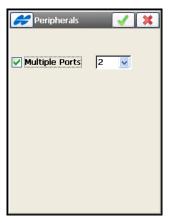

Figure 4-8. Peripherals

2. Set the Base Radio – choose the modem to be used and its parameters, and tap **Next** (Figure 4-9).

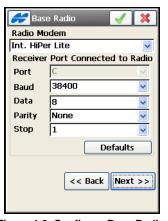

Figure 4-9. Configure Base Radio

If Multiple Ports are set for peripherals (see Figure 4-8), depending on the number of ports selected, there can be several radios for correction data output.

- 3. Custom modems use a standard set of parameters: port, parity, the number of data bits, the baud rate and the number of stop bits. Tap the **Default** button to set default settings for the port.
- AirLink GPRS, CDMA, CDPD<sup>1</sup>, CDMA2000, Generic, Sierra Wireless MP200 CDPD modem types do not require additional parameters.
  - Other modems require additional parameters to be set. These parameters are available for setting in the *Base Radio Parameters* screen.
- For Digital UHF modems (Internal GR-3 Digital UHF, Internal HiPer Digital UHF, TRL-2 and TRL-35 External Digital UHF, and RH-1 Digital UHF), set the operation protocol, modulation type and channel spacing (Figure 4-10).

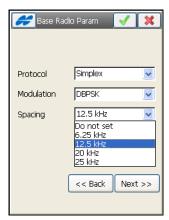

Figure 4-10. Parameters for Digital UHF Modems

- Simplex: ArWest's proprietary protocol. Only works with other ArWest (Digital UHF) radios.
- TRMB: works with Trimble Trim Talk and Trim Mark Radios.

CDPD stands for "Cellular Digital Packet Data". CDPD is an open packet data service, defined as an autonomous overlay network, specified for the cellular TDMA network.

- PDL: works with existing PDL radios and Hiper XTs set in PDL mode.
- select either DBPSK (Differential Binary Phase Shift Keying)
   modulation type if using the Simplex protocol or GMSK
   (Gaussian Minimum Shift Keying) if using Trimble or PDL.
- For HiPerXT UHF modem, set the protocol, channel, and power (Figure 4-11).
  - select the protocol for data transmission: either TPS, Topcon FSCS mode to scan for the best channel on which to communicate or PDL to communicate with the Rover PDK radio.
  - select a dedicated channel for the PDL protocol.
  - select the level of power for RF transmissions: 1W or 2W.

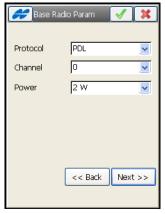

Figure 4-11. UHF Modem

• For FH915Plus modem (Internal HiPer Lite+ FH915Plus, Internal GR-3 FH915Plus, RE-S1 radio, and RH-1 FH915Plus), in addition to the operating channel, select the territory and the operating protocol to communicate with different types of FH915 modem at the base/rover side (see Figure 4-13 on page 4-12).

- select the territory (North America, Australia, or New Zealand) to adjust the frequency range and RF power level for the modem.
- select the operation protocol: either FH915 Ext,
   recommended if all receivers on the jobsite are equipped with FH915Plus radios only,
   or FH915, recommended if there is a mixture of receivers with FH915 and FH915Plus radios on the jobsite.
- select the operating channel.

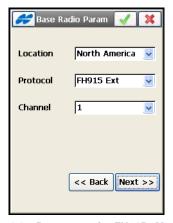

Figure 4-12. Parameters for FH915+ Modems

• For FH915 modem (Internal Hiper® Lite), set the operating channel of the modem (Figure 4-13).

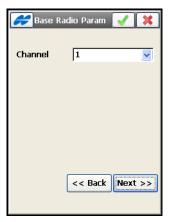

Figure 4-13. Parameters for the FH915 Modem

• Pacific Crest and Internal HiPer (Pacific Crest) modems need a channel and sensitivity (either *low*, *moderate*, *high*, or *off*) to be chosen (Figure 4-14).

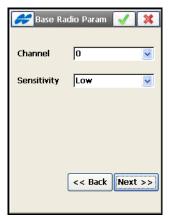

Figure 4-14. Pacific Crest Radio Parameters

 For external Satel modem, set the model, channel, frequency, PCC (Pacific Crest Corporation) protocol and using FEC (Forward Error Correction) if necessary (Figure 4-15).

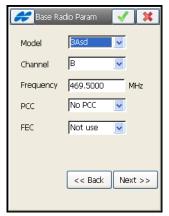

Figure 4-15. Satel Radio Parameters

• For internal Satel modem (Internal HiPer Pro, Internal GR-3 Satel, and RH-1 Satel), you can enable the Free Channel Scan mode for the base radio (Figure 4-16).

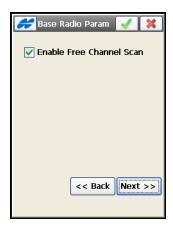

Figure 4-16. Internal Satel Parameters

• For AirLink CDMA (Multicast UDP), set IP addresses for data transmission from the Base Station to more than one Rover Receiver using CDMA modems (Figure 4-17).

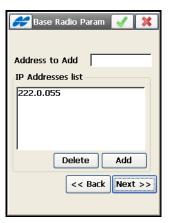

Figure 4-17. Base Multicast Parameters

• For the Internal HiPer GSM, Internal HiPerXT GSM, Internal CR-3(GSM), Internal CR-3Satel(GSM), Motorola V60, Motorola V710, MultiTech GSM/GPRS, Siemens TC35, Siemens M20, Wavecom Fastrack GSM or Nextel i58sr Cell Phone modem types, set the Base PIN (see Figure 4-18).

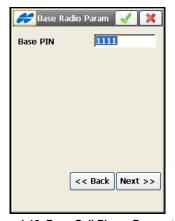

Figure 4-18. Base Cell Phone Parameters

Receiver Model Topcon Generic Elevation Mask 13 deg
RTK Format RTCM 3.x 

Antenna GR-3
Ant Ht 2.000 m
Vertical ARP H

Peripherals << Back Next >>

4. Set parameters for the Rover Receiver, and tap **Next**.

Figure 4-19. Configure RTK Rover Receiver

- Select *Receiver Model* of the Topcon or Sokkia receiver being used for survey, either *Hiper II*, *GR-3*, *GR-5*, *GMS-2/GMS-2 Pro*, *GRS-1*, *NET G3*, or *Topcon Generic*. For Sokkia, *GSR2700 ISX*, *GSR1700 CSX*, *GSR2700 IS*, *GSR2600*, *GRX-1* or *Radian IS*.
- Set *Elevation Mask* not to use data from satellites below.
- Select *RTK Format* of the which needs to coincide with this set for the Base station.
- Select the Antenna type from the list and set the height and its type, either *Vertical* (measured to the antenna reference point) or *Slant* (measured to the antenna edge).
- 5. Press the **Peripherals** button if peripherals are used.
- To output NMEA messages, check mark the *NMEA Ports* box and select the number of ports for output.
- To input data from peripherals, check mark the *Multiple Ports* box and set the number of ports.
- To enable a mmGPS aided RTK survey, check mark the *mmGPS*+ box. The **Parameters** button opens the *mmGPS*+ *Parameters* screen to set the rover port and general parameters for the

mmGPS+ unit. For this configuration see "mmGPS+ Configuration" on page 4-27.

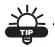

When measuring the height of the rover antenna, include the height of the PZS-1 sensor with a 5/8 inch plug.

• To use a hand held laser measurement system, check mark the *External Laser* box and select the device the laser is connected to. Press the **Parameters** button to configure the laser device. For this configuration, see "Laser Configuration" on page 4-26.

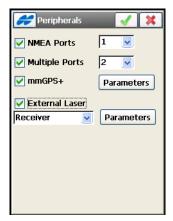

Figure 4-20. Rover Receiver Options

- 6. Select the *Receiver Settings* option from the Help Icon menu in the upper left corner of the *Rover Receiver* screen, to turn charging mode of the receiver battery off as needed.
- 7. If it is necessary to use Relative antenna model at the base station that transmits CMR+ data, check mark the *Relative calibrations on Base* box from the Help Icon menu. By default, TopSURV uses Absolute calibration offsets for antennas. Also, you can select this option when editing the Base.
- 8. To use the *CSD* form of data transmission for receiving RTK corrections through a cellular phone used as a modem, select the *RTK protocol* option from the **Help Icon** menu in the upper left corner of the screen (Figure 4-20 on page 4-16).

9. Set the Rover Radio in a manner similar to the Base Radio setting (see Figure 4-9 on page 4-8) and tap **Next**.

If Multiple Ports are set for peripherals (see Figure 4-20 on page 4-16), depending on the number of ports selected, there can be up to two *Rover Radio* screens to configure radios for data input.

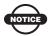

Use only one radio to receive correction from the Base.

If NMEA Ports are set (see Figure 4-20 on page 4-16), depending on the number of output ports selected, there can be up to two *Config: Output Radio* screens to configure radios for NMEA data output.

- 10. On the *Survey Parms* screen, enter *Survey* parameters and tap **Next** (Figure 4-21). These parameters can be changed by pressing the settings button from any *Survey* screen in GPS+ mode.
- Select the *Solution Type* filter to be used for data logging (Fix Only; Fix and Float; Fix, Float, DGPS; or All).
- Set the *Auto Accept* conditions for a simple Topo survey: number of measurements to be averaged and acceptable horizontal and vertical precision.

• Set *Auto Topo* survey parameters: method of automatic data logging and the interval in corresponding units.

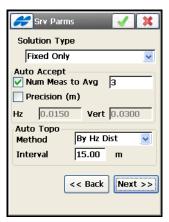

Figure 4-21. Survey Parameters (RTK)

11. To define the incremental value for the numbering of survey points, select the *Point Increment by* number from the dropdown list (Figure 4-22) on the *Point Properties* screen. This screen is opened from the **Help Icon** menu in the upper left corner of the *Srv Parms* screen.

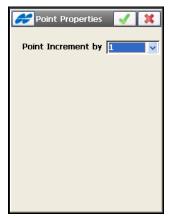

Figure 4-22. Set the Point Properties Option

- 12. On the *Stk Parms* screen, enter parameters and tap **Next** (Figure 4-23). These parameters can be changed by pressing the settings button from any Stakeout screen in GPS+ mode.
- Set the horizontal distance tolerance and the reference direction.
- Select the Solution Type filter to be used for data logging.
- Set the *Auto Accept* settings for Stakeout which are separate from the Survey auto-accept settings: number of measurements to be averaged and acceptable horizontal and vertical precision.

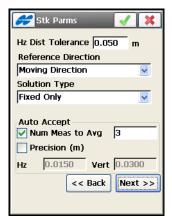

Figure 4-23. Stakeout Parameters

13. To display the icon for the staked point on the map, select the *Display* option from the menu in the upper left corner of the *Stk Parms* screen. On the *Staked Point Icon* screen (Figure 4-24), set appropriate parameters for the icon.

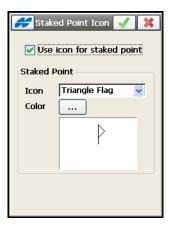

Figure 4-24. Staked Point Icon

- 14. In the next *Stk Parms* screen, if necessary, set the rule for generating the point name and Note of the staked point (Figure 4-25 on page 4-21).
- Set the rule for defining names for the staked points: like a design point name, or the next point name, or a design point name with a pre-defined prefix, or a design point name with a pre-defined suffix.
  - The choice of the prefix or suffix appears only when the corresponding item is chosen from the drop-down menu. Also, a specified numerical constant can be added to automatically generate the staked point name.
- Set the rule for setting Notes for staked points. If the Station & Offset option is selected, an edit box for entering an alphanumeric prefix appears (Figure 4-25 on page 4-21). For the United States, this prefix is "Sta", for the international markets the prefix is "Cha", and for the Korean/Japanese markets the prefix is "No". With this option activated, depending on the choice for the prefix, TopSURV automatically generates one note for each stakeout point: either Sta5+5.5R5.0, Cha505.5R5.0, or No.5+5.5R5.0 respectively.

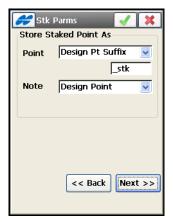

Figure 4-25. Storing Staked Points

- 15. You may set advanced parameters for the survey on the *Advanced* screen (Figure 4-26 on page 4-22). Tap **Next**.
- Multipath Reduction check and enable this field during the survey to use when a signal received represents multiple reflections from nearby objects. The box is checked by default to use this mode during a standard RTK survey or GIS data collection in standalone or DGPS mode.
- Co-Op Tracking check and enable to allow a higher efficiency of multipath reduction.
- *Canopy Environment* enable to set less rigid thresholds for the RTK engine to filter out measurement outliers. Use this mode when working under tree canopy and in other cases of high multipath.
- Define the Satellite system to be used.
- Set the RTK Position computation mode that determines whether
  or not to Extrapolate the Base carrier phase measurements when
  computing the rover's current RTK position. If Matched Epoch is
  selected, the RTK engine will compute either a delayed RTK
  position (for the epoch to which the newly received RTCM/CMR
  message corresponds) or the current standalone position (while
  waiting for new messages coming from the base).

• When the GPS+GLONASS satellite system is selected for the rover, select a manufacture of the Base receiver to accommodate differences in processing GLONASS by different companies. You can select from *Topcon Positioning Systems, Sokkia, Ashtech, Javad, Leica, Magellan, Novatel, Septentrio, Trimble, Other* (for the base receiver of other class included in the IGS list) or *Unknown* (for the base receiver's class not included in the IGS list). By default, *<Automatic Detection>* is set.

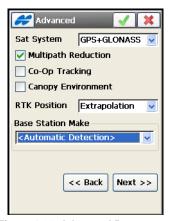

Figure 4-26. Advanced Parameters

- 16. To set ambiguity resolution parameters for RTK engine, select the *RTK Settings* option from the menu in the upper left corner of the *Advanced* screen. In the *RTK Settings* screen, set appropriate parameters (see Figure 4-27 on page 4-23).
- Select the *Ambiguity Level*: governs the RTK engine when determining whether or not to fix ambiguities. Low, Medium and High correspond to the indicator's 95%, 99.5% and 99.9% states, respectively. The higher the specified confidence level, the longer the ambiguity search time.
- Set the *Resolution Period* that defines the differential correction update interval. Before entering a value, know the exact rate at which the reference station broadcasts differential correction data. This interval will only be used if the receiver is ran in Delay mode. The interval also provides more reliable synchronization between the Base station and Rover receiver.

• Set *Expected Correction*: differential correction update interval for base station, effective only in the RTK Matched Epoch mode. The value should be set to the exact rate at which the base station transmits its differential correction data. This parameter will instruct the rover receiver to output the RTK position at the same rate at which differential corrections are updated.

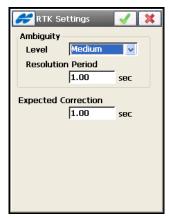

Figure 4-27. RTK Settings

17. On the *Miscellaneous* screen (Figure 4-28), select the necessary options to customize the user interface during GPS measurements: display of computed coordinates, prompts for antenna height, and beeps upon storing points.

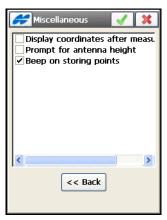

Figure 4-28. Miscellaneous

18. Tap the ok button to store the settings and to return to the *Survey Config* screen. The name of the created configuration will display in the drop-down menu in the *GPS+ Config* field. This configuration can be used on several jobs.

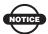

Configurations are stored in a file called *Styles.tsstyles* located in the TopSURV directory.

## **NMEA Output Configuration**

To enable outputting NMEA messages (Figure 4-29 on page 4-25), take the following steps:

- 1. Press the **Peripherals** button on the *Rover Receiver* screen (see Figure 4-19 on page 4-15).
- 2. Check and enable the *NMEA Ports* box on the *Peripherals* screen (Figure 4-20 on page 4-16) and select the number of ports for output of NMEA messages.
- 3. Configure all output radios in the *Output Radio* screens available depending on the number of output ports selected.
- 4. Select the types of sentences to issue via the specified receiver port at the interval set in seconds (up to 0.1 sec).
  - *GSA* outputs the operation mode of the GNSS receiver, the satellite used for positioning, and DOP.
  - *GLL* outputs data on the current latitude/longitude and positioning mode.
  - *VTG* outputs the traveling direction and velocity.
  - *GRS* outputs the residual error of distance for each satellite, is used to support RAIM.
  - ZDA outputs UTC, day, month, year, and local time zone.
  - *GST* outputs the statistics of position errors.
  - *GNS* outputs data on time, position, and positioning of GPS+GLONASS (GNSS).
  - *GGA* outputs data on time, position and positioning.

- *GSV* outputs the number of satellites, satellite number, elevation angle, azimuthal angle, and SNR.
- *HDT* outputs the direction (heading).
- *P\_ATT* outputs attitude parameters.
- *RMC* outputs time, date, position, course and speed data provided by a GNSS navigation receiver.
- *ROT* outputs rate of turn.
- *GMP* outputs GNSS map projection fix data.
- 5. Set the *Interval* in seconds (up to 0.1 sec) at which the messages will be issued.
- 6. If needed, check mark the *Set GP as Receiver Talker ID* box to instruct the receiver to use "GP" as Talker ID in appropriate NMEA sentences generated. Check mark and enable to support Goggle Maps that cannot recognize default "GN" or "GL" as Talker IDs in these sentences.

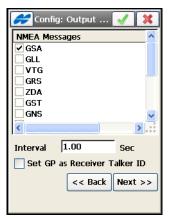

Figure 4-29. Config: Output NMEA

#### **Laser Configuration**

To use a hand held laser measurement system, take the following steps:

- 1. Press the **Peripherals** button on the *Rover Receiver* screen (see Figure 4-19 on page 4-15).
- 2. Check and enable the *External Laser* box on the *Peripherals* screen (Figure 4-20 on page 4-16) and select the device (either *Receiver* or *Controller*) the laser is connected to.
- 3. Press the **Parameters** button to configure the laser device.
- 4. In the *Config: Laser* screen, set the properties for the laser device: a laser manufacturer, the instrument model and type, and laser port settings (see Figure 4-30). Tap the ok button.

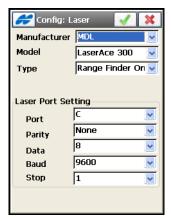

Figure 4-30. Laser Configuration

Table 4-1 lists the supported manufacturers and models of laser devices.

 Manufacturer
 Model
 Type of Laser measurement system

 MDL
 LaserAce 300
 Range Finder Only Range Finder with Encoder

Table 4-1. Laser Device Manufacturer and Model

Type of Laser measurement Manufacturer Model system Laser Technology, Inc. Impulse 200 Impulse Only Impulse with Compass Laser Technology, Inc. TruPulse 200 TruPulse Only TruPulse with Encoder TruPulse 360 Laser Technology, Inc. TruPulse Only TruPulse with Compass

Table 4-1, Laser Device Manufacturer and Model

#### mmGPS+ Configuration

An RTK mmGPS+ survey system uses a wireless PZS-1 sensor at the Rover and the PZL-1 transmitter to obtain accurate (millimeter) elevations.

- 1. Press the **Peripherals** button on the *Rover Receiver* screen.
- 2. Check and enable the *mmGPS*+ box on the *Peripherals* screen to configure the mmGPS+.
- 3. Tap the **Parameters** button and select the options in the *mmGPS+ Parameters* screen (Figure 4-31). Tap the ok button.
  - Select a port from the *Receiver port* drop-down list used for communication between receiver and PZS-1 sensor (typically port D).
  - Select *Auto* from the *Sensor Gain* drop-down list to automatically control the mmGPS receiver's detection level of the transmitter's signal.

• Enter the threshold for the difference between GPS and mmGPS+ height measurements in the *Height Difference Limit* field.

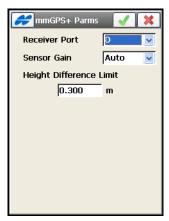

Figure 4-31. mmGPS+ Parameters Screen Options

#### **PP Enabled RTK Survey Configuration**

In RTK survey with enabled post processing, the collected Base and Rover data are written to files for further post processing.

- 1. Enable logging the Base and Rover data by selecting the *Post Processing* check box in the *Survey* screen (Figure 4-4 on page 4-4).
- 2. On the *Receiver Make* screen (Figure 4-6 on page 4-5) select a Manufacture for the rover and/or base; either Topcon or Sokkia, and tap **Next**.
- 3. Set the parameters for the Base Receiver (see Figure 4-7 on page 4-7), and tap **Next**.

4. Set the logging parameters for the Base receiver: the file name, logging rate and the device in which raw data is logged to (currently only the Receiver is available). Tap the **Next** button.

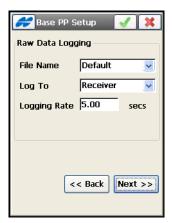

Figure 4-32. Config: Base PP Setup

- 5. Configure the Base Radio (see Figure 4-9 on page 4-8) and tap **Next**.
- 6. Set the parameters for the Rover Receiver (see Figure 4-19 on page 4-15), and tap **Next**.
- 7. On the *Rover PP Setup* screen (Figure 4-33 on page 4-30), set the logging parameters for the Rover receiver: the file name, logging rate, and the device in which raw data is logged to (currently only the Receiver is available).

Select whether to start logging manually or automatically as data is being collected. Tap the **Next** button.

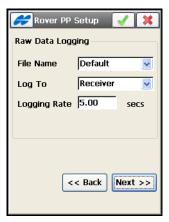

Figure 4-33. Rover PP Setup

- 8. Configure the Rover Radio, and the mmGPS+ system if used, then tap **Next.**
- 9. On the *Init Times* screen (see Figure 4-34 on page 4-31), set the *Initialization Times* parameters, the times required for ambiguity resolution in the specific operating environment. These are used during automatic mode of the survey and depends upon the number of satellites available and the number of frequencies being used. For example, the default for six GPS/GLONASS (6+) dual frequency satellites is ten minutes. This means that the complete Rover file should be at least this long. Then tap **Next**.
- 10. On the *Survey Parameters* screen, be sure to set the *Auto Topo Interval* multiple to the logging rate in the receiver.
- 11. Complete the configuration of the PP enabled RTK in a manner similar to RTK.

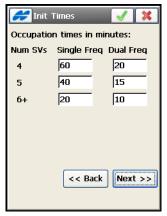

Figure 4-34. Initialization Times

# **Network RTK Survey Configuration**

Network Real Time Kinematic (Network RTK) surveying is similar to RTK surveying but the correction data for the Rover is derived from the reference station network solution. Today's operating reference station networks are creating either Virtual Reference Station (VRS) data, Master-Auxiliary Concept (MAC) data, or network area corrections (FKP parameters).

- 1. After naming the configuration and selecting its type in the *Survey* screen, select the desired correction type (Figure 4-5 on page 4-4) and tap **Next**.
  - VRS to receive RTK corrections from a VRS base station.
  - MAC -to use a set of MAC corrections
  - FKP to use a set of FKP corrections.
  - *Single Base* to receive RTK corrections from a single base.
  - External Config when the receiver uses an External program to configure RTK corrections.
- 2. On the *Rover Recvr* screen, select the Receiver Model, set the Elevation Mask and antenna parameters for the Rover Receiver.

Then select one of the following protocols from the *Protocol* drop-down list (Figure 4-35). Tap **Next.** 

- NTRIP (default) Networked Transport of RTCM via Internet Protocol to receive RTK corrections from a NTRIP Caster.
- TCP/IP select to receive RTK corrections through the Internet.
- CSD Data select to use the CSD form of data transmission to receive RTK corrections through a cellular phone used as a modem.

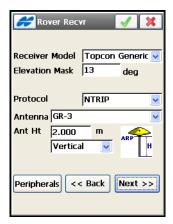

Figure 4-35. Rover Receiver

- 3. On the *Config: Modem* screen (Figure 4-36 on page 4-33) select *Controller* if the modem is connected to the controller or *Receiver* if the modem is internal or external, but connected directly to the receiver.
- 4. If connecting to the *Controller*, use the *Dialup Network*Connection for connecting to the Internet to get correction data.

  Tapping **Next** displays the *Modem Internet Info* screen

  (Figure 4-38 on page 4-34).

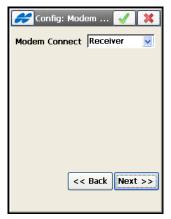

Figure 4-36. Modem Connect

5. If connecting to the *Receiver*, configure the connection parameters for *External AirLink Modem SW*, *External CDMA Modem FW*, *External GPRS Modem FW*, *Internal CDMA*, *Internal GPRS* and *Generic* modems and tap **Next**.

#### **NTRIP Internet Configuration**

First contact the network administrator to gain access to the system. You will need the IP address and Port to connect to, the user name and password for NTRIP. Use the following methods to connect to the network:

- If the receiver currently being used has an internal GSM/GPRS/ CDMA modem, use the Internal Modem along with a SIM Card obtained from a service provider. Note that the receiver must have the appropriate firmware version.
- 2. If an external modem is connected to the receiver, use either Firmware or Software dialup, depending on the modem type supported by the firmware.
- 3. If using a cellular phone that is data enabled and connected to the controller, use *Dialup Networking Connection* in TopSURV to connect to the network.

The following setup is an example of a GPRS connection (Figure 4-37). However, any generic method for connecting to the Internet can be used. Note that a Network RTK setup requires two-way communication links (like GSM and GPRS setups).

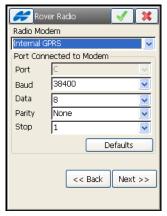

Figure 4-37. Rover Radio

4. Select a base Internet address and port from the list and tap **Next**. For Internet connection from the controller side, you can set up NTRIP connection using a web address. New IP/Web addresses/ports can be deleted or added to the list. If needed, check mark the *Use GPUID* box to turn on the method of GPUID authorization.

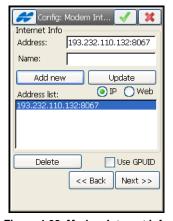

Figure 4-38. Modem Internet Info

- 5. Tapping **Next** displays the *Config: Login Info* screen (Figure 4-39) only if NTRIP was selected as the protocol to receive RTK corrections via the Internet.
- 6. Enter the NTRIP user name and password provided by the VRS service provider and tap **Next**.

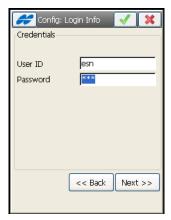

Figure 4-39. NTRIP Login Info

7. Use the *Config: Modem Dialup Info* screen (Figure 4-40) to input Internet User ID, Password, PIN number, and APN (Access Point Name). Select the type of modem.

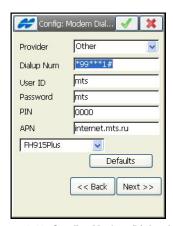

Figure 4-40. Config: Modem Dialup Info

- 8. Clicking the **Defaults** button will reset all settings to default values of the selected provider.
- 9. Select a port for Advance Input Mode from the *Virtual Radio Port* field. Only a port currently not in use can be selected as a Virtual Radio Port.

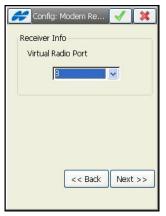

Figure 4-41. Modem Receiver Info

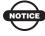

An appropriate Virtual radio port is selected automatically, basing on the receiver model used.

- 10. Continue configuring the Network RTK survey type in a manner similar to RTK.

• First TopSURV queries information from the modem.

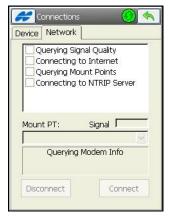

Figure 4-42. Querying Modem Info

• Then the signal quality is checked if it is enabled in the *Connections* dialog (see Figure 2-4 on page 2-3).

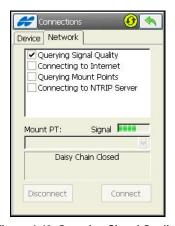

Figure 4-43. Querying Signal Quality

• Daisy Chain is closed, and connecting to the Internet starts.

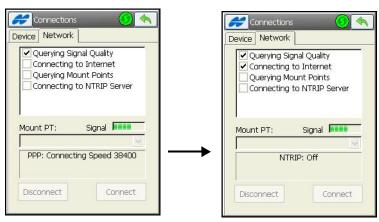

Figure 4-44. Connecting to the Internet

• After making PPP connection, querying Mount Points is performed, and the Radio port starts to connect with the NTRIP server (Figure 4-45).

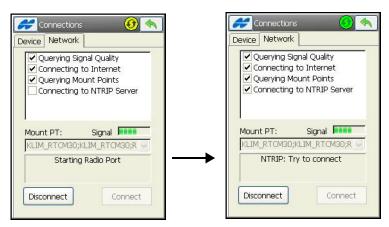

Figure 4-45. Starting Radio Port

• NTRIP connection is established, and the modem is successfully set to receive correctional data from the NTRIP server.

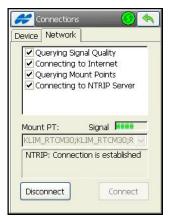

Figure 4-46. Modem is Set Successfully

- 12. If automatic connection is disabled in the Connections dialog (see Figure 2-4 on page 2-3), you can configure the modem from the *Status* or *Topo* screens.
- 13. Tap **Setup GPS** ▶ **Status**. Select *Config Modem* from the Help Icon menu in the upper-left corner of the *Status* screen to make a connection (Figure 4-47).

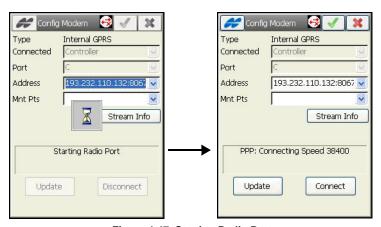

Figure 4-47. Starting Radio Port

14. Tapping the red icon will open the *Internet Connect* screen that displays all of the parameters you will need for PPP connection. Make sure all values are correct and tap the **Connect** button to make the PPP connection.

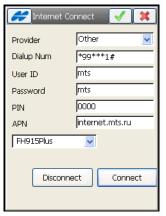

Figure 4-48. Internet Connect

15. When doing the connection, PPP connection starts to cycle through the baud rates: it should connect at 38400. It can take a few minutes to do so. Once connected the red icon will turn to green ...

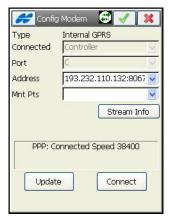

Figure 4-49. Internet Connection

16. After the PPP connection is established, tap the **Update** button to retrieve Mount Points from the NTRIP Caster at the specified IP address and Port. Select the correct Mount Point.

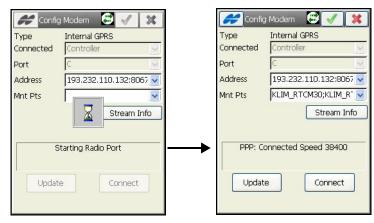

Figure 4-50. Update Mount Points

17. Tap the **Connect** button to start getting corrections from the selected Mount Point. A successful message will displays (Figure 4-51).

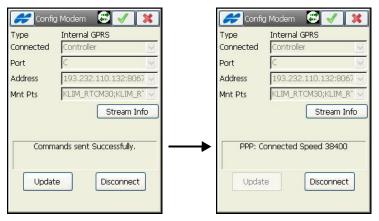

Figure 4-51. Network Connection Started

18. Tapping the **Disconnect** button disconnects from the current Mount Point.

19. Tapping the **Stream Info** button displays information on the selected Mount Point.

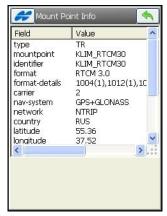

Figure 4-52. Mount Point Information

## **PP Enabled Network RTK Survey Configuration**

In Network RTK survey with enabled post processing, the correction data at the reference station and the collected Rover data are written to files for further post processing.

- 1. Enable logging Rover data by selecting the *Post Processing* checkbox in the *Survey* screen (Figure 4-4 on page 4-4).
- 2. Set the logging parameters for the Rover receiver: the file name, logging rate and the device in which raw data is logged to (currently only "Receiver" is available). Select whether to start logging manually or automatically as data are being collected (Figure 4-33 on page 4-30). Tap the **Next** button.
- 3. Continue configuring the PP enabled Network RTK in a manner similar to Network RTK until the *Init Times* screen.
- 4. On the *Init Times* screen (Figure 4-34 on page 4-31), set the Initialization Times parameters, the times required for ambiguity resolution in the specific operating environment. These are used during automatic mode of the survey and depend upon the number of satellites available and the number of frequencies being used. Then tap **Next**.

5. Complete configuring the PP enabled Network RTK in a manner similar to Network RTK.

## **Network DGPS**

The configuring of the Network DGPS survey type is the same as for Network RTK. For details on configuring Network survey, see "Network RTK Survey Configuration" on page 4-31. The difference is that the Solution type is set to DGPS. The same applies to the PP enabled Network DGPS configuration. For details on configuring a PP enabled Network survey, see "PP Enabled Network RTK Survey Configuration" on page 4-42.

# **RT DGPS Survey Configuration**

Real time differential (DGPS) surveying is used for topographic survey and stakeout. RT DGPS typically uses the measurements from two or more remote receivers to calculate the difference between measurements, providing more accurate position solutions. One or more Base receivers are placed at known locations and serves as reference stations. These reference stations collect the range measurements from each GPS satellite in view and forms the differences (corrections) between the calculated distances to the satellites and the measured pseudo-ranges to the satellites. These corrections are then built up to the industry standard (RTCM or various proprietary standards) established for transmitting differential corrections and broadcast to the rover receiver(s) using a data communication link. The Rover receiver applies the transmitted DGPS corrections to its range measurements of the same satellites.

A number of differential services exist to transmit differential correctional data, including maritime radio beacons, geostationary satellites (as with the OmniSTAR service), and SBAS (Satellite-Based Augmentation Systems) service.

To enable logging rover data for post-processing in RT DGPS survey, select and enable the *Post Processing* box in the *Survey* screen.

After naming the configuration, selecting a type and correction type, (see Figure 4-5 on page 4-4), and continue below to finish the configuration for a RT DGPS Survey configuration.

In user-based mode, the Base and Rover receivers are set in a manner similar to setting RTK receivers.

- 1. Set the parameters for the Rover Receiver: DGPS Format ((Full (RTCM 1,31,3) and Partial (RTCM 9,34,3) or from a Beacon station (RTCM 2.1, 2.2, or 2.3 can be selected)) and/or Elevation Mask and Antenna parameters in the same way as for RTK survey (see Figure 4-19 on page 4-15), then tap Next.
- 2. Set appropriate parameters to use differential correction data from a differential service enabled for the Rover, and tap **Next**.
- For Radio Beacons, select the country and the name of the beacon station (Figure 4-53).

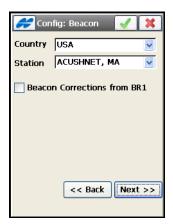

Figure 4-53. Config: Beacon

• To use the beacon receiver BR-1 as a source of differential corrections for the rover, select *Beacon Corrections from BR-1* option on the *Config: Beacon* screen (Figure 4-54 on page 4-45).

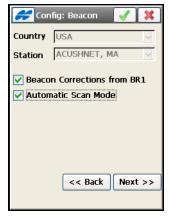

Figure 4-54. Use BR-1

- To get the Beacon signal automatically, check and enable the Automatic Scan Mode option to search broadcasting frequencies and output RTCM corrections from the best signal. Tap Next.
- Set the port for connection to the receiver or the controller and the baud rate for data transfer. Other options are not available for this device. Tap Next.

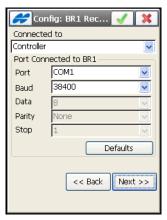

Figure 4-55. Configure BR-1

Select a port from the *Virtual Radio Port* drop-down list, the receiver port on which the receiver will receive the RTCM messages from the controller (Figure 4-56). Tap **Next**.

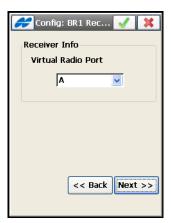

Figure 4-56. Virtual Radio Port

- For SBAS (Satellite-Based Augmentation Systems), select satellites of a satellite-based augmentation system (WAAS/EGNOS/MSAS) to improve accuracy of DGPS solutions (Figure 4-57 on page 4-47):
  - Check the boxes near the PRN numbers of the satellites. All satellites can be selected. The satellite most available from those selected will be used in Code DGPS solution.
  - Enable use of ionospheric corrections from the selected satellites when computing positions.

None: ionospheric corrections are not used

Apply if avail: use ionospheric corrections if available

*Use sat only if avail*: use only the satellites for which ionospheric corrections are available.

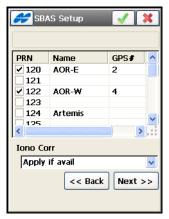

Figure 4-57. SBAS Setup

• For OmniSTAR-VBS and OmniSTAR-HP (a wide-area, satellite delivered, differential Virtual Base Station and High Performance GPS services), select the name of the satellite to be used (Figure 4-58).

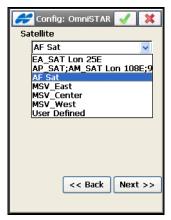

Figure 4-58. Config: OmniSTAR

• For CDGPS (Canadian nation-wide DGPS service), set the parameters for the receiver port connected to the CDGPS radio (Figure 4-59).

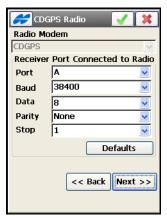

Figure 4-59. CDGPS Radio

3. The remaining steps are similar to those for an RTK survey.

## **PP Enabled RT DGPS Survey Configuration**

In RT DGPS surveys with enabled post processing, the differential correction data and the collected rover data are written to files for further post processing.

- 1. Enable logging the rover data for post processing in the DGPS survey by checking the *Post Processing* box in the *Survey* screen (Figure 4-4 on page 4-4).
- 2. Configure the Rover Receiver. Then tap Next.
- 3. Set the logging parameters for the Rover receiver: the file name, logging rate, and the device in which raw data is logged to (currently only "Receiver" is available). Select whether to start logging manually or automatically as data are being collected (Figure 4-33 on page 4-30). Tap the **Next** button.
- Set appropriate parameters to use differential correction data from a differential service enabled for the Rover (for details refer to "RT DGPS Survey Configuration" on page 4-43), and tap Next.

5. On the *Init Times* screen (Figure 4-34 on page 4-31), set the Initialization Times parameters, the times required for ambiguity resolution in the specific operating environment.

The parameters are used during automatic mode of the survey and depend upon the number of satellites available and the number of frequencies being used. Then tap **Next**.

6. Complete the configuration of the PP enabled Real Time DGPS in a manner similar to Real Time DGPS.

# PP Kinematic and PP DGPS Survey Configurations

After naming the configuration, selecting its type and correction type, continue below to finish the configuration for a PP Kinematic and PP DGPS Survey configuration.

1. Set the parameters for the Base Receiver: Receiver Model, Elevation Mask and Base antenna parameters (Figure 4-60), then tap **Next**.

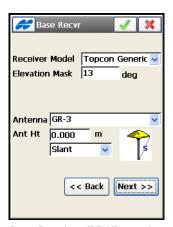

Figure 4-60. Base Receiver (PP Kinematic or PP DGPS)

2. Set Raw Data Logging parameters: select a file name, device where raw data is logged, and the logging rate (Figure 4-61 on page 4-50). Tap **Next**.

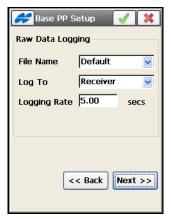

Figure 4-61. Base PP Setup

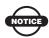

Raw data always records into the receiver memory. TopSURV allows the logging to the controller when in PP DGPS mode of survey only.

3. Set the parameters for the Rover Receiver: Receiver Model, Elevation Mask, and Rover antenna parameters (Figure 4-62), then tap **Next**.

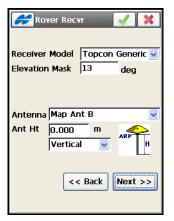

Figure 4-62. Rover Receiver (PP Kinematic or PP DGPS)

Rover PP Setup

Raw Data Logging

File Name Default

Log To Receiver

Logging Rate 5.00 secs

4. Set the Raw Data Logging parameters for the Rover Receiver.

Figure 4-63. Rover Receiver (PP Kinematic and PP DGPS)

5. In PP Kinematic mode, set Initialization times for a given number of satellites and frequency modes on the *Init Times* screen (Figure 4-64), and tap **Next**. Initialization Times are the times required to estimate fixed ambiguity positions, which depend upon the number of satellites available and the number of frequencies being used.

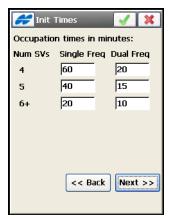

Figure 4-64. Initialization Times

6. On the *Srv Parms* screen, set the *Number of Epochs* for the Topo survey (Figure 4-65 on page 4-52).

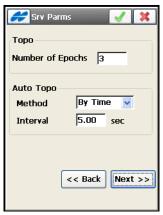

Figure 4-65. Survey Parms (PP Kinematic and PP DGPS)

- 7. For an Auto Topo survey, select the *Method* from the drop-down list and set the *Interval* multiple to the logging rate in the Receiver.
- 8. Complete configuring the PP Kinematic and PP DGPS survey type in a manner similar to RTK.
- 9. Tap the ok icon to store the settings and to return to the *Survey Config* screen.

# **PP Static Survey Configuration**

After naming the configuration and selecting its type, continue below to finish the configuration.

1. Set the Receiver Model, Elevation Mask, and the static antenna parameters (Figure 4-66 on page 4-53), then tap Next.

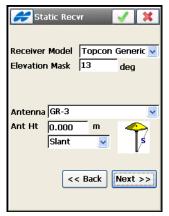

Figure 4-66. Static Receiver

2. Set the Raw Data Logging parameters: File Name, device where raw data is logged to, and logging rate (Figure 4-67).

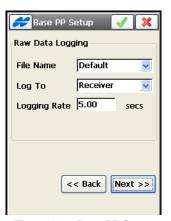

Figure 4-67. Base PP Setup

3. Set the *Occupation Times* parameters, the times required for ambiguity resolution in the common operating environment (Figure 4-68). These are used during automatic mode of a PP Static Survey and depend upon the number of satellites available and the number of frequencies being used.

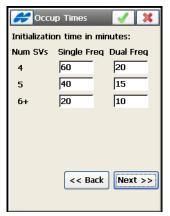

Figure 4-68. Occupation Times

4. Set Stakeout Parameters in the *Stk Parms* screens (Figure 4-69), then tap **Next**.

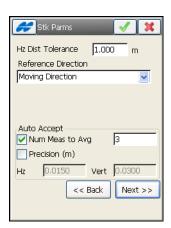

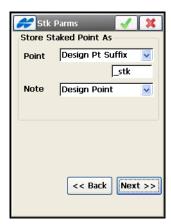

Figure 4-69. Stakeout Parameters Screens

For details on stakeout parameters, refer to the description on page 4-19.

5. Set the advanced parameters for the survey (Figure 4-70) and tap **Next**.

- Multipath reduction is used when a signal received represents multiple reflections from nearby objects. Enable this field to use this mode during a survey.
- To use the *Co-Op Tracking* mode, allowing higher efficiency of multipath reduction, check and enable this field and select the satellite system to be used.

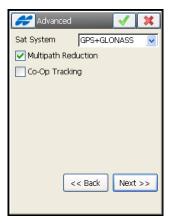

Figure 4-70. Config: Advanced

- 6. Select needed options in the *Miscellaneous* screen (see Figure 4-28 on page 4-23).
- 7. Tap the ok icon to store the settings, return to the *Survey Style* screen and continue with the configuration setup. The name of the created configuration displays in the *GPS+ Config* field drop-down menu.

# **Creating Optical Configuration**

Optical configuration includes Total Stations and Level instruments. Use pre-defined configurations or create new ones. The pre-defined configurations are listed in the drop-down menus in the corresponding fields in the *Survey Configurations* screen (Figure 4-2 on page 4-2). In the Optical Configuration field choose one of the pre-defined configurations or tap the List \_\_\_\_\_ button to create a new configuration or to edit an existing one. The *Configurations* screen displays (Figure 4-71) which contains a list of available Optical configurations. Either edit the existing configuration or create a new one. To simulate a real survey, select Manual Mode. In this mode, no measurements are performed, all the data is entered manually.

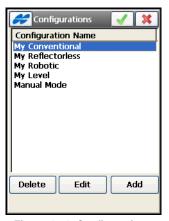

Figure 4-71. Configurations

- 1. To create a new configuration, tap the **Add** button. To edit an existing configuration, select it from the list and tap **Edit**.
- 2. On the *Survey* screen, enter a name for the Configuration and select its type, then tap **Next** (Figure 4-72 on page 4-57).
  - Use the Robotic type if the survey can be performed by one person and the instrument is motorized.
  - If a reflector is not used, choose the Reflectorless type.
  - In all other cases of TS survey, use the Conventional type.
  - Use the Level type to perform Levelling with digital level.

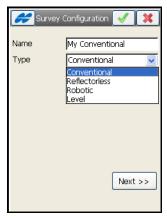

Figure 4-72. Survey

3. In the *Instrument* screen, select the manufacturer (Topcon or Sokkia) and the model of the device, then tap **Next** (Figure 4-73 on page 4-57). For Conventional surveys Nikon and Leica instruments can be also defined. Leica instruments are also supported in the Reflectorless survey type. Note that the models shown in the list correspond to the chosen type of survey.

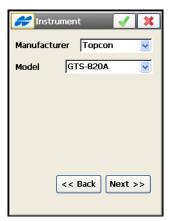

Figure 4-73. Instrument

For the Monitor survey with robotic total stations, select *Monitor* from the context menu in the upper-left corner of the screen to set the format and destination of the output file.

On the *Conn Mode* screen, select the connection mode (the *Initial TS Connection* parameter from the drop-down list) and tap the Next button (Figure 4-74).
 Selections depend on the instrument type: Cable; Radios, RC2 Only, RC3 Only, and Bluetooth TS; for IS and IS2 Robot, RC3

is available for configuration.

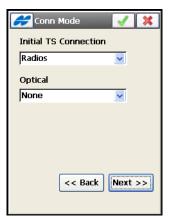

Figure 4-74. Conn Mode

5. On the *Cable* screen, select the communication settings for the cable connection: Baud (baud rate), Parity, Data (number of the data bits), and Stop (number of the stop bits) and tap the **Next** button (Figure 4-75).

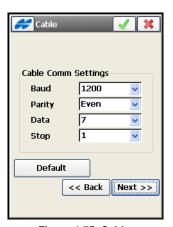

Figure 4-75. Cable

The *Radio* screen displays (for a Robotic survey): select either *Mode* (for motorized Conventional or Reflectorless surveys), or *Survey Parameters* (for Conventional, Reflectorless, or Level surveys).

- 6. For a Robotic Survey, choose the modem to be used and its parameters, then tap **Next** (Figure 4-76 on page 4-59).
- Generic modems use a standard set of parameters: port, parity, the number of data bits, the baud rate, and the number of stop bits.
- Pacific Crest modems also need a channel and sensitivity to be chosen (these parameters are selected by pressing the Configure Radio button).
- The Satel modem also requires the model, the channel number, and the frequency to be set. If necessary, use PCC protocol and FEC mode. These parameters are selected on the *Radio Parameters* screen opened by pressing the **Configure Radio** button.

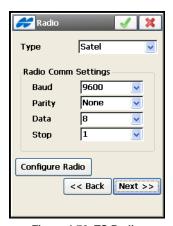

Figure 4-76. TS Radio

7. For the motorized instruments in the Conventional mode of operation, check and enable the *Enable Motor Turning* box on the *Mode* screen to turn the motor.

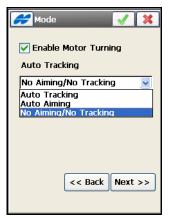

Figure 4-77. Mode

Also, the instrument can be set with auto tracking or auto aiming tasks from the *Auto Tracking* drop-down list:

- The *Auto Tracking* mode causes the total station to track the reflector while the surveyor moves from point to point.
- The *Auto Tracking/Auto Aiming* mode causes the instrument to find the prism in the predefined region.
- The *No Aiming/No Tracking* mode disables the total station operation program.
- 8. On the *Search/Track* screen (Figure 4-78), set the search parameters for a Robotic Survey: the range of search along the vertical and horizontal axes, pattern, track speed, sensitivity, delay between the loss of signal and a new search start, turning speed (measured in revolutions per minute) and the scan range (the width of the signal), then tap **Next**.

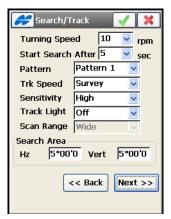

Figure 4-78. Search/Track

- 9. On the *Survey Parms* screen, set the method for performing measurements and tap **Next** (Figure 4-79 on page 4-62).
- For the *Angle/Dist Dir/Rev* method, select the sequence for measuring angles: *FS* is foresight point (the next occupation point), *BS* is backsight point (the previous occupation point), and *Plunge* is a rotation of the total station telescope and body by 180 degrees. These are used for reduction of angular errors. Also, select the number measurement sets for the angles.
- To enable the reverse distance measurements, check the corresponding field. These are used for the reduction of the distance measurement errors.
- The Automatic Repetition of the measurements is available only in the Robotic mode (for the motorized instrument).
- Insert the allowable tolerances for the measurements and enable distance averaging (indicates if distance is measured using one signal or computed as the average of several signals), if desired.

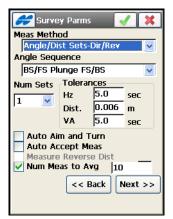

Figure 4-79. Survey Parms

- 10. In the next *Survey Parms* screen, set the following parameters (Figure 4-80 on page 4-63):
- Meas Type the order and the type of the measurements in one set.
- EDM mode determines the sensitivity of the distance measurements; coarse or fine. Select Fine for a normal mode or Coarse mode to measure in a shorter time. For a Sokkia instrument the Coarse setting changes to Rapid.
- Backsight/Foresight PC (Prism Constant) the parameter of the prism, characterizing the difference between the reflection plane and the center of the prism for backsight and foresight, respectively.
- *Point Guide* operates the tracking lights. *Select* the appropriate prism mode: either *Prism* or *Non-Prism*. For a Sokkia instrument, you can select from Prism, *360 Prism*, *Sheet* and Non-Prism.
- *AutoTopo* (only for the Robotic survey) the parameters of the automatic survey.
- If necessary, use the List \_\_\_\_ button to edit the prism.

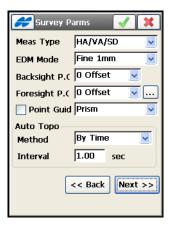

Figure 4-80. Survey Parms. Second Screen.

- 11. If needed, set the point increment value for Survey points. To do this, select the *Point Properties* option from the *Help* Icon menu in the upper-left corner of the *Survey Parameters* screen (see Figure 4-22 on page 4-18).
- 12. Set the Stakeout Parameters in two *Stk Params* screens: the Horizontal distance tolerance, reference direction, the rule for generating the name and Note of the staked point (if necessary), and the way the total station is to be turned towards the design point. Tap **Next** (Figure 4-81).

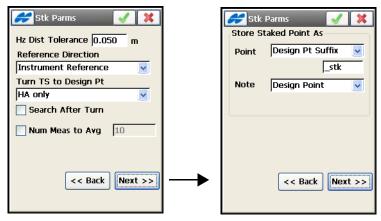

Figure 4-81. Stakeout Parms

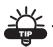

The reference point for a Conventional Survey coincides with the total station and for a Robotic survey, with the point where the controller is located.

- 13. To display an icon for the staked point on the map, select the *Display* option from the **Help Icon** menu in the upper-left corner of the *Stakeout Parameters* screen. In the *Staked Point Icon* screen, select the desired parameters for the icon (see Figure 4-24 on page 4-20).
- 14. Select additional customizing parameters in the *Miscellaneous* screen (Figure 4-82).

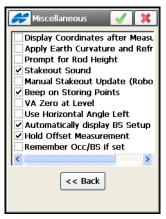

Figure 4-82. Miscellaneous

15. Tap the ok button to store the settings, return to the Survey Style screen and continue with the configuration setup. The name of the created configuration displays in the drop-down menu in the *Optical Config* field.

# **Configuration Setup**

Once the survey configuration has been saved, other job settings can be selected by tapping **Next** on the *Survey Style* screen (Figure 4-83).

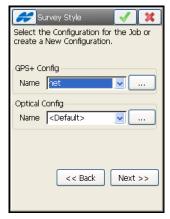

Figure 4-83. Select Survey Configuration

### **Coordinate System**

1. On the *Coordinate System* screen, set the parameters of the coordinate system used: the projection, the Datum, and/or Geoid, then tap **Next** (Figure 4-84).

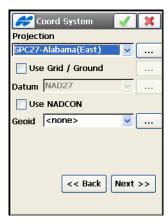

Figure 4-84. Coordinate System

The NAD83 datum has three independent realizations in TopSURV with respect to the WGS84 datum: *NAD83*, *NAD83*(*ITRF96*) and *NAD83\_NO\_TRANS* to reflect the updates to these datums. The original intent was for WGS 84 and NAD 83 to be identical. The mathematical definition of the ellipsoids (WGS 84 and GRS 80) differs slightly due to the choice of defining constants and number of significant figures. The maximum discrepancy between a Cartesian X,Y,Z coordinate projected onto both ellipsoids is 0.1 mm at 45 degrees latitude. So, for all intents and purposes the ellipsoids can be considered to be identical.

Confusion arises when we start to talk about the realization of the WGS 84 and NAD 83 datums. When NAD 83 was first realized in 1986 it used the same control stations as WGS 84, some of which were Doppler stations, which were accurate to about one meter. At this time you could consider the datums to be identical.

Since this time there have been several realizations of WGS 84, the latest being WGS 84 (G1150), which was performed using data from IGS tracking stations collected during GPS Week 1150. Recent studies have shown that WGS 84 (G1150) is essentially identical to the International Terrestrial Reference Frame of 2000 (ITRF00). Also, during this time there have been no new realization of NAD 83. What this means is that WGS 84 and NAD 83 can no longer be considered identical and are in fact different by more than one meter. This is because the WGS 84 datum has been updated over time using GPS and the NAD 83 datum has remained constant since 1986. However, most software manufacturers still consider WGS 84 to be identical with NAD 83.

To be compatible with other manufacturers, Topcon provides transformation parameters from WGS 84 to NAD 83 where all the parameters are zero. This means WGS 84 equals NAD 83. This set of datum transformation parameters is called NAD 83 No Trans.

Topcon also provides another set of datum transformation parameters called NAD 83 which reflects the updates to WGS 84. These parameters are taken from the National Geodetic Survey.

Topcon only uses the first seven parameters, three translations, three rotations, and scale.

- 2. To manipulate projections/datums/geoids, tap the **List** .... button (Figure 4-84 on page 4-65) in the corresponding field (for these operations, see the sections below). For SPC27 projection, select the *Use NADCON* box to make coordinates match the same in Corpscon if necessary.
- 3. If necessary, perform the Grid-to-Ground coordinate transformation to produce near ground distance values by checking and enabling the *Use Grid to Ground* check box (for this operation, see the section below).

#### **Adding a Projection**

From the *Coordinate System* screen (Figure 4-84 on page 4-65), select a projection from the drop-down list in the Projection field or add a projection by tapping the **List** \_\_\_\_\_ button next to the *Projection* field.

1. On the *Projections* screen, highlight the desired projection from the *Predefined* list (Figure 4-85).

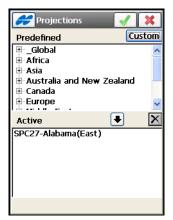

Figure 4-85. Projections

- 2. Hit the Down Arrow button to insert the projection into the Active list of projections (to delete the projection from the list, use the **Cross** button).
- 3. Tap the ok button to see the added projection in the *Projections* drop-down list of the *Coord System* screen.

4. To manipulate the custom projections, tap the **Custom** button.

**To create a custom projection**, tap the **Custom** button in the *Projections* screen (Figure 4-85 on page 4-67). The **Custom Projections** screen displays and contains a list of custom grid projections. Initially, this list is empty.

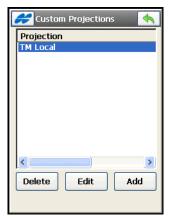

Figure 4-86. Custom Projections

• Tap the **Add** button. On the *Custom Projection* screen, enter the name for the new custom grid system and select a sample projection and datum from the lists of available types, enter the region and any additional information (Figure 4-87). Tap **Next**.

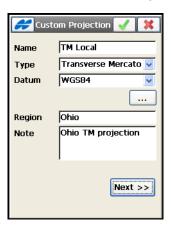

Figure 4-87. Custom Projection

• On the next *Custom Projection* screen, enter the new projection specifications depending on the selected sample projection.

The projection types available for selection are as follows:

- Albers Equal Area (orthembadic): conic projection.
- Cassini-Soldner: cylindrical projection.
- Double Stereographic: conformal azimuthal projection.
- *Lambert:* conformal conic projection.
- Oblique Mercator: conformal cylindrical projection.
- Stereographic: conformal azimuthal projection.
- Transverse Mercator: conformal cylindrical projection.

If the *Transverse Mercator* projection is selected for example, enter the following parameters and tap the ok icon (see Figure 4-88):

- Central Meridian longitude of the central meridian of a zone.
- Scale scale factor on the central meridian.
- Lat0 latitude of the origin of the projection.
- East0 false Easting of the origin of the projection.
- North0 false Northing of the origin of the projection.

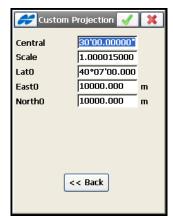

Figure 4-88. New Projection Specifications

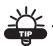

The Latitudes are entered as a positive number in the Northern Hemisphere, and as a negative number in the Southern Hemisphere. The Longitudes are positive for Eastern directions and negative for Western directions relative to the GMT line.

#### **Adding a Custom Datum**

- 1. To add a datum, tap the **List** .... button from the drop-down list in the *Datum* field on the *Coord System* screen (Figure 4-84 on page 4-65). The *Custom Datums* screen displays (Figure 4-89 on page 4-70).
- 2. On the *Custom Datums* screen, which is initially empty, press the **Add** button (Figure 4-89).

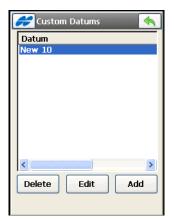

Figure 4-89. Custom Datums List

3. On the next *Custom Datums* screen (see Figure 4-90 on page 4-71), enter the name of the new custom datum and select the ellipsoid for the datum from the drop-down list of the *Ellipsoid* field. Tap **Next**.

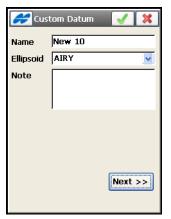

Figure 4-90. Custom Datum Name

4. On the next *Custom Datums* screen (Figure 4-91), set offsets, rotations, and scale for the new datum. Tap the ok button when done.

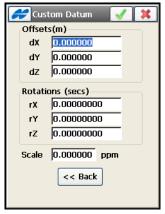

Figure 4-91. Custom Datum Parameters

#### **Adding a Geoid File**

Geoid is a physical reference surface. Its shape reflects the distribution of mass inside the earth. Geoid undulations are important for converting GPS-derived ellipsoidal height differences to orthometric height differences.

Install the geoid file on the controller prior to adding it to the list. Global geoid files can be opened and truncated in Topcon Link to fit the file to the job area.

Some geoid files can be installed on the controller during TopSURV installation. They are provided to the user with the TopSURV installation program as '.gff' files.

To add a geoid file to the drop-down list in the *Geoids* field of the *Coordinate System* screen, tap the List \_\_\_\_ button next to this field.

1. On the *Geoid List* screen, which is initially is empty, press the **Add** button (Figure 4-92).

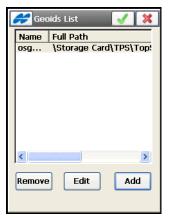

Figure 4-92. Geoid List

- 2. On the *Add Geoid* screen (Figure 4-93 on page 4-73):
- select the corresponding file format from *Geoid 99/2003/2009*, Australian, Canadian 2000, Canadian 95, Geoid File Format, Mexico 97, Sweden, Denmark, Dutch2004 Files, or Norwegian

- tap **Browse** and select the Geoid file from a controller directory (downloaded beforehand), then view the boundaries of the geoid application.
- 3. Press the ok button to return to the *Geoid List* screen (Figure 4-92 on page 4-72) with the geoid file added. This list corresponds to the Geoids drop-down list in the *Coord System* screen.

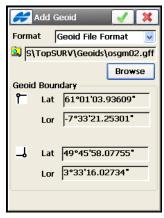

Figure 4-93. Geoid Parameters

#### **Grid / Ground Transformation**

If necessary, perform the Grid / Ground coordinate transformation. A ground projection is a grid mapping projection rescaled to convert point coordinates to another reference surface (up to the average project elevation or a point elevation) to produce near ground distance values. The ground system can be rotated and shifted relative to the grid system. The ground coordinates can be converted back to the grid projection.

Check and enable the *Use Grid/Ground* box on the *Coordinate System* screen, then tap the \_\_\_\_\_ button.
 The Grid/Ground Parameters screen displays (see Figure 4-94

on page 4-74). Select either *Scale Factor*, *Average Job Height*, or *Origin Point* mode from the *Parameters* field to set up a desired set of *grid/ground* parameters.

- 2. In *Scale Factor* mode, set the following parameters:
- Combined Scale Factor for Grid to Ground or Ground to Grid coordinate transformation direction.
- Azimuth Rotation, the angle that defines the reference direction for ground azimuths. To compute the Azimuth Rotation value using points in the job, tap the \_\_\_\_\_ button.
- Offsets values of the grid origin along the North and East axes to reduce ground coordinates to manageable values.

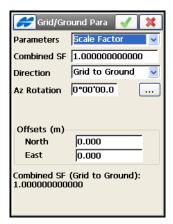

Figure 4-94. Grid to/from Ground - Scale Factor

The reference information at the bottom of the dialog goes about the combined scale factor and the direction of transformation.

- 3. In *Average Job Height* mode, set the following parameters (see Figure 4-95 on page 4-75):
- Average Job Height of the project for Grid to Ground coordinate transformation to compute the elevation scale factor. An elevation factor is determined by using a constant value for the mean radius of the earth. An approximation of the earth's radius used in TopSURV is 6,371,000 meters.
- *Map Scale Factor* that defines how many *Grid* distance units correspond to one distance unit on the *Ellipsoid*.
- Azimuth Rotation, angle between the axes of the grid and the ground coordinate systems. This angle defines the reference

direction for ground. This value either has to be known for the user or computed using points in the job (for this, tap the \_\_\_\_\_ button).

• *Offsets* values of the origin along the North and East axes to reduce ground coordinates to manageable values.

The reference information at the bottom of the dialog goes about the combined scale factor computed using the map scale factor and elevation factor (computed using the average job height).

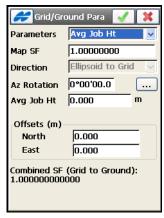

Figure 4-95. Grid to Ground - Average Job Height

- 4. In *Origin Point* mode, set the following parameters (see Figure 4-96 on page 4-76):
- *Azimuth Rotation*, the angle between the axes of the grid and the ground coordinate systems. This angle defines the reference direction for ground. To compute the *Azimuth Rotation* value using points in the job, tap the **List** \_\_\_\_ button.
- *Origin Point*, a desired grid point from the job as the origin of the ground coordinates for the *Grid to Ground* coordinate transformation. It can be selected from the map or the list of points in the job.
- Ground Point coordinates for the origin point.
- *Combined Scale Factor* for this mode is a calculated value. The value (not equal to "1") depends on the height of the origin point.

The additional reference information at the bottom of the dialog goes about the combined scale factor computed and the direction of distance transformation.

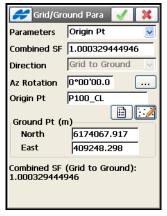

Figure 4-96. Grid to Ground - Origin Point

#### **Units**

Set the distance and angle units of the job on the *Units* screen and tap **Next** (Figure 4-97). For Optical mode, also select the temperature and pressure units.

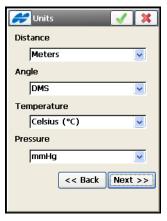

Figure 4-97. Set Distance and Angle Units

1. Select either *Meters*, *IFeet* (International Feet, 1 Ifoot = 0.3048 Meters), *US Feet* (1 USFt = 1200/3937 Meters); *IFeet and Inches*, or *US Feet and Inches* (the latter two are calculated taking into account that 1 Foot = 12 Inches).

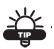

If the selected units are *US Feet*, linear values can be entered as meters, or international feet by appending "m" or "if" to the entered value.

If the selected units are in meters, then a linear value in *US Feet* or *International Feet* is entered by appending "f" or "if" to the end of the entered value.

If the selected units are in *International Feet*, enter linear values in meters or USfeet by appending "m"or "f" to the entered value. The appended characters "m", "f", or "if" are not case insensitive. You can also enter "M", "F", or "IF".

If the selected units are US or International *Feet and Inches*, you can enter feet and inches in the following formats:

- feet.inches.fracNumerator.fracDenominator (displays as the next format)
- feet'inches" fracNumerator/fracDenominator (where the fracDenominator can be either 2, 4, 8, or 16)
- 2. Select either *DMS* (degrees, minutes, seconds), Grads (Gons), Radians (for Cogo use only), or Mils (for Cogo use only). (360 degrees =  $400 \text{ grads} = 2\pi \text{ radians} = 6400 \text{ mils.}$ )

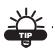

Azimuth and distances can be entered as two points separated by "-", "," or ";". Certain angles can be entered as three points separated by "-", "," or ";". For instance, a value of 100-101 indicates the Azimuth or Distance from Point 100 to Point 101.

3. For raw measurements in Optical mode only, select either *Celsius (C)*, or *Fahrenheit (F)* units of temperature.

4. For raw measurements in Optical mode only, select either *mmHg*, *hPa*, *inHg*, or *bbar* units of atmosphere pressure.

### **Display**

On the *Display* screen (Figure 4-98), select the Display parameters: the type of Coordinates displayed, the plane coordinates order, the reference direction for Azimuth and representation type and the method for displaying position on the CenterLine (Station or Chainage). If the Station is selected as representation type to display position on the CL, set the Full Station value. Then tap **Next.** 

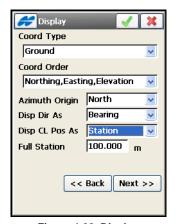

Figure 4-98. Display

#### **Alarms**

On the Alarms screen, set alerts for various situations.

- 1. Check and enable the *Audible Alarm* field to enable a sound for alarms in the Controller, Receiver, or Total Station (Figure 4-99 on page 4-79).
- Place the check marks, where necessary on the Controller, GPS+ and Optical tabs to select alerts for various instruments and situations: low power, memory limited, loosing/gaining radio link, or fixed solution with GPS receiver, or tracking with Robotic Total Station.

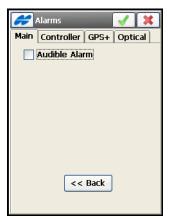

Figure 4-99. Alarms

3. Tap the ok button to save the settings for the newly created job. The Connections screen displays (Figure 4-100) if Prompt at startup is default.

### **Connections**

1. Select the device type GPS (either base or rover) or Optical, then tap **Connect** (Figure 4-100).

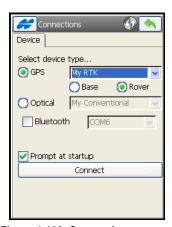

Figure 4-100. Connections

## Setting Automatic Import of Localization and Code Library

- To set parameters for automatic import of global code library and localization data from the previous job, tap the Configure ➤ New Jobs icons. The New Jobs screen displays (Figure 4-101 on page 4-80).
- 2. On the *New Jobs* screen, select the desired parameters from the drop-down lists:
- For *Import localization from previous job*, select from *Never import* localization data from the previous job, *Always import*, and *Prompt to import*.
- For *Import global code library to job*, select from *Never import* global code library to job, *Always import*, and *Prompt to import*.

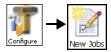

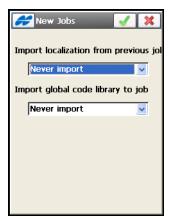

Figure 4-101. New Jobs

### **Code Settings and Prompts**

To set global parameters and prompts for codes, tap the icons **Configure** ▶ **Codes**.

- 1. On the *Code Settings* tab select settings for codes and control codes:
- Select Default New Type for code entry, either Point, Line, or Area, or select Prompt to receive a prompt for creating a new code upon saving points.
- Select either *Codes* or *Notes* for *Data Entry* in the field during survey in the main Topo dialog (Figure 8-18 on page 8-20).
- Set a Code File to use the file's codes and layers with the currently selected job.

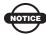

When using a Code File, the codes immediately become available for selection from the Code drop-down list.

The layers from the Code File display in the Layer list of the current job only as points are saved with the file's codes selected.

• Tap the **Browse** button to select an XML file to use for the Code File above. Default code library (*TopSURVDefCodeLib.xml*) is

installed automatically on TopSURV installation and can be set to the Global Code Library.

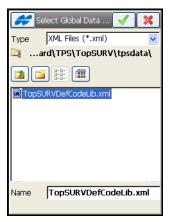

Figure 4-102. Default Code Library File

- Check mark the Code with Description box to display descriptions along with code names in the drop-down menu for Code selection during survey.
- Check mark the Allow Custom box to disable using TopSURV linework package. In this case, the user can enter any string to mark it as a control code. TopSURV will not interpret these control codes.
- Check mark the *Allow Persistent* box to allow the control codes to be persistent between recorded points and not cleared when surveying. This option available, only if the *Allow Custom Control Code* option is turned on above.

• When surveying, if the selected mode is either *Line* or *Area*, then this option selects a *Delimiter* for entering control codes, along with codes in a single field, separated by the delimiter.

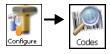

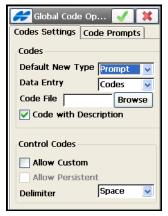

Figure 4-103. Code Options

2. On the *Code Prompts* tab, set global prompts for code while performing TS and GPS Surveys, Stakeout and COGO tasks. Check mark a corresponding box to enable prompts for codes (Figure 4-104 on page 4-83).

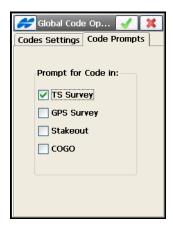

Figure 4-104. Code Prompts

### **Customizing Menus**

 Some rarely used functions are not displayed, but can be enabled. To do this, tap the Configure ➤ Menus icons. The Config Menus screen displays.

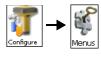

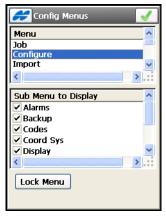

Figure 4-105. Config Menus

2. On the *Config Menus* screen (Figure 4-105), select the desired menu from the Menu list and choose the necessary options from the **Sub Menu to Display** list.

### **Setting Background Images**

To position a geographic image under observed data on the map, use the Background Images function.

- 1. To load an image, tap **Edit Job** ▶ **Images**.
- 2. On the *Background Images* screen (Figure 4-106) select the image. It is possible to select multiple background images. Using multiple background images is limited by the amount of free space in the controller memory.

3. Tap **Add** to add the appropriate file to the list.

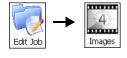

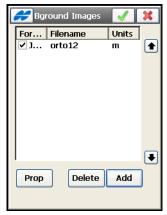

Figure 4-106. Select Background Images

To be imported into TopSURV correctly, any images need to be geo-referenced. GeoTIFF images have their own geo-referenced data while other images need a separate World file that references the geographic location of the image. The World file must have the filename extension associated with the image format (TFW, JGW or BPW) and should be located in the same directory as the image file.

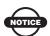

To map a Background Image correctly, the image (it's geo-reference point) should be in the job's current coordinate system or at least in a very similar one (e.g., in a corresponding UTM zone).

If the selected image uses a World File, tap **Properties** to select the projection in which the coordinates in the World File are given.

4. To use a file once it is added, make sure the file is checked in the list. Tap the ok button to open the selected file. If no world file exists for the background image file selected, a warning displays, and the Background Images screen will appear again to select another file.

### **Global Settings**

Set general settings in TopSURV if needed to use with the currently selected job. Tap the **Config > Global** icons.

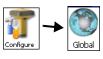

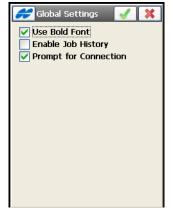

Figure 4-107. Global Settings

- 1. Check and enable the *Use Bold Font* box to use the bold font on the controller display to see more clearly.
- 2. Check and enable the *Enable Job History* box to save every surveyor's operation on the job in a history file.
- 3. The *Prompt for Connection* box is checked by default to display the *Connections* dialog (Figure 4-100 on page 4-79); uncheck the box if you want to enable auto connection with the device.

### **Backup Jobs**

To increase the reliability of work with jobs in TopSURV, a backup copy is automatically created for the current job. This automatic renewal occurs about every ten minutes (the corresponding message appears, see Figure 4-108).

And it is safely stored with a new name, i.e., *file\_name!YYY-MM-DD!.tsj.bak* in a folder where the original \*.tsj file is located.

TopSURV will create a separate \*.bak file for the current job every time the user opens the \*.tsj file during the day with another date.

But there cannot be more than three such files. If the \*.tsj file is opened in subsequent days, the \*.bak files previously formed will be overwritten to the ones with the newer dates.

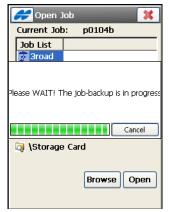

Figure 4-108. Job Backup in Progress

To change the folder for backup copies, tap the **Config** ▶ **Backup** icons. The *Backup Config* screen displays (Figure 4-109).

- Check mark the *Use custom* box to activate a field below: either type in a backup target folder or select it.
- The *History* field shows how many last copies will be daily created (three copies by default).

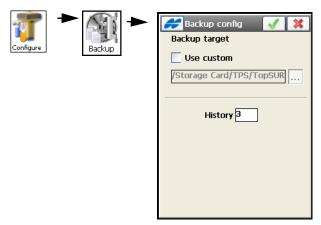

Figure 4-109. Use Custom Destination

### **Configuring Stake Reports**

If necessary, you can configure reports for staking.

Tap the Config ▶ Stake Reports icons. The Stake Report
 Configurations screen displays a list of default styles of reports
 (Figure 4-110).

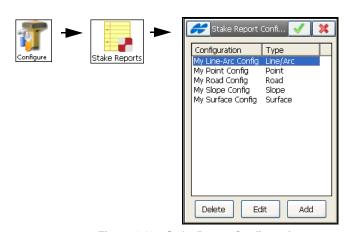

Figure 4-110. Stake Report Configuration

 You can edit an existing configuration or create a new one. Select the desired type of configuration and tap Edit or Add, respectively. The *Report Configuration* screen displays (Figure 4-111).

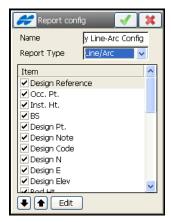

Figure 4-111. Edit Stake Report

- 3. On the *Report Configuration* screen:
- Edit the *Name* of the report and select the *Report Type* on staking lines, points, roads, slopes, or surfaces from the drop-down list.
- Check corresponding boxes near the *Items* to show appropriate information in the report.
- Use the up and down arrow buttons to move the items.
- Tap the **Edit** button if you want to edit the name of the highlighted item. Alternatively you can just tap the item to open the editable field.

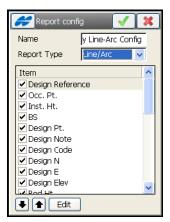

Figure 4-112. Edit Item of Stake Report

# **Importing and Exporting Data**

TopSURV can import/export data from/to jobs, devices and different formats. TopSURV supports all major file formats.

#### **Importing Data**

TopSURV can import points, codes and attributes, Code Libraries, Roads, Cross Section Templates, Point Lists and Localization data from another job, from a file, or from another controller device.

#### **Import from Job**

1. Tap **Import ▶ From Job**. The *Select Job* screen (Figure 5-1) displays. Highlight the name of the job file in the Job List and tap **Select**; or tap **Browse** to select the Job file from the disk.

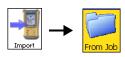

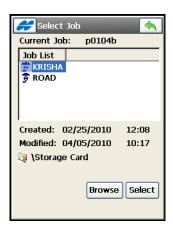

Figure 5-1. Select Job

2. In the *From <Job>* screen (Figure 5-2) select whether points are to be imported, and if necessary, filter the imported points either by type, by range and code, or by type, range, and code. Place appropriate check marks to import along with points *Code Library, Localization, Point Lists, Horizontal Alignments, Vertical Alignments, X-Section Sets*, or *Roads*.

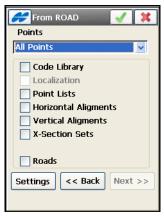

Figure 5-2. Import from Job

3. Tap **Settings** to import points as either *Design* or *Control*.

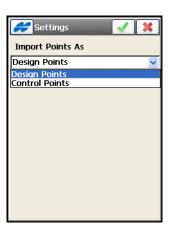

Figure 5-3. Settings

4. If By Type or By Type, Range and Code is selected in the Points drop-down menu of the From < Job > screen (Figure 5-2), select the types of points to be imported on the Point Type(s) to Import screen (Figure 5-4).

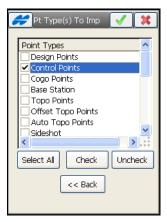

Figure 5-4. Select Point Type(s) to Import

5. If *By Range and Code* is selected in the *Points* drop-down list of the *From <Job>* screen (Figure 5-2 on page 5-2), on the *Points to Import* screen, select the codes and/or the range of points to be imported (Figure 5-5 on page 5-4).

To select codes, tap the **Select** button, check the codes associated with the points to be imported in the *Code* screen, and tap the ok button. The Range of Points sets a range of point names that should be imported. The symbols ',', '.' or ';' can be used to differentiate individual point names, whereas the symbol '-' is to be used for specifying a range.

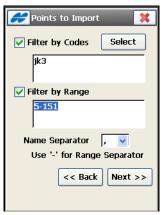

Figure 5-5. Points to Import

- 6. If *All* or *None* is selected in the *Points* drop-down list of the *From* < *Job* > screen, based on the other selections in this screen, tapping the **Next** button on subsequent pages will result in appropriate screens being displayed.
- 7. On the *Pt List to Imp* screen (Figure 5-6) select the point lists to import.

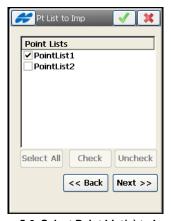

Figure 5-6. Select Point List(s) to Import

8. Tap **Next** if other data is chosen to import into the *From* < *Job* > screen. The next screen opens to select other objects (horizontal

- alignments, vertical alignments, roads or x-section sets) which are similar to the *Pt List to Im* screen (Figure 5-6 on page 5-4).
- 9. In the final screen for importing from a job, the **Next** button will disappear. Tap the ok button to start the Import process.
- 10. When names of these imported objects coincide with existing ones in the current job, the *Duplicate Objects* screen (Figure 5-7) issues a warning that prevents the loss of points, roads, or point lists.

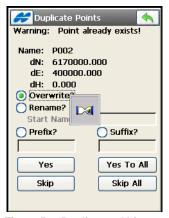

Figure 5-7. Duplicate < Objects>

Select either to overwrite, or to rename, or to save with prefix/suffix. Then press **Yes** to accept the decision for one or for all similar cases. Pressing **Skip** leaves such objects not imported.

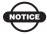

The import process cannot skip duplicate templates. These objects must be renamed.

#### **Import from Device**

1. Tap **Import ▶ From Device** to import a job (or any other file) from one controller to another.

On the *Settings* screen, select the means of communication, then tap **Next** (Figure 5-8).

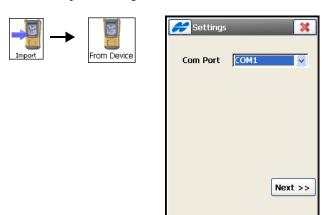

Figure 5-8. Import/Export Settings

2. Choose the location for the imported file, then tap the ok button. The *Select directory* screen displays (Figure 5-9 on page 5-6).

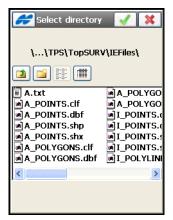

Figure 5-9. Select Directory

3. Prepare the other controller device for the export process as described in the "Export to Device" on page 5-19. Tap the ok button on the *Select File* screen.

#### **Import from File**

 Tap Import ➤ From File. On the From File screen select the type of data to be imported, the type of file from which to import data (Figure 5-10). If needed, check mark a box to set distance/angle units. Then tap Next.

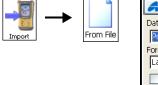

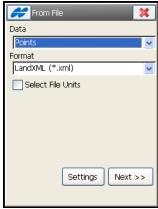

Figure 5-10. From File

2. Using the standard Windows® CE interface, browse for the file to import from or type the name of the file, and tap the ok button.

#### **Points from Text File Formats**

1. If data type is Points or Point Lists, select the point type to import from the *Data* drop-down list (Figure 5-11). If the Text file type is chosen, check the *ASCII File Properties* field buttons, if necessary. These conditions use the same type attributes and quotes for the text values.

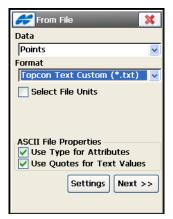

Figure 5-11. From Text File

2. Specify the format in which data is stored in the file (Figure 5-12).

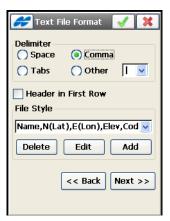

Figure 5-12. Text File Format

- Choose the delimiter between different fields.
- If a header is provided in the first row of the file, check the appropriate field.
- Select the File Format (the order of the fields), using the drop-down menu. Or create a new file format using the procedure below.

- 3. Tap **Next** to select the coordinate system of the data in the imported file.
- 4. Tap the ok button to start the import process.

**To customize the format,** enter the order of data using the *Custom Style* screen (Figure 5-13).

- 1. Tap **Add Format** on the *Text File Format* screen.
- 2. Select parameters from the *Available* list and tap the right arrow button to move them to the *Order* list.
- 3. To arrange the options in sequence, use the up and down arrow buttons. The order of items in the Order list should correspond to that in the selected file.
- 4. Tap **Save** (Figure 5-13). The combination will display in the *Select File Format* drop-down list on the *Text File Format* screen.

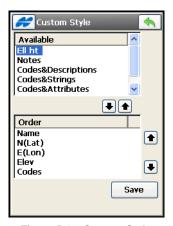

Figure 5-13. Custom Style

## Points from AutoCAD DXF and AutoCAD 2000 Drawing Files

1. If the *AutoCAD DXF* or *AutoCAD 2000 Drawing* format is selected, select the Point Type on the *From File* screen (Figure 5-14).

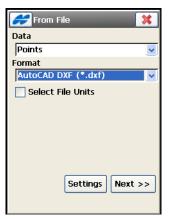

Figure 5-14. From AutoCAD DXF

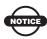

TopSURV only imports AutoCAD 2000 format DWG files. Support for DWG 2008 is optional and selected during TopSURV installation.

TopSURV imports layers from DWG/DXF files, along with the appropriate data types.

- 2. Tap the **Settings** button. On the Settings screen, select the following drawing styles to represent points and lines (Figure 5-15 on page 5-11).
  - Check and enable the *Import block base points* box to import central points in blocks as points.
  - Check and enable the *Load as background image* box to load data as background.

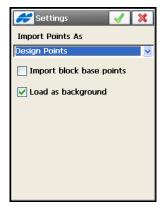

Figure 5-15. Settings

#### **Points from ESRI Shape**

A shapefile is actually a set of several files: mandatory four files (\*.shp, \*.shx, \*.dbf, \*.clf) and some optional files. A set is created for forms lying on one layer and having the same code.

If the *ESRI Shape* format is selected for points import, TopSURV will prompt to select only the file with ".shp" extension, other files are picked up automatically.

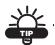

When importing shapefiles you need to repeat the import process for every desired code.

In addition TopSURV can optionally import a \*.prj file associated with the shapefile (\*.shp) being imported.

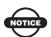

The SHP support libraries are optional installation files, available for selection during install. They require 4MB of storage and should not be used where memory is limited. The additional support files will be installed as a separate process after the initial install of the program is completed.

#### **Points from TDS Format**

Import points from the *TDS* format allows choosing to import points as either *Design* or *Control* (Figure 5-16).

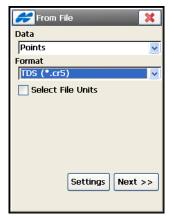

Figure 5-16. From TDS Coordinates

Tap **Next** to follow next screens with the help of the import wizard.

#### **Importing Lines**

TopSURV linework consists of lines and points, whereas imported linework contains no points; it includes positions only (names start with a question mark). Figure 5-17 on page 5-13 illustrates the contents of the imported linework.

If the *AutoCAD DXF* or *AutoCAD 200 Drawing* format is selected for lines import, the **Settings** button on the *From File* screen allows choosing styles to represent points and lines.

- *Import block base points* enable to import central points in blocks as points.
- Load as background enable to load data as background.

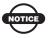

TopSURV only imports AutoCAD 2000 format DWG files. Support for DWG 2008 is optional and selected during TopSURV installation.

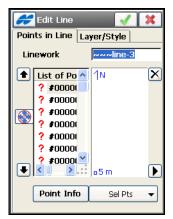

Figure 5-17. Edit Imported Linework

#### **Importing Areas**

For Area data, you can import data from ESRI Shape (\*.shp).

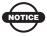

Line and Area shape files are imported into the Line and Area layers.

#### **Importing Localization**

Control Points are imported together with Localization data.

#### **Importing Multiple Data Types**

- 1. On the *Data selection* screen, select specific data type from the appropriate file (Figure 5-18 on page 5-14).
- 2. Select an object to import and tap **Next** to start the import process.

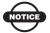

TopSURV imports layers to DWG/DXF files, along with the appropriate data types.

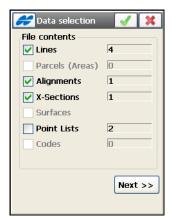

Figure 5-18. Import From LandXML

#### **Importing Code Library**

Code Library is a set of codes with attributes used in the job. You can import code libraries from the formats: *Topcon XML* (\*.xml), *Topcon Text* (\*.tdd), *DBF* (\*.dbf), *Topcon Text Custom* (\*.txt), or *Carlson* (\*.FCL).

All layers are automatically imported whether they are with codes or

*Topcon Text Custom* format allows importing code library from a comma delimited file.

#### **Importing Roads**

The header of the TopSURV Road format contains the starting azimuth if the Road is not a straight line.

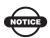

For details on the formats of the files from which TopSURV can import data, refer to the *TopSURV Reference Manual*.

#### **Exporting Data**

TopSURV can export *Points, Lines, Areas, Point Lists, Code Library, Raw Data, Horizontal Alignments, Vertical Alignments, X-Section Sets, Roads, X-Section Templates, Localization, Scanning Data, Road Survey, Job History, TINs, Layer States, Stakeout Reports, and Multiple Data* to another job, to a file, and to another controller device. Sessions can be exported to receivers (in GPS+ mode).

#### **Export to Job**

 Select the Export ➤ To Job icons. On the Select Job screen, highlight the destination job to export to and tap Select. If there is no job in the Job List that you want, press the Browse button to select a job from the disk (Figure 5-19).

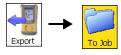

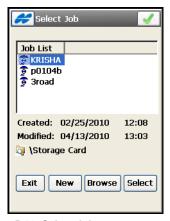

Figure 5-19. Select Job

- 2. In the *To <Job>* screen select whether points are to be exported, and if necessary, filter the exported points either by type, by range and code, or by type, range, and code (Figure 5-20 on page 5-16). Also, place appropriate check marks, if the following data should be exported along with points: Code Library, Localization, Point Lists, Horizontal Alignment, Vertical Alignment, X-Section Sets or Roads.
- 3. Tap the **Next** button.

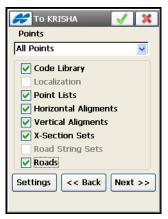

Figure 5-20. Export to Job

- 4. Use the **Settings** button to export points as either *Design* or *Control*.
- 5. If *By Type* or *By Type*, *Range and Code* was selected in the *Points* drop-down list, on the *Point Type(s) to Export* screen, select the types of points to be exported (Figure 5-21).

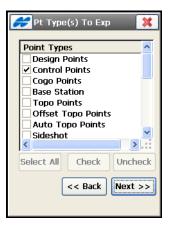

Figure 5-21. Select Point Type(s) to Export

6. If *By Range and Code* was selected in the *Points* drop-down menu, on the *Points to Export* screen, select the codes and/or the range of points to be exported (Figure 5-22 on page 5-17).

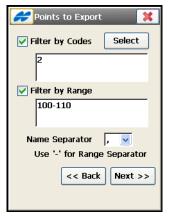

Figure 5-22. Points to Export

7. To select codes, tap the **Select** button. Check mark the codes associated with the points to be exported in the *Code* screen, and tap he ok button. The Range of Points sets a range of point names that should be exported. The symbols ',', '.' or ';' can be used to differentiate individual point names, whereas the symbol '-' is to be used for specifying a range.

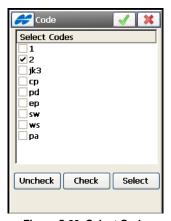

Figure 5-23. Select Code

- 8. If *All* or *None* is selected in the *Points* drop-down list of the *To*<*Job*> screen, based on the other selections in this screen, tapping the **Next** button on the subsequent pages will result in appropriate screens being displayed.
- 9. In the *Point List(s) to Export* screen select the point lists to export (Figure 5-24).

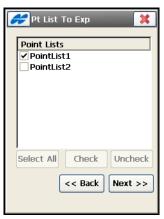

Figure 5-24. Select Point List(s) to Export

- 10. Tap **Next** (if available) to choose other data to export (horizontal alignments, vertical alignments, roads or x-section sets) that is similar to the point lists selection. Once the button becomes grayed out, tap he ok button to start the export process.
- 11. When names of these exported objects coincide with existing ones in the job, the *Duplicate Objects* screen issues a warning that prevents the loss of points, roads, or point lists (Figure 5-25 on page 5-19).
- 12. Select either to overwrite, or to rename, or to save with prefix/suffix. Then press **Yes** to accept the decision for one or for all similar cases. Pressing **Skip** leave such objects not exported.

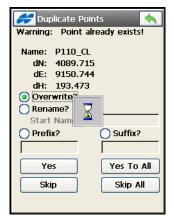

Figure 5-25. Duplicate <Objects>

#### **Export to Device**

- 1. Tap Export ▶ To Device.
- 2. On the (*Import/Export*) *Settings* screen (Figure 5-26), select the means of connection using the **Com Port** drop-down list, then tap **Next**. The *Select file* screen displays (Figure 5-26).

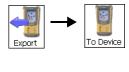

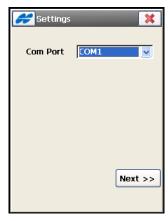

Figure 5-26. Import/Export Settings

3. Choose the files to be exported.

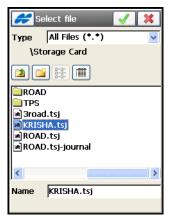

Figure 5-27. Select File to Export

- 4. Prepare the other controller device for the export process as described above in the Import section.
- 5. Tap he ok button to start the export process of the selected file and to return to the main screen if it is successful.

#### **Export to File**

1. Tap **Export ▶ To File** icons.

In the *To File* screen, select the type of data to be exported and the type of file to which to export the data (see Figure 5-28 on page 5-21). Tap the **Next** button.

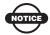

TopSURV can export data to DWG files only in AutoCAD 2000 format.

- 2. For *Points* and *Point Lists* data types, if desired, check mark the appropriate fields to choose the data being exported:
  - Check and enable the Select Types of the Points box if not all types of points should be exported. In this case the Point Types to Export screen first displays.
  - Check and enable the *Use Filters* box if filters (by code and by range) should be used for exported points.

- Check and enable the Select File Units box to set units.

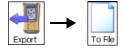

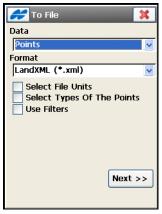

Figure 5-28. Export to File

#### **Points to Topcon Text Custom**

- 1. If data type is Points or Point Lists, select the point type to export.
- 2. Check and enable the *ASCII File Properties* field boxes, if necessary (Figure 5-29). These conditions use the same type for the attributes and quotes for the text values.

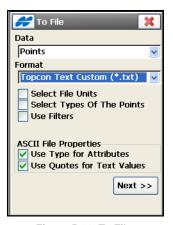

Figure 5-29. To File

- 3. Tapping the **Next** button opens the *Point Type(s) to Export* (page 5-16) and the *Point To Export* (page 5-16) screens if the respective fields have been checked.
- 4. When all data export conditions have been specified, a screen to choose the file opens (Figure 5-30). Using the Windows CE interface, browse for the file to export to or type the name of the file, and tap the ok button.

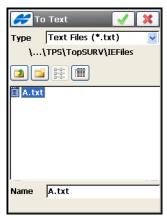

Figure 5-30. Select the File

5. On the *Text File Format* screen, (Figure 5-31), specify data format parameters in the file:

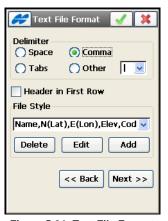

Figure 5-31. Text File Format

- Select the delimiting symbol (Delimiter) between the data in the exported file; select either *Space*, *Comma*, *Tabs*, or *Other* from the list.
- Check and enable the *Header in First Row* box, if a header is provided in the first row of the file, check the appropriate field.
- Select the *File Style* (the order of the fields), using the drop-down list below, or create a new file format using the procedure below.
- 6. Tap **Next** to select the coordinate system of the data in the imported file.
- 7. Tap the ok button to start the export process.

**To customize the file format**, enter the order of data using the *Custom Style* screen (Figure 5-32 on page 5-24).

- 1. Tap **Add (Edit) Format** on the *Text File Format* screen (Figure 5-31 on page 5-22).
- 2. Select items from the *Available* list and tap the right arrow button to move them to the *Order* list (Figure 5-32 on page 5-24).
- 3. To arrange the options in sequence, use the up and down arrow buttons. The order of items in the *Order* list should correspond to that in the selected file.
- 4. Tap **Save**. The combination will display in the *Select File Format* drop-down list on the *Text File Format* screen (Figure 5-31 on page 5-22).

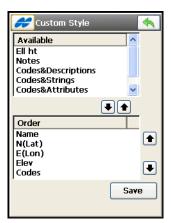

Figure 5-32. Custom Style

## Points to Text Custom Report, Sokkia SDR and Topcon 3DMC Project

Note that text custom report files cannot be imported back to TopSURV. If one of these formats is selected, the *To File* screen contains the **Code Style** button (Figure 5-33).

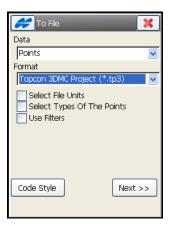

Figure 5-33. To Text Custom Report

1. Tap the *Code Style* button to select or create a desired format for information on every point to arrange it on one line in the exported file.

2. Tap the **Next** button to follow next screens which are similar to those for the Topcon Text Custom format.

## Points to AutoCAD DXF and AutoCAD 2000 Drawing

1. When exporting points to the *AutoCAD DXF* or *AutoCAD Drawing* format, you can select an option not to export code attributes on the *To File* screen (Figure 5-34).

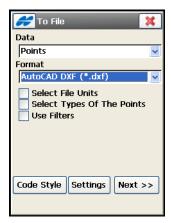

Figure 5-34. AutoCAD DXF

- 2. Tap the **Code Styl**e button on the **To File** screen to set a format for point properties (*codes*, *control codes*, *strings*, and *notes*) to export to the file.
- 3. Tap the **Settings** button to select the desired drawing *point style* to represent points in AutoCAD:
  - select AutoCAD Points to represent points as positions without icons and descriptions such as names, elevations, codes and attributes.
  - select AutoCAD Points with Text Fields to represent points with descriptions such as names, elevations, codes and attributes. Each description is given in text format and on a separate layer.
    - Note that for this point style AutoCAD does not decode descriptions for points, it only provides text fields for them.

- select Carlson Point Blocks to represent points and descriptions for them as block references.
- select *TopSURV Point Blocks* to represent points with the names as block references.
- 4. If necessary, uncheck the *Use 3D coordinates* box not to use 3D coordinates.
- 5. You may want to set the height of text fonts to show the text in AutoCAD. For this, check mark the *Use text font height* box to open a field to manually/automatically enter the desired value in CAD units. Then tap the ok button (Figure 5-35).

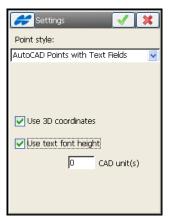

Figure 5-35. Settings

#### **Points to ESRI Shape Format**

When exporting points to the *ESRI Shape* format, check and enable the *Store Description as Attribute* box on the *To File* screen to save point descriptions as attributes in the file (Figure 5-36).

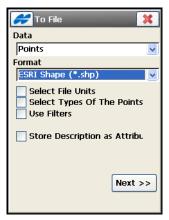

Figure 5-36. ESRI Shape

A shapefile is actually a set of several files: mandatory four files (\*.shp, \*.shx, \*.dbf, \*.clf) and some optional files. A set is created for forms lying on one layer and having the same code.

While exporting, TopSURV creates a set of four mandatory files for every code and named by the given code in the same selected directory. Also in this directory, a folder that contains all photo notes exported with the points is created.

In addition TopSURV can optionally create a \*.prj file associated with the shapefile (\*.shp) being exported. If this file is required, select the corresponding option while installing TopSURV.

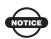

The SHP support libraries are optional installation files, available for selection during install. They require 4MB of storage and should not be used where memory is limited. The additional support files will be installed as a separate process after the initial install of the program is completed.

#### **Points to TDS**

When selected, the TDS Coordinate format demands points have only numerical names. The *To File* screen (Figure 5-37) displays a number at which TopSURV will start renaming points with alphanumeric names.

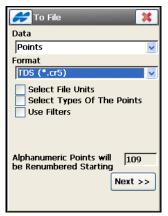

Figure 5-37. To TDS

#### **Exporting Lines**

TopSURV supports export of lines to the formats: *Topcon Text Custom* (\*.txt), Topcon 3D (\*.ln3), *AutoCAD DXF* (\*.dxf), *AutoCAD Drawing* (\*.dwg), *ESRI Shape* (\*.shp), *LandXML* (\*.xml), *KOF* (\*.kof), *Topcon 3D Linework* (\*.ln3), *Microstation 95/ISFF* (\*.dgn), *MX GENIO* (\*.txt), *SBG Pxy* (\*.PXY) or *SBG Geo* (\*.Geo).

The options on the *To File* screen depend on the format selected for export of lines from the current job. These options are much similar to those available for export of Points data.

For most formats you can:

• check and enable the *Select File Units* option to select units for the data exported. Depending on the data and format selected, you can set only distance, or distance and angle units if they are available for setting.

• check and enable the *Export Areas as Lines* option if areas should be exported as lines.

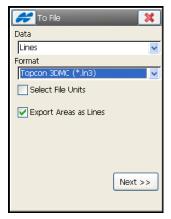

Figure 5-38. Lines to File

When exporting Lines to AutoCAD DXF or AutoCAD 2000 Drawing files:

- Use the **Code Style** button to set a format for line properties (codes, control codes, strings and notes) to export to the file.
- Use the **Settings** button to select drawing styles to represent lines in AutoCAD:
  - select *AutoCAD Lines* to represent lines without names.
  - select AutoCAD Lines with Text Fields to represent lines, lines names, and vertex elevations.
  - select *TopSURV Line Blocks* to represent lines with the lines names as block references.
- 6. If necessary, uncheck the *Use 3D coordinates* box not to use 3D coordinates.
- You may want to set the height of text fonts to show the text in AutoCAD. For this, check mark the *Use text font height* box to open a field to manually/automatically enter the desired value in CAD units. Then tap the ok \_\_\_\_\_ button (Figure 5-39).

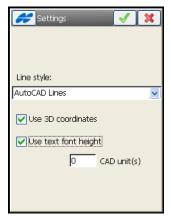

Figure 5-39. Settings for Lines

#### **Exporting Raw Data**

TopSURV supports export of raw data to the formats: LandXML (\*.xml), Topcon FC-5 (\*.fc5), Topcon GTS210/310/10 (\*.raw), Topcon GTS-6 (\*.gts6), Topcon FC-6/GTS-7 (\*.gts7), Topcon GTS-7 +(\*.gts7), SurvCE (\*.RW5), TDS (\*.RAW), MOSS Survey (\*.txt), Field Book (\*.fbk), TVF (\*.tvf), TVF with Code Style (\*.tvf), KOF (\*kof), Berlin GNSS-Messprotocoll (\*.txt) or Berlin GNSS-Mittelwerte (\*.txt), Sokkia SDR33 (\*.sdr).

When choosing LandXML, Topcon FC-6/GTS-7, Topcon GTS-7 +, SurvCE, TDS Raw Data, Field Book, KOF or Sokkia SDR33 format files, select the type of raw data to export: either Export TS Raw Data and/or Export GPS Raw Data.

In addition, being exported to TDS Raw Data file, raw data can be saved in a format compatible with the FBK format. Selection of the *FBK Compatible* option is available if control codes are saved as notes. When selected, the FBK Compatible option demands points have only numerical names. The screen displays a number at which TopSURV will start renaming points with alphanumeric names (Figure 5-40).

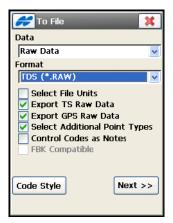

Figure 5-40. Export Raw Data To TDS Raw Data

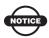

Code, Attributes, String, Note, Control Code, Photo Name and Control flag are also exported with GPS and TS raw data into LandXML.

The formats *Topcon FC-5, Topcon GTS210/310/10, Topcon GTS-6, and MOSS Survey* are allowed for only TS raw data export.

The formats TVF, TVF with Code Style, Berlin GNSS-Messprotocoll or Berlin GNSS- Mittelwerte provide the export of only GPS data.

#### Raw Data To Topcon FC-6/GTS-7 and GTS-7+

When using *Topcon FC-6/GTS-7* (\*.*gts7*), *Topcon GTS-7* +(\*.*gts7*) format, you are able to automatically replace all alphanumeric names with numeric ones during GPS Raw data export.

Check mark the *Rename alphanumeric point* option to enable renaming points with alphanumeric names for numeric ones. Putting a tick in this box will show the *Alphanumeric Points will be Renumbered Starting* field with a starting figure for numbering (see Figure 5-41 on page 5-32).

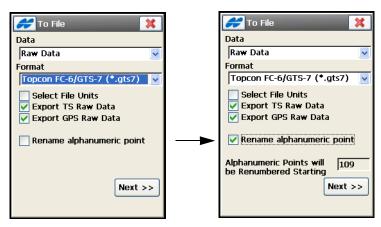

Figure 5-41. To Topcon FC-6/GTS-7

#### Raw Data To SurvCE

When using *SurvCE* (\*.RW5) format, two additional options are available for selection (see Figure 5-42).

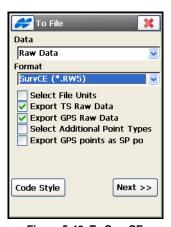

Figure 5-42. To SurvCE

1. Check mark the *Select Additional Point Types* box to enable storing Design, Control, COGO and/or Manually entered points during export of raw data (Figure 5-43).

2. Export GPS points as SP points – check mark this box to save GPS points as manually entered points (Store Points in the Carlson SurvCE RW5 format).

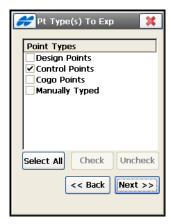

Figure 5-43. Points Types To Export

#### Raw Data To Sokkia SDR33

When using *Sokkia SDR33* (\*.sdr) format, you are able to choose TS and DL data, and/or GPS raw data to export (Figure 5-44). You can set file units and export points as manually entered:

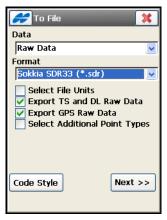

Figure 5-44. To Sokkia SDR33

Resection, Stakeout and Topography data are exported to this format.

#### **Exporting Localization**

You can export Localization data to the following formats: Topcon 3DMC (\*.gc3), Topcon 3DMC Project (\*.tp3), TDS (\*.RAW) and Carlson (\*.loc).

These formats allow only *WGS84* -> *Local* type of localization (for details, see "Localization" on page 8-2).

Control Points are exported together with Localization data.

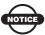

Export of Localization data to these formats is also available through the Localization screen.

#### **Exporting Job History**

You can export Job History data to *CSV* (*Comma delimited*) (\*.csv), and *Text report* (\*.txt) files.

The CSV file contains information on all operations performed in the job and the Text Report contains data about total station points and resection.

The Job History file is formed if the *Enable Job History* box is check marked on the *Global Settings* screen.

#### **Exporting TINs**

TopSURV stores surfaces in TN3 files in the DTM directory. Select a desired TN3 file to export *AutoCAD DXF* (\*.dxf), *AutoCAD Drawing* (\*.dwg), or *LandXML* (\*.xml) files.

#### **Exporting Multiple Data**

For Multiple data, you can export to the following formats: Topcon Text Custom (\*.txt), AutoCAD DXF (\*.dxf), AutoCAD Drawing (\*.dwg), ESRI Shape (\*.shp), LandXML (\*.xml), KOF (\*.kof), Microstation 95/ISFF (\*.dgn), MX GENIO (\*.txt), SBG Pxy (\*.PXY), or SBG Geo (\*.Geo).

Each format is intended for storing a certain data group. Options specific for every data type in this group will be presented for Multiple data on the *To File* screen.

For details on the formats of the files to which TopSURV can export data, refer to *TopSURV Reference Manual*.

# **Exporting GPS Sessions to the Receiver**

This function is available in PP Static survey mode.
 To export the GPS session to the receiver, establish a connection between the controller and the applicable receiver, then tap Export ▶ Sessions (Figure 5-45).

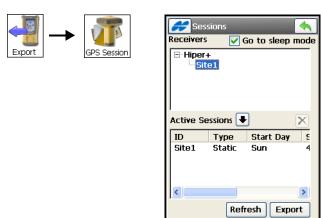

Figure 5-45. Job Session

- 2. On the *Sessions* screen (Figure 5-45), select the sessions to export in the left panel and tap the button. The sessions to be exported are displayed in the right panel.
- 3. Check and enable the *Goto sleep mode* box to put the receiver into sleep mode.
- 4. If it is necessary to edit the sessions, select the *Edit Session* option from the Help Icon menu in the upper-left corner of the screen.
- 5. Tap the **Export** button. The session will be transmitted to the receiver.

# **Notes:**

| <br> |
|------|
|      |
|      |
|      |
|      |
|      |
|      |
|      |
|      |
|      |
|      |
|      |
|      |
|      |
|      |

## **Storing Data**

All the data used in the TopSURV application is stored in a database. The types of data stored include points, codes, layers, roads, linework, raw data, and survey sessions for post-processing.

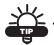

To edit any object properties, double-click on the object or select the object and tap the Edit button.

#### **Editing Points**

To edit the job points, tap **Edit Job ▶ Points**. The *Points* screen displays (Figure 6-1).

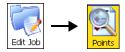

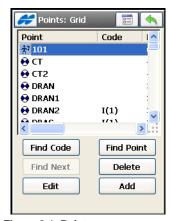

Figure 6-1. Points

1. To edit a point, either double-tap the point or select from the list and tap the **Edit** button. Enter all necessary changes and tap the ok button to save the changes.

- 2. To find a point by name, tap the **Find by Point** button on the *Points* screen and insert the whole name or a part of the name (in the latter case, select the Match partial name field). Tap **Search**. The first point satisfying the search criterion is highlighted in the list on the *Points* screen. Tap the **Find Next** button to find another point with the same name.
- 3. To find a point by code, tap the **Find by Code** button on the *Points* screen and select the code from the drop-down list (in the latter case, select the Match partial name field). Tap **Search**. The first point satisfying the search criterion is highlighted in the list on the *Points* screen. Tap the **Find Next** button to find another point with the same code.
- 4. On the *Point Info* tab, enter new information on the point: the name, code, and note if preferred (Figure 6-2). The screen will auto-hide and show the string input box based on the code type. All line and area codes will display the string field while all point codes will hide the string field. Code needs to be defined at the time it is entered if it is not an existing code.

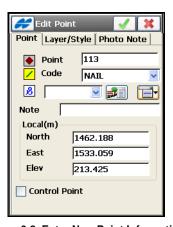

Figure 6-2. Enter New Point Information

- Use the icon next to the *Attributes List* icon to add points with Line and Area codes the end/start of a line and to insert a point to a line out of sequence.
- 5. To set the code and attributes available for the code chosen, tap the *Attributes List* icon [[see [1]]] (Figure 6-3 on page 6-3)

- On the *Point Attributes* screen, select the desired code from the drop-down list. A symbol will show the code entity type
   ( Point, ✓ Line, or Area).
- Set one or two control codes in the lower field from the available ones for a Code Style of Line or Area.

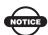

The Control Code is a special type of code that is used by the graphic tool for the interpretation of survey results.

The supported control codes (AS, AE, C, R) control line behavior when creating arcs, closure of lines, and rectangles respectively.

The AS control code indicates the start of an arc, and the AE control code indicates the end of the arc. Arc parameters are determined using additional points in the line.

To use your own control codes, check and enable the *Allow Custom Control Code* box on the *Global* screen (Figure 4-107 on page 4-86). In this case, you can enter any string to mark it as a control code, TopSURV will not interpret these control codes.

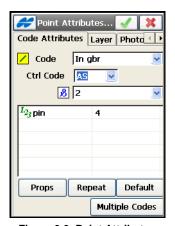

Figure 6-3. Point Attributes

• The field, marked by the **3** sign, is used for entering a string to generate a line for a Code Style of Line or Area. Code Style is set when editing the code.

- The lower field shows the available attributes. Tap on the attribute to provide a field to enter its value.
- Tap the **Properties** button to view the ranges for the attributes. Attributes can only be added on the *Feature-Attributes* screen when adding a code.
- Tap the **Repeat** button to erase the entered values.
- Tap the **Default** button to set default values.
- Tap the **Multiple Codes** button to edit multiple codes and strings. Multiple codes and strings associated with a point make the point a part of numerous lines.
- 6. On the *Layer/Style* tab (Figure 6-4), select the layer that the point will be stored to and the plotting properties to represent the point on the selected layer. (If needed, tap the **List** .... button to edit layers.)

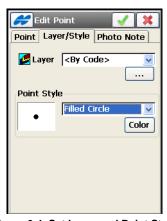

Figure 6-4. Set Layer and Point Style

- 7. On the *Photo Note* tab (see Figure 6-5 on page 6-5), add a photo comment on the point.
  - Tap the **Add/Edit** button to open the *Browse* screen to select the image or to use the camera on GMS-2, GMS-2 Pro or GRS-1 to *Capture* a new picture).
  - To erase the image, use the **Delete** button.

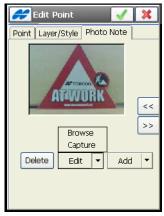

Figure 6-5. Add Photo Note

8. If the point is contained in multiple point objects, these points will display in the *Check Points* tab on the *Edit Point* screen.

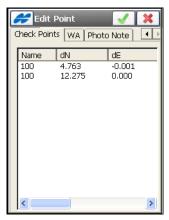

Figure 6-6. Check Points

9. When editing a point which has a station available for Weighted averaging, the *WA* tab will display on the *Edit Point* screen. The *WA* tab displays coordinate residuals of the check point. Tap the **Use In WA/Exclude from WA** button to control either to use or not to use the station as a weighted average (see Figure 6-7 on page 6-6).

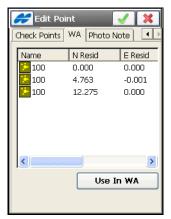

Figure 6-7. Weighted Average

- 10. To add a point manually, tap the **Add** button on the **Points** screen. If it is necessary to use the point as the *Control point*, check mark this box.
- 11. To enter a PTL point, turn on the PTL Mode using the Help Icon menu in the top-left corner of the *Points* screen. When adding or editing a PTL point, insert the starting and ending reference points and the PTL offsets: offset from the starting point along the reference line, horizontal offset from the reference line, and the height offset with respect to the starting point (Figure 6-8).

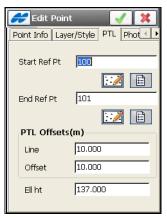

Figure 6-8. Edit PTL Point

### **Storing Points**

You can store points in the TopSURV database as stand-alone points, linework, and open polylines or areas (closed polylines) by using an appropriate Code Style for these points.

#### **Stand-alone Points**

Points which have no codes, or have codes of the *Point* type but no strings associated with the codes, are simply stored as points (Figure 6-9).

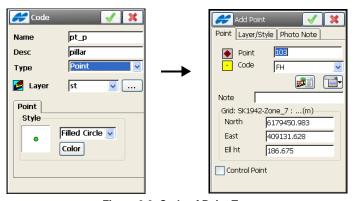

Figure 6-9. Code of Point Type

The map shows the points as stand-alone in the selected style (Figure 6-10).

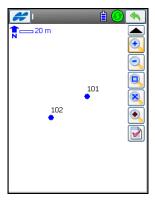

Figure 6-10. Map View for Stand-alone Points

#### Linework

To store the points that will be connected to form a linework, select the same unique combination of codes and strings. Select the codes of the *Line* type to use for such points (Figure 6-11).

- 1. All points with the same code-string combination are connected in the order of measurement to form a line.
- 2. Points can also be associated with multiple codes and strings, thus making the point a part of numerous lines.

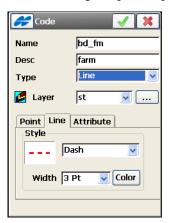

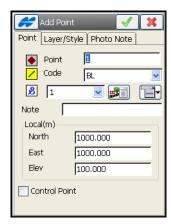

Figure 6-11. Code of Line Type

The map shows the points connected into a line in the selected style (Figure 6-12).

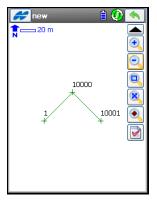

Figure 6-12. Map View for Line Points

#### **Linework Package**

Additional manipulations of linework can be performed using control codes for the points with the same code-string combination. Up to two control codes can be specified for every code associated with a point to store the points which will be connected to form open or closed polylines. Select the codes of the *Line* type to use for such points.

The supported control codes of AS, AE, C, and R control line behavior by allowing creation of arcs, closure of lines and creation of rectangles, respectively. The delimiter is set in the *Global Code Options* screen (see Figure 4-107 on page 4-86).

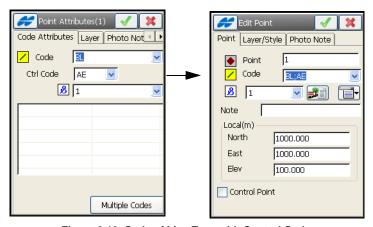

Figure 6-13. Code of Line Type with Control Code

- The AS control code indicates the start of an arc; the AE control code indicates the end of the arc. Arc parameters are determined by the presence of additional points in the line.
  - These points can create the line segment with the arc start/or end point which will act as the tangent to the arc.
  - If only one point is between the arc start and end points, the arc is formed such that all the three points lie on the arc. If there are two, or more than two points, between the points with the AS and AE control codes, the points are all connected by straight line segments.

- 2. The R control code is applied to the third point of a three point polyline, and results in the automatic creation of a fourth point of a parallelogram whose diagonal is specified by the first and the third point (Figure 6-14).
- 3. When the C control code is applied to a point, it connects it to the starting point of the line, thus closing the line.

The map shows the points connected into a line in the selected style.

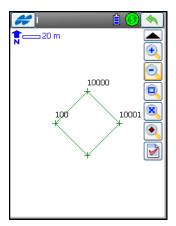

Figure 6-14. Map View for Line Pints with Control Codes

TopSURV will not use this linework package if the *Allow Custom Control Code* box on the *Global* screen is check marked (see Figure 4-107 on page 4-86). In this case, the user can enter any string to mark it as a control code. TopSURV will not interpret these control codes.

#### **Area**

Areas are simply closed lines formed by points with the codes of the *Area* type and the same code-string combination (Figure 6-15).

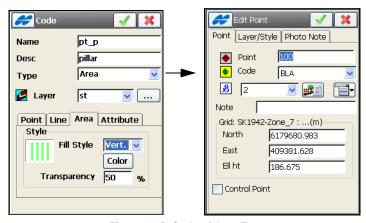

Figure 6-15. Code of Area Type

The map shows the points connected into a line and the area that can be filled with the selected style (Figure 6-16).

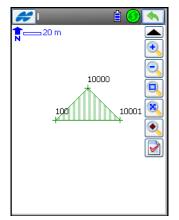

Figure 6-16. Map View for Area Points

### **Editing Codes**

To edit codes and attributes, tap **Edit Job ▶ Codes**. Codes already in use cannot be edited or deleted. The *Code - Attributes* screen displays (Figure 6-17).

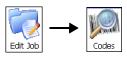

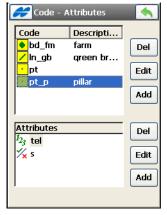

Figure 6-17. Code - Attributes

- 1. To add a code, tap the **Add** button on the right side of the screen. The *Code* screen displays.
  - Enter the code name and description (if needed).
  - Select the type of code (from *Point*, *Line*, *Area*). A symbol will show the code type (Point, Line, or Area). Select the layer that the code will be stored to. Set the Code Style to represent points, lines and areas with this code on the selected layer (Figure 6-18 on page 6-13). On the *Attributes* tab, select a radio button for the prompt for code at the beginning of a line or at every point along the line. Tap the ok button.
- 2. To define the attributes for the new code, select the code and tap the **Add** button on the right side of the screen. Set the name, type, and parameters of the attribute for the code on the *Attributes* screen (Figure 6-18 on page 6-13). Attribute type indicates whether attribute values can be set as boolean *True* or *False*, or selected from a list of available values, or are

alphanumeric strings, integers or real numbers. Check and enable the *Required* box to always use the default value of the code. Tap the ok button.

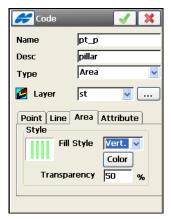

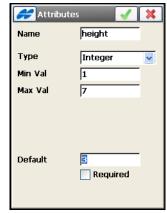

Figure 6-18. Edit Codes / Attributes

- 3. To edit a code or attribute, double-tap the object or select it and tap the corresponding **Edit** button (Figure 6-17 on page 6-12). In the *Code* or *Attribute* screen, make changes and tap the ok button (Figure 6-18).
- 4. To delete a code or attribute, highlight it in the list and tap the corresponding **Del** button (Figure 6-17 on page 6-12). Codes being used in points and their corresponding attributes cannot be deleted.
- 5. To export the code library to the selected file format, select the *Export To File* option (Figure 6-19 on page 6-14) from the Help Icon menu in the upper-left corner of the *Code Attributes* screen (Figure 6-17 on page 6-12).

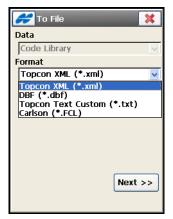

Figure 6-19. Export to Code Library

## **Editing Point Lists**

To work with Point Lists, tap **Edit Job** ▶ **Point Lists**.

1. To add a point list, tap the **Add** button on the *List of Pt Lists* screen (Figure 6-20).

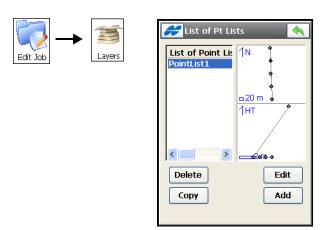

Figure 6-20. List of Point Lists

2. To edit a point list, select the point list and tap the **Edit** button on the *List of Pt Lists* screen. In the *Edit Point List* screen displays (Figure 6-21) and shows the Point List Name and selects the points for the list.

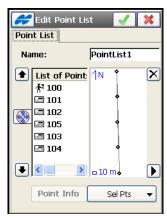

Figure 6-21. Add Point List – Point List Tab

Adding a point to the Point List can be performed in two ways; either through the map or through the **Sel Pts** button (Figure 6-21).

To add a point through the map, do the following:

- 1. Tap the plot on the right. A large *Map* screen opens.
- 2. Select the points by tapping them on the map the two consequently tapped points will be connected with a line.
- 3. Tap Close.

To add a point through the **Sel Pts** button, do the following:

- 1. Tap the **Sel Pts** button. A floating menu of six items display. Select one of six ways of adding points.
  - By Range When specifying the range of points, the symbols ',', '.' or ';' should be used to separate the names of the points to be selected. The symbol '-' can be used between two point names when the two points, and all the points between them are to be selected.
  - By Code All the points with the codes checked here will be selected.

- By CodeString All the points with the highlighted code with the Strings checked here will be selected.
- By Radius By specifying the center point and the radius, all the points that lie within the area are selected.
- From Map The points can be selected from the Map screen as described above.
- *From List* Desired points can be selected from a list of available points.
- 2. Repeat actions until all the points are added to the list.
- 3. Use the **arrow** buttons to modify the order of points in the list, and the **delete** button to remove points from the list.
- 4. Tap the ok button.

### **Editing Layers**

The "layers" in a TopSURV job can be thought of as overlapping sheets of paper containing different drawing elements. Each layer is associated with a definite set of points, codes, lines, and alignments. When creating a layer, it can be either shown or hidden (that is, displayed or not displayed).

Each new job contains a special Zero ("0") layer. By default, all job objects will be stored to this layer. Layer 0 cannot be deleted or renamed.

Tap **Edit Job** ▶ **Layers** to display the *Layers* screen (Figure 6-22 on page 6-17).

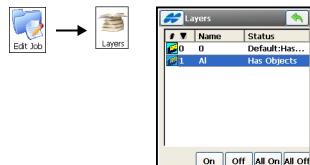

Figure 6-22. Layers

Edit

Add

- 1. To add a layer, tap the **Add** button on the *Layers* screen. The *Add Layer* screen displays.
- 2. On the *Add Layer* screen, enter the layer's parameters and tap the ok button. The layer will be included in the list of layers.
- 3. To delete a layer, select it from the list of layers and tap **Del**.
- 4. Tap on the a icon to list the layers in ascending or descending running order. After tapping in the *Name* header of the table, the icon will toggle to the Name column to set the layers in ascending or descending order of names.
- 5. Use the arrow buttons to modify the order of layers in the list, and the **Ins** button to add a layer and insert it below the currently selected layer.
- 6. To turn on/off the visibility of selected or all Layers, tap on the corresponding button **On/Off** or **All On/All Off**.
- 7. To edit a layer, either double-tap the layer or select it on the *Layers* screen and tap **Edit**. On the *Edit Layer* screen (Figure 6-23 on page 6-18), change the layer's parameters as needed and tap the ok button.

• On the *Layer* tab, enter a new layer name, check and enable the *Visible* box to show the layer on the map, and enter any additional information in the *Note* field (Figure 6-23).

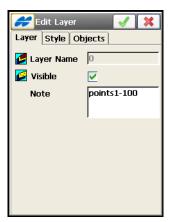

Figure 6-23. Edit Layer

• On the *Style* tab (Figure 6-24), define the plotting style properties for the points, lines, and areas of the layer.

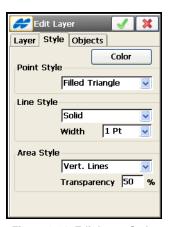

Figure 6-24. Edit Layer Style

8. To view objects on the existing layer, tap on the **Objects** tab (Figure 6-25 on page 6-19).

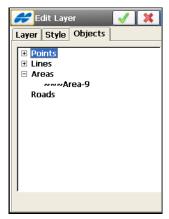

Figure 6-25. Layer Objects

### **Editing Linework**

Linework is provided in the points which are connected to form open or closed polylines. For details, see "Storing Points" on page 6-7. To edit lineworks, select the **Edit Job > Lineworks** icons.

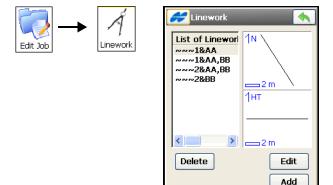

Figure 6-26. Edit Linework

1. On the *Linework* screen, tap the **Add** button to create new linework. The *Edit Line* screen displays (Figure 6-26 on page 6-19).

- 2. To delete the linework from the list, tap the **Delete** button (Figure 6-26 on page 6-19).
- 3. To edit the properties of a linework, either double-tap or highlight the linework in the list and tap the **Edit** button (Figure 6-26 on page 6-19).
- 4. On the *Points in Line* tab of the *Edit Line* screen, change the name of the linework if necessary (Figure 6-27).
  - To change the order of the points, use the up and down arrows.
  - To view information on a point, select the point in the list and tap **Point Info**.
  - To add points to the selected/created linework, tap the down arrows next to the **Sel Pts** button in the lower right-hand corner. Select the appropriate parameter from the *Sel Pts* popup menu.

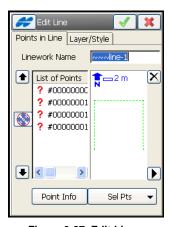

Figure 6-27. Edit Line

5. On the *Layer/Style* tab of the *Edit Line* screen (Figure 6-28 on page 6-21), set layer and plotting properties to use to display the points and lines on the map and tap the ok \_\_\_\_\_ button.

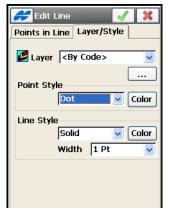

Figure 6-28. Edit Line/Point Style

## **Editing Areas**

Area is bound with a closed line. Line nodes (points) have the same code of area type to form an area boundary. To edit lineworks, tap **Edit Job** • Area. The Area screen displays (Figure 6-29).

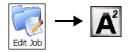

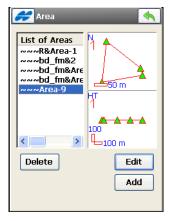

Figure 6-29. Select Area

- 1. On the *Area* screen, tap the **Add** button to create a new area.
- 2. To delete the area from the list, tap **Delete** (Figure 6-29).

- 3. To edit the properties of an area, either double-tap or highlight the area in the list and tap **Edit**. The *Edit Area* screen displays (Figure 6-30).
- 4. On the *Points in Area* tab, change the name of the area if necessary.

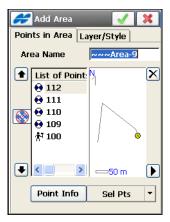

Figure 6-30. Edit Area

- 5. To change the order of the points, use the up and down arrows.
- 6. To view information on a point, select the point in the list and tap **Point Info**.
- 7. To add points to the selected/created area, tap the menu in the lower right corner. Select the appropriate parameter from the *Select Points* pop-up menu.
- 8. In the *Layer/Style* tab of the *Edit Area* screen, set layer and plotting properties to use for display the points, line and area on the map and tap the ok button.

#### **Operating Raw Data**

Tap Edit Job ➤ Raw Data. The *Raw Data* screen displays (Figure 6-31) and reflects all the collected measurements. In GPS+mode, this screen also displays the coordinates of the base and the vector of the stored points from the rover to the base.

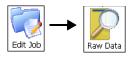

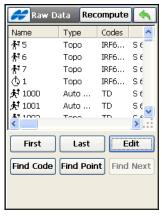

Figure 6-31. Raw Data

- 1. To move the cursor to the first or last point, tap the **First** and **Last** buttons.
- To find a point, tap the **Find Point** button and fill out the fields in the *Find by Point* screen. The point can be found by name or a part of its name.
- 3. To find a point by code, tap the **Find Code** button and select the code in the *Find by Code* screen.
- 4. To find the next point that satisfies the same conditions as the previous found point, tap the **Find Next** button.
- 5. To edit the raw data point, tap the **Edit** button. The Edit Raw Data screen displays.
- 6. On the *Edit Raw Data* screen (Figure 6-32 on page 6-24), enter additional notes for a point by typing the note in the suggested field. The appearance (parameters) of this screen varies based on the type of raw data being edited. (Note that editing *Ant Ht*, *HR & HI* values, *azimuth*, etc., will not immediately recompute coordinates.)

- 7. To recompute the point coordinates, tap the **Recompute** button on the *Raw Data* screen.
- 8. To toggle between displaying GPS+ raw data and TS raw data, select the *Show Raw GPS+/TS* option from the Help Icon menu in the upper-left corner of the screen.

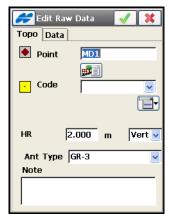

Figure 6-32. Edit Raw Data

## **Editing GPS Sessions**

To create or edit sessions (only in GPS+ mode) of automatic survey for post-processing, tap **Edit Job Sessions**.

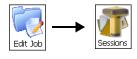

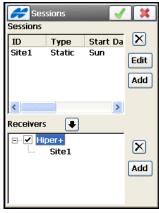

Figure 6-33. Session Edit

- 1. To create a new session, tap the **Add** button on the *Sessions* panel (Figure 6-33). The *Session Setup* screen displays.
- 2. On the *Session Setup* screen (Figure 6-34), enter or select session settings parameters.

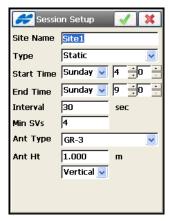

Figure 6-34. Session Setup

Enter the site name, the type of the survey, the time (in local time) and date of the start and end of session, the interval between measurements, minimum number of satellites needed for the survey and the value and type of the antenna height. Then tap the ok button to return to the *Sessions* screen (Figure 6-33 on page 6-25).

- 3. To add a receiver, tap the **Add** button on the right side of the screen.
- 4. Enter the name of the receiver in the *Receiver Name* dialog box. Then tap the ok button.
- 5. To hide/display the session plans of the receiver, tap on the "-/+" sign located near the receiver name to collapse/expand the tree node (Figure 6-33 on page 6-25).
- 6. To put a session to the session plan of the receiver, highlight the desired session in the left panel and check the necessary receiver on the right and tap the ▶ button (Figure 6-33 on page 6-25).
- 7. To edit the session, select it in the left panel and tap the **Edit** button (Figure 6-33 on page 6-25).
- 8. To delete the session from the sessions list or the receiver, use the button (Figure 6-33 on page 6-25).
- 9. Tap the ok button to save the changes and close the screen.

# Editing Objects from the Main Map

Editing objects in the job can be accessed either from the **Edit Job** menu or from the **Main Map**.

To open the Main Map, tap the Map icon.

1. When in the Main Map (Figure 6-35), tap the desired object to highlight it. Then hold the stylus on the selected object for a while until a pop-up menu displays. The menu options depend on the object selected.

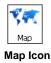

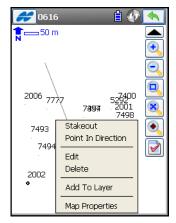

Figure 6-35. Editing from the Main Map

2. To select multiple objects, tap the toolbar icon and extend a square window from right to left to include the desired objects. These objects can either be deleted or added to a Layer.

## **Notes:**

| - |  |
|---|--|
|   |  |
|   |  |
|   |  |
|   |  |
|   |  |
|   |  |
|   |  |
|   |  |
|   |  |
|   |  |
|   |  |
|   |  |
|   |  |
|   |  |
|   |  |
|   |  |
|   |  |
|   |  |
|   |  |
|   |  |
|   |  |
|   |  |
|   |  |
|   |  |
|   |  |
|   |  |
|   |  |
|   |  |
|   |  |
|   |  |
|   |  |
|   |  |
|   |  |
|   |  |
|   |  |
|   |  |
|   |  |
|   |  |
|   |  |
|   |  |
|   |  |
|   |  |

## **Designing Roads**

Designing a road is performed by establishing numerically known station points along a center line of the proposed route (*horizontal alignment*). To furnish data for estimating volumes of earthwork, a profile is run along the center line (*vertical alignment*) and the road surface is defined.

There are two definitions of the road in TopSURV where:

- 1. The road surface is described with *Cross Section Set*, and the main alignment is the center line of this surface. *Cross Section Set* is grouped together cross profiles, taken along lines passing through each station and at right angles to the center line (*cross sections*).
- 2. The road surface is described with *String Set*, and the main alignment may not be the centerline of the physical road surface but a center line marking the center of a road construction project. *String Set* is a set of road *Strings*, made up of paired horizontal and vertical alignments.

The horizontal alignment can be designed by sections described through *lines*, *spirals*, *arcs* and *intersection points*. Intersection point is defined as the intersection of the two lines tangential to the 'incoming' and 'exiting' spirals, or to the central curve at the PC and PT points, if spirals are not specified.

The vertical alignment can be described through *vertical grades* and *parabolas*, or *long sections*.

The cross section can be described using templates.

To design a road, select the **Edit Roads** icon in the main menu. Road designing consists of designing a road as a whole and designing each component of the road: horizontal alignments, vertical alignments, cross section sets or string sets, and cross section templates.

### **Editing Roads**

To edit a road, tap **Edit Roads** ▶ **Roads**.

1. On the *Roads* screen either double-tap the road or tap the **Edit** button. The *Edit Road* screen displays (Figure 7-2).

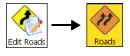

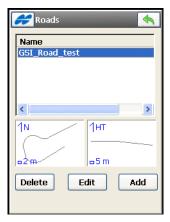

Figure 7-1. Roads

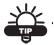

Double-tapping a plot on any edit screen opens a greater map.

- 2. On the *Alignment* tab of the *Edit Road* screen, set the name and select the layer and the alignments, then open the *Surface* tab.
- If needed, change the layer from the drop-down list to locate the road. Select the layer from the *Layer* drop-down list, or use the \_\_\_\_\_ button to edit layers. (For details refer to "Editing Layers" on page 6-16).
- Select a pre-defined horizontal alignment from the *Hz Alnt* drop-down list to use in designing the road. Use the **List** button to edit horizontal alignments. (For details refer to "Editing Horizontal Alignments" on page 7-5). This Horizontal Alignment defines the stationing for the road and must be set for either way of creating a road: with *Cross Section*

Set or String Set.

- Select a pre-defined vertical alignment from the *Vt Alnt* drop-down list to use in designing the road. Use the **List** .... button to edit vertical alignments. (For details refer to "Editing Vertical Alignments" on page 7-12). This Vertical Alignment defines the vertical center alignment for the road only if *Cross Section Set* is being used.
- Set the starting station with distance to it, or the starting chain distance, depending on a selection made on the *Display* screen.
- Set the interval between the station points where road related computations are made.

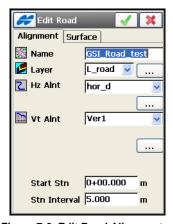

Figure 7-2. Edit Road Alignment

- 3. On the *Surface* tab of the *Edit Road* screen, define the road surface (Figure 7-3 on page 7-4).
- Select a way of describing the road surface: with a set of cross sections (**X-Sec Set**) or a set of strings (**String Set**). Select a predefined set from the drop-down menu. Use the \_\_\_\_\_ button to edit corresponding sets (see "Editing Cross-Section Sets" on page 7-20 and "Editing String Sets" on page 7-22).
- Set limits along the road for the width of a cross section (*Working Corridor*), to only include those strings inside. Enter two offsets from the centerline: offsets to the *Left* (near to the centerline) and *Right* (far from the centerline) sides of the corridor. The value entered in the *Left* field must be more than in the *Right* field.

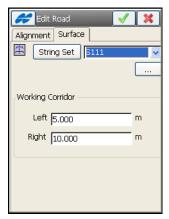

Figure 7-3. Edit Road Surface

- Tap the ok button to save the road file and return to the *Roads* screen (Figure 7-1 on page 7-2).
- 4. After the road is edited, calculate the road points using the *Calculate Road Points* option from the Help Icon menu in the upper-left corner of the *Roads* screen (Figure 7-1 on page 7-2).
- On the *Calculate Road Points* screen, select the desired road point types (Figure 7-4 on page 7-4). If needed, change the station interval and tap **Next** to set the properties of the generated points in corresponding screens. In the last screen, opened by the **Next** button, tap the **Calc** button to perform calculations.

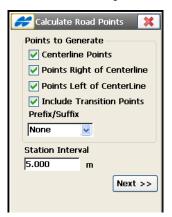

Figure 7-4. Calculate Road Points

## **Editing Horizontal Alignments**

To edit a horizontal alignment, tap **Edit Roads** ▶ **Horizontal**.

1. On the *Hz Alnt* screen (Figure 7-5), either double-tap the horizontal alignment or highlight it and tap the **Edit** button.

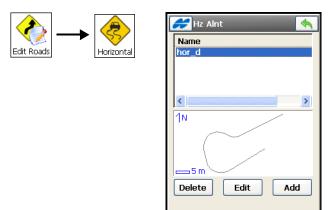

Figure 7-5. Horizontal Alignment

2. On the *Start Pt* tab of the *Edit Hz Alnt* screen (Figure 7-6), enter the alignment name and Start Point, the Code, the North/ East coordinates, and the Start Station number (or the starting chain distance).

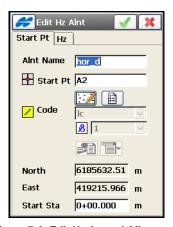

Figure 7-6. Edit Horizontal Alignment

The point name can be entered manually (if a new point name is entered, the point will be created with the coordinates entered in the *North* and *East* fields), selected from the map, or selected from the list. If needed, enter a photo note for the point.

3. On the *Hz* tab of the *Edit Hz Alnt* screen (Figure 7-7), add horizontal alignment elements.

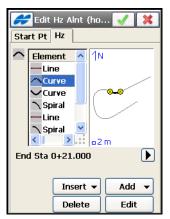

Figure 7-7. Add Horizontal Alignment Elements

- To add a horizontal alignment element (Figure 7-8), tap the **Add** button and select an element from the floating menu: either *line*, *curve*, *spiral*, or *intersection point*.
- In the corresponding screen displayed, enter parameters for the element (length and azimuth for line, length, radius, azimuth, turn for curve; length, radius, azimuth, turn, direction, for spiral; point coordinates, curve radius, incoming and exiting spiral lengths, for intersection point) and tap the ok \_\_\_\_\_\_ button. Add as many elements as needed to define the road.
- To view the start and end stations (or chainages) information for the selected alignment element, highlight it and tap the *End Station* information under the element list (see Figure 7-8 on page 7-7).

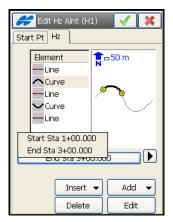

Figure 7-8. Information on Element Start and End Stations

4. Tap the ok button on the *Edit Hz Alnt* screen to save the horizontal alignment and return to the *Hz Alnt* screen.

#### **Adding a Line**

- 1. To add a line, select the *Line* option from the **Insert** or **Add** floating menu on the *Horizontal* tab of the *Edit Horizontal Alignment* screen. The *Line Screen* displays.
- 2. On the *Line* screen, enter the length of the line element and the azimuth only for the starting element of the road (Figure 7-9 on page 7-8). By default, the azimuth is set tangent to the previous element. To change the azimuth of all other elements, remove the check mark from the *Tangent to Previous Item* box on the Help Icon in the upper-left corner of the screen.

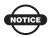

Caution should be exercised when setting the azimuth, since road elements are usually tangential to each other.

3. Tap the ok button to save the element to the road and to return to the *Edit Hz Alnt* screen (Figure 7-8 on page 7-7).

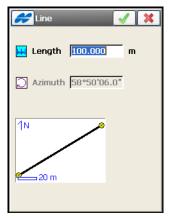

Figure 7-9. Add Line

#### **Adding a Curve**

- 1. To add a curve, select the *Curve* option from the **Insert** or **Add** floating menu on the *Horizontal* tab of the *Edit Hz Alnt* screen. The *Curve* screen displays.
- 2. On the *Curve* screen (Figure 7-10 on page 7-9), enter the following parameters, and tap the ok button to save the element to the road and to return to the *Edit Hz Alnt* screen (Figure 7-8 on page 7-7).
- The *length* of the curve element, or one of five parameters unambiguously defining the curve length: *chord*, *tangent*, *middle ordinate* (the distance from the midpoint of a chord to the midpoint of the corresponding curve), *external* (the distance from the midpoint of the curve to the tangent), or *delta* (the angle between the radii corresponding to the curve). Using the degree of chord (DCH) or degree of curve (DCV) parameters, the radius can be calculated.
- The azimuth only for the starting element of the road. By default, the azimuth is set tangent to the previous element. To change the azimuth of all other elements, remove the check mark from the *Tangent to Previous Item* menu on the Help Icon in the upper-left corner of the screen.

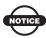

Caution should be exercised when setting the azimuth, since road elements are usually tangential to each other.

• For the direction of turn (Figure 7-10), select either *Right* (for clockwise direction) or *Left* (for counter-clockwise direction.)

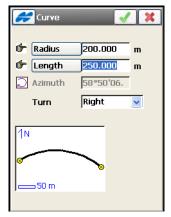

Figure 7-10. Add Curve

#### Adding a Spiral

- 1. To add a spiral, select the *Spiral* option from the **Insert** or **Add** floating menu on the *Horizontal* tab of the *Edit Hoz Alnt* screen (Figure 7-8 on page 7-7). The *Spiral* screen displays.
- 2. On the *Spiral* screen (Figure 7-11 on page 7-10), enter the following parameters:
- The *radius* of the curve, or one of two parameters unambiguously defining the radius: the *degree of chord*, or the *degree of curve* (for detail, see "Adding a Curve" on page 7-8).
- The Length of the spiral or Sp Const, the parameter that is the square root of the product of the length and the radius of the spiral, as defined above. Consequently, the spiral constant has the units of length.

• The azimuth only for the starting element of the road. By default, the azimuth is set tangent to the previous element. To change the azimuth of all other elements, remove the check mark from the *Tangent to Previous Item* menu on the Help Icon in the upper-left corner of the screen.

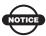

Caution should be exercised when setting the azimuth, since road elements are usually tangential to each other.

- For the direction of turn, select either the *Right* value (clockwise direction or the *Left* value (counter-clockwise direction.)
- For the direction of movement along the spiral, select either *TS* to *SC* (entering the turn), or *CS* to *ST* (exiting the turn)<sup>1</sup>.

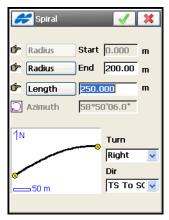

Figure 7-11. Add Spiral

3. Tap the ok button to save the element to the road and to return to the *Edit Horizontal Alignment* screen.

The traverse points on the turn have the following markers: TS-traverse-spiral; SC-spiral-circle; CS-circle-spiral; and ST-spiral traverse.

#### **Intersection Point**

- 1. To add an intersection point, select the *Intersection Point* option from the **Insert** or **Add** floating menu on the *Horizontal* tab of the *Edit Hz Alnt* screen. The *Intersect Pt* screen displays.
- 2. On the *Intersect Pt* screen (Figure 7-12), enter the following parameters:
- For the name of the intersection point, either enter the name manually (with the coordinates specified in the *North* and *East* fields and a height of zero), or select it from the map or the list.
- The local coordinates of the intersection point cannot be changed for an existing point.
- For the *radius* of the curve, or one of two parameters unambiguously defining the radius, either enter the *degree of chord*, or the *degree of curve* (for detail, see "Adding a Curve" on page 7-8).
- The length of the corresponding spiral elements, or the spirals constants are defined (see "Adding a Spiral" on page 7-9).

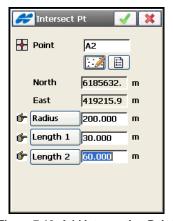

Figure 7-12. Add Intersection Point

3. Tap the ok button to save the element to the road and to return to the *Edit Hz Alnt* screen (Figure 7-8 on page 7-7).

#### **Editing Vertical Alignments**

To create a vertical alignment, tap **Edit Roads** ▶ **Vertical**. The *Vert Alnt* screen displays (Figure 7-13).

1. Tap the **Add** button to add a new vertical alignment. The *Add Vt Alnt* screen displays (Figure 7-14 on page 7-12).

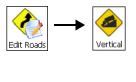

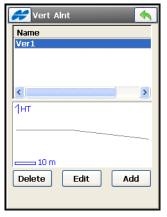

Figure 7-13. Add Vertical Alignment

2. On the *Add Vt Alnt* screen (Figure 7-14 on page 7-12), enter the name of a new vertical alignment.

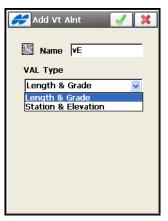

Figure 7-14. Add Vertical Alignment

• Select the method of creating the vertical alignment (VAL Type):

- select Length & Grade to create the vertical alignment by sections of graded lines. The vertical alignment will be presented as a set of sections between the stations where the heights are known (usually these are the extremes of the vertical alignment line), and the interval around the station where the vertical alignment line has a parabolic shape.
- select Station & Elevation to create the vertical alignment by elements, starting and finishing at any station where you want and starting again.
- Tapping the ok button opens the next *Add Vt Alnt* screens similar to those for editing vertical alignments (Figure 7-15).
- 3. For the *Length & Grade* type, on the *Start Pt* tab of the *Edit Vt Alnt* screen (Figure 7-15), enter the name of the vertical alignment and parameters of the starting point and station. (For the *Station & Elevation* vertical alignment type, the start point name is not needed).

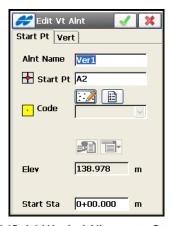

Figure 7-15. Add Vertical Alignment - Start Pt Tab

- The start point name can be entered either manually, selected from the map, or selected from the list (the point will be created with the height entered in the height field for a new point name). If needed, enter a photo note for the point.
- The point code can be entered manually or selected from the drop-down list. The code of an existing point cannot be edited.

4. On the *Vert* tab of the *Add Vt Alnt* (*<name>*) screen (Figure 7-16), add the vertical alignment elements, or long sections (for the *Station & Elevation* vertical alignment type).

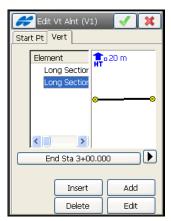

Figure 7-16. Add Vertical Alignment - Vert Tab

- When the vertical alignment type is *Length & Grade*, tap the **Add** button and select either *vertical grade* or *parabola* from the floating menu. Enter the parameters of the element: either *length* and *grade* for the vertical grade, or *parameters* for a selected curve (either length, start and end grade for the parabola, or the radius of the arc for the circular arc).
- When the vertical alignment type is *Station & Elevation*, tap the **Add** button and enter the parameters of the Long Section: either the length of the parabola at the station (with the assumption that the station is located in the middle of the interval), or the radius of the arc, depending on the type of the curve type selected. Add as many elements or long sections as needed to define the road.
- Tap *End Station* information under the list of elements or long sections to view the start and end stations for the selected item (Figure 7-17 on page 7-15).
- 5. Tap the ok button on the *Add Vt Alnt* screen (Figure 7-17) to save the vertical alignment created and return to the *Vt Alnt* screen. The new vertical alignment will be displayed in the list.

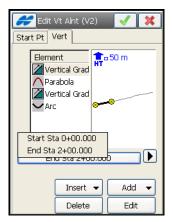

Figure 7-17. Information on Start and End Stations

To view the stations of the highest and low positions in the vertical alignment, select the *High/Low Positions* option from the pop-up menu opened by the *Help* Icon in the upper-left corner of the screen.

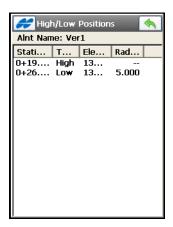

Figure 7-18. High/Low Positions

#### **Adding Vertical Grade**

- 1. To add a vertical grade, select the *Vertical Grade* option from the **Insert** or **Add** floating menu on the *Vert* tab of the *Edit Vt Alnt* screen (Figure 7-17 on page 7-15).
- 2. On the *Vertical Grade* screen (Figure 7-19), enter the length of the vertical grade element and the grade percentage of the element. If the grade is falling, the value should be set to negative.
- 3. Tap the ok button to save the vertical alignment element created and return to the *Add Vertical Alignment* screen.

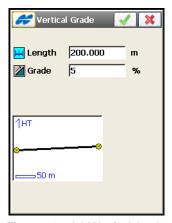

Figure 7-19. Add Vertical Grade

#### **Adding a Curve**

- 1. To add a curve, select the *Curve* option from the **Insert** or **Add** floating menu on the *Vertical* tab of the *Edit Vt Alnt* screen (Figure 7-17 on page 7-15). The *Curve* screen displays.
- 2. On the *Curve* screen (Figure 7-20), select the type of curve to add, either *Circular Arc* or *Parabola*. The plot at the bottom of the screen shows the element appearance.

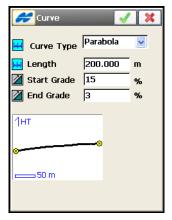

Figure 7-20. Add Vertical Curve

- 3. Enter the radius of the arc or the length of the parabola element, depending on the type of curve selected.
- 4. Enter the starting and ending grades percentage of the element. If the grade is falling, use a negative value.

#### **Adding Long Sections**

- 1. For Long Sections vertical alignment types, only enter the vertical alignment name in the *Start Pt* tab of the *Add Vt Alnt* screen (Figure 7-14 on page 7-12).
- 2. To add a long section, tap the **Insert** or **Add** floating menu on the *Vertical* tab of the *Edit Vt Ant* screen (Figure 7-15 on page 7-13). The *Long Section* screen displays.
- On the *Long Section* screen (Figure 7-21 on page 7-18), select the type of the curve to add from the *Curve Type* drop-down list, either *Parabola* or *Circular Arc*, and enter the station distance from the beginning of the road, the elevation (height) of the station, and the length of the parabola at the station (with the assumption that the station is located in the middle of the interval), or the radius of the arc, depending on the type of curve selected.

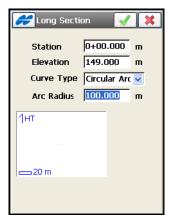

Figure 7-21. Add Long Section

3. Tap the ok button to save the element to the road and to return to the *Add Vt Alnt* screen (Figure 7-17 on page 7-15).

#### **Editing X-Sect Templates**

To work with Cross-Section Templates, tap **Edit Roads** ▶ **Templates**. The X-Sect Templates screen displays (Figure 7-22).

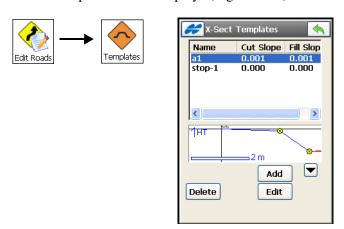

Figure 7-22. X-sect Templates

- 1. To create a cross-section, tap the **Add** button on the **X-Sect Templates** screen (Figure 7-22).
- 2. On the *X-Sect Templates* screen, enter the parameters of the template: the name of the template, the Cut/Fill slope parameters, and the segments comprising the template (Figure 7-23).

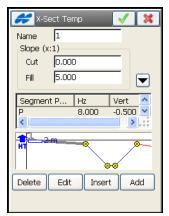

Figure 7-23. X-sect Templates

3. To add a segment to the template, tap the **Add** button. The **Segment** screen displays.

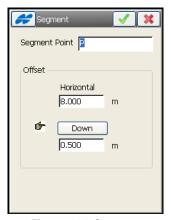

Figure 7-24. Segment

4. On the *Segment* screen (Figure 7-24) enter the parameters of the segment (the name of ending segment point and offsets).

- The added segment will be attached after the last segment in the list. Repeat adding segments until the template is ready for work.
- 6. Tap the ok button. The template will appear in the list of templates.

#### **Editing Cross-Section Sets**

To create a set of cross-sections, tap **Edit Roads** ▶ **X-Sections**. The **X-Sect Set** screen displays (Figure 7-25 on page 7-20).

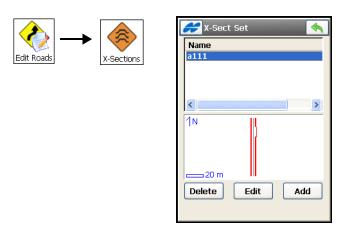

Figure 7-25. Cross Section Set

- 1. To edit a selected cross section set, either double-tap the cross section set or highlight it and tap the **Edit** button.
- 2. To remove a selected cross-section set from the list use the **Delete** button.
- Tap the Add button to add a new cross-section set. The Edit X-Sect Set screen displays.
- 4. On the *Edit X-Sect Set* screen (Figure 7-26 on page 7-21), enter the name of the new cross-section set and tap the **Add** button to add cross-section to the set.

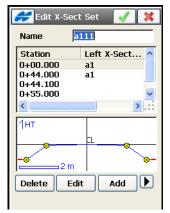

Figure 7-26. Add Cross Section Set

5. In the *X-Section* screen, define the station, where the cross-section will be applied, or the distance to this station, and specify the cross-section templates for the left and/or the right parts of the road cross-section. These can be chosen only from the existing cross-section templates. Tap the ok will button.

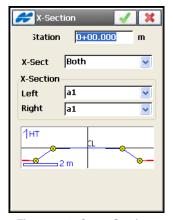

Figure 7-27. Cross Section

6. Repeat steps 2 and 3 to add as many cross-sections as necessary to define the road.

If two or more cross sections are defined in one set, the intermediate cross sections are calculated using interpolation.

#### **Editing String Sets**

String Set is a combination of strings that represents the three dimensional surface of the road or a desired part of it. A single string is defined by one or many pairs of the horizontal and vertical alignments.

To create a set of strings, tap **Edit Roads** ▶ **String Set**. The **String Set** screen displays (Figure 7-28) a list of string sets used for the road and a general scaled view of the highlighted string set.

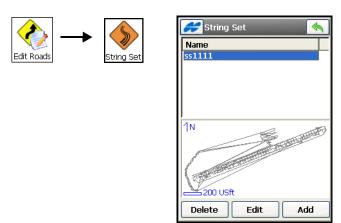

Figure 7-28. String Set

- 1. To edit a selected string set, either double-tap the string set or highlight it and tap the **Edit** button.
- 2. To remove a selected string set from the list use the **Delete** button.
- 3. Tap the **Add** button to add a new string set. The *Edit String Set* screen displays a list of single strings included in the set.
- 4. On the *Edit String Set* screen (Figure 7-29 on page 7-23), enter the name of the new string set and tap the **Add** button to add a new road string to the set.
  - The *Edit Road String* screen displays.

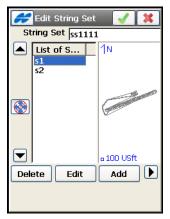

Figure 7-29. Edit String Set

5. The *Edit Road String* screen displays the string name and a list of alignment pairs in the string, and scaled plots of a highlighted pair of the horizontal and vertical alignments.

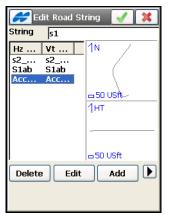

Figure 7-30. Edit Road String

6. Tap **Edit** to edit the selected pair of alignments or **Add** to create a new pair of alignments. The *Edit Alignment* screen displays (Figure 7-31 on page 7-24).

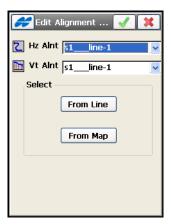

Figure 7-31. Edit String Alignments

- 7. On the *Edit Alignment* screen, you can select:
- Horizontal/ vertical alignments from the drop-down lists of existing ones, or
- Linework from the linework list or from the map from which to create alignments. In this case, you wall be prompted to name the created alignments for string (Figure 7-32).

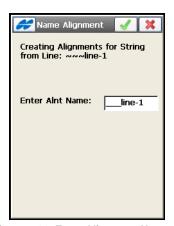

Figure 7-32. Enter Alignment Name

• Tap the ok \_\_\_\_ button to return to the *Edit Road String* screen with the created alignments.

## Editing Roads from the Main Map

Editing roads in the job can be accessed either from the Edit Roads menu or from the Main Map.

To open the Main Map, tap the Map icon.

1. When in the Main Map, tap the desired road to highlight it. Then hold the stylus on the selected road for a while until a pop-up menu displays (Figure 7-33).

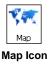

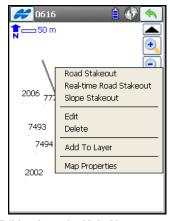

Figure 7-33. Editing from the Main Map

2. To select multiple objects, tap the toolbar button and extend a square window from right to left to include the desired objects. These objects can be deleted or added to a Layer.

### **Notes:**

| <br> |
|------|
|      |
|      |
|      |
|      |
|      |
| <br> |
|      |
|      |
| <br> |
|      |
|      |
|      |
|      |
| <br> |
|      |
|      |
|      |
|      |
|      |

# Surveying with TopSURV

#### **Performing GPS+ Surveys**

After creating a job with the desired configuration in TopSURV and completing the preliminary work (the antenna is plumbed and the receiver and controller are connected), the survey can begin.

 To use RTK measurements, two receivers are needed: a Base Station receiver, with an antenna plumbed above a point with known coordinates, and a Rover receiver, with an antenna plumbed above the points being surveyed.

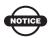

If a local system is used, perform Localization first to determine coordinate transformation parameters from Geodetic/Grid coordinates to local coordinates.

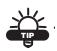

Survey work can be performed in two modes: Topo and Auto Topo. Topo surveys collect data one at a time at several locations, whereas Auto Topo surveys continuously collect data (usually for trajectory survey work).

- To use Network RTK and Network DGPS positioning, a Rover receiver is needed, with an antenna plumbed above the points being surveyed, and correction data received by the Rover from reference station networks.
- To use the Real Time DGPS survey mode, a Rover receiver is needed, with an antenna plumbed above the points being

surveyed, and correction data received by the Rover from differential services.

• To use the PP modes, two receivers are needed: one located on an occupation with known coordinates, and the other is either located on static occupations (PP Static mode), moves along a trajectory (PP Kinematic mode), or moves to position points of interest (PP enabled RTK, Network RTK, Network DGPS and PP DGPS). Data collected in PP (post-processing) modes can be processed later in the office for estimation of baseline vectors. The Topo and Auto Topo surveys for PP Kinematic and PP DGPS modes are performed similarly to real-time surveys.

Job configuration settings will be applied to the Base receiver only after starting the Base and to the Rover receiver only after selecting a survey option.

#### Localization

Localization parameters can be defined either before beginning the job or after the completing the job.

Localization parameters provide transforming coordinates between an original coordinate system (WGS84, or any datum selected, or any grid selected) and a local system. To calculate these parameters, the localization (control) points with pairs of coordinates in both systems are used. The local coordinates and the original coordinates are those of the same point on the surface of the earth, in the local and original systems, respectively. The names of the local (Known) and original (Measured) points must be different.

Under *Local* (known) coordinates TopSURV understands coordinates of *Ground* type. Therefore, always enter or import local coordinates as ground.

For localization to work properly (for WGS84, or any datum selected), import local coordinates with *Projection* set to <none> and Ground *Coord Type* in the *Coord System* screen.

For localization with a current grid projection, check the Grid/Ground box on the *Coord System* screen to enable Ground *Coord Type*.

The quality of coordinates and general layout of localization points directly affects localization accuracy. Localization points should be located more or less evenly around the jobsite.

- 1. Tap **Setup GPS** ▶ **Localization**. The *Localization* screen displays the list of pair points which will be initially empty (Figure 8-1 on page 8-3).
- 2. On the *Localization* screen, select the desired type of localization that TopSURV allows for the given original coordinates (Figure 8-1).

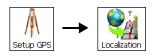

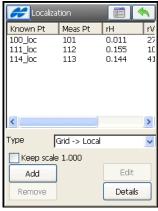

Figure 8-1. Localization Screen

- select *WGS84* -> *Local* to transform WGS84 coordinates to local coordinates. In this case TopSURV will use the oblique stereographic map projection on WGS84 as intermediate to calculate localization parameters.
- select *Datum -> Local* to transform coordinates on any datum (selected in the Coordinate System dialog of the current job) to local coordinates. In this case TopSURV will use the oblique stereographic map projection on the datum as intermediate to calculate localization parameters.
- select *Grid -> Local* to transform coordinates on any projection (selected in the Coordinate System dialog of the current job) to local coordinates. In this case TopSURV will use this projection on corresponding datum to calculate localization parameters.

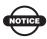

This type of localization is more rigorous than others which use only the stereographic projection for an unknown local projection. This way allows increasing the distance between localization points without disadvantage of transformation precision.

- Check marked *Keep scale 1.000* preserves localization from a scale transformation.
- 3. Tap **Add** to add pairs of points to the list. On the **Add Point** screen, set the following parameters, then tap the ok button (Figure 8-2):

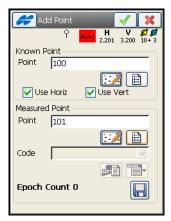

Figure 8-2. Add Localization Points

• In the *Known Point* panel, enter a point with the local coordinates in the *Point* field. Check mark the *Use Horizontal* and *Use Vertical* boxes to use this point for horizontal and/or vertical localization. The horizontal and vertical use of any control point can be changed by highlighting the desired line in the *Localization* screen (Figure 8-1 on page 8-3), and then tapping on the header of the H Control or V Control. This toggles the display between "yes" and "no". Double-tapping on the selecting line opens the *Add Point* screen (Figure 8-2) that also allows changing the horizontal and vertical use.

- In the *Measured Point* panel, specify a point with original coordinates in the *Point* field. Tap the start measuring button to use the current position or manually add the point to the job points.
- 4. Repeat step 3 to enter additional localization points. Note the following information about localization points.
- When only one localization point is available, the offsets are computed and the system is oriented to North, and the scale is set at height.
- When two localization points are available, the offsets, azimuth, and scale are computed.
- With three localization points, Vertical deflection is also computed.
- When additional localization points are specified, the parameters resulting in the least errors will be computed.
- The value of the residuals specify the level of reliability for each localization point. The residuals are along horizontal or vertical axes. The control columns display the status of the point, either "yes" for used or "no" for not used. Select the line and tap **H** Control or V Control to change the status.
- The localization is updated (recomputed) every time a new point is added to the list of localization points. The new coordinate system will be saved under the name "Localization" and is automatically selected.
- 5. To view the results of the localization, tap the **Details** button on the *Localization* screen (Figure 8-1 on page 8-3).
- 6. The *Localization details* screen displays (see Figure 8-3 on page 8-6). The Map tab displays the localization points marked by blue triangles.

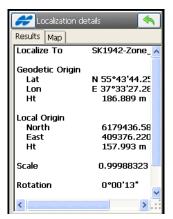

Figure 8-3. Localization Details

- 7. To configure the modem, select the *Config Radio* option from the Help Icon menu in the upper-left corner of the screen.
- 8. To edit the job points, select the *Edit Points* option from the bitmap menu in the upper-left corner of the screen.
- 9. To export the localization data to available data formats, select the *Export To File* option from the bitmap menu in the upper left corner of the screen

The name of localization in the GC3 format will be set to the current job name. After importing such a file into a new job, the coordinate system will be saved under the name of the job where the GC3 file was created.

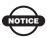

Export File formats allow only *WGS84* -> *Local* type of localization.

#### **Starting the Base**

- 1. Connect the controller to the Base Receiver. Switch on the devices.
- 2. Select the **Setup GPS** ▶ **Start Base** icons. On the **Start Base** screen, set the following information (Figure 8-4 on page 8-7):

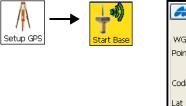

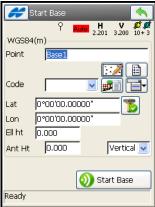

Figure 8-4. Start Base

- Enter the coordinates of base location manually, select a point with the known coordinates, using the map or list of available points.
- Enter the code of the Base manually or select the code from the list.
- The current location can also be measured by tapping the auto position icon (the coordinates of the current point will appear), and can be used to set the Base.
- Measure and insert the Antenna height in the corresponding field. If the antenna has not been set up yet for the job, specify the antenna parameters.

3. Tap the start Base button to set the receiver as a Base, transmitting data.

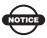

For external Digital UHF and Satel UHF radios, performs quick start of the base. Pressing this button queries a frequency list from the radio and shows it in the status bar in the bottom of the screen. After getting the frequency list, select an appropriate frequency from the drop-down menu, and tap the near OK to setup the radio.

- 4. To set/change the radio parameters selected in the job configuration, tap on the *Config Radio* menu item in the upper-left corner of the screen (see "Config Radio" on page 8-9).
- 5. To start multiple bases, tap on the *Multi Base* menu item in the upper left corner of the screen ("Multi Base" on page 8-11).
- 6. To get faster access to the Grid to Ground system (in the defined system) for the Origin Point option, select the *Grid to Ground* option from the Help Icon menu in the upper-left corner of the screen available if starting the base in a grid coordinate system.

#### **Starting Base with Autonomous Position**

1. If the Base starts in autonomous mode, and an observed Topo point has known coordinates stored in the job and has the same name as the base, you can correct the base position.

2. In the *Duplicate Points* screen, check and enable the *Correct Base* box (Figure 8-5).

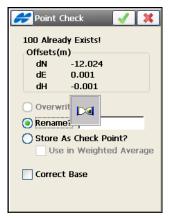

Figure 8-5. Correct Base

The existing coordinates of the observed point are not replaced by the coordinates of the observed point. Instead, the known coordinates of this point are used to correct the Base coordinates. For *Correct Base* to work properly, the coordinate type selected in *Display* (see "Display" on page 4-78) must be the same as for the known coordinates of the observed Topo point.

After either closing the Topo screen or moving to another tab, recomputations are performed and the coordinates of all points are updated using the new Base coordinates.

#### **Config Radio**

Use the *Config Radio* menu item in the upper left corner of the *Start Base* screen to set up the radio modem (The same item is accessible from the *Status*, *Topo*, and *Auto Topo* screens.) Also, if necessary, you can change the radio parameters selected in the job configuration, and then set them to the radio modem.

Figure 8-6 shows an example for Internal GR-3 Digital UHF radio modem.

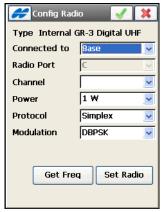

Figure 8-6. Config GR-3 Digital UHF Radio

1. Tap the **Get Freq(uency)** button to set the frequency that the radio will broadcast and / or listen to.

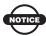

A Script file with Frequency list (Pac Crest Channels.ccx) must be loaded (using the Modem TPS software) before any frequencies will display in TopSURV. Please do this BEFORE configuring the radio.

- 2. For the base radio, set the signal strength that the Base will transmit.
- 3. Tap the **Set Radio** button to set the parameters to the radio.

#### **Configure RE-S1 Repeater**

To setup the RE-S1 as a stand-alone repeater during the survey configuration, first enable the usage of the RE-S1 radio modem as a repeater. Then the *Config RE-S1 Repeater* option appears in the popup menu of the *Status*, *Start Base* and *Topo* screens. This option opens the *Config Radio* screen to set the RE-S1 as a repeater.

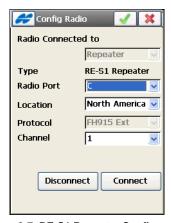

Figure 8-7. RE-S1 Repeater Configuration

- Select the radio port that connects with the receiver or controller, the territory (North America, Australia or New Zealand) where the RE-S1 is used, and the operating frequency channel.
- 2. Tap the **Connect** button to open a daisy chain and send commands to setup the RE-S1 radio as a repeater.
- 3. Tap the **Disconnect** button to turn the RE-S1 modem off.

#### **Multi Base**

The Multi Base function in TopSURV is implemented using the Time Division Multiple Access (TDMA) mode of transmission. This means that one Base can transmit at the beginning of the second and another Base can transmit a half second later on the same frequency. The Rover can recognize the two separate data streams.

1. Create a job, configure the RTK survey and set all necessary settings.

- 2. To set up **Base 1**, connect the controller to the receiver at Base, then tap **Survey** ▶ **Start Base**.
- Select *Multi Base* from the menu in the upper-left corner of the *Start Base* screen. The *Multi Base* screen displays (Figure 8-8).

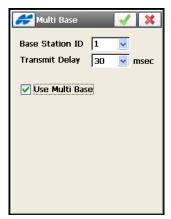

Figure 8-8. Multi Base

Select the *Base Station ID* and *Transmit Delay*. For example, select 11 as the Base Station ID and select 30 *msec* for the Transmit Delay (Figure 8-8). With transmission delays, the bases are allowed to broadcast multiple RTK data on the same frequency.

- Tap the start Base button. Base 1 will transmit as ID 11 at 30 milliseconds after the second. It will output RTK data at a transmission rate of 1 second. Disconnect from **Base 1**.
- 3. **Setup Base 2:** connect the controller to the receiver at Base 2.
- Setup of Base 2 is the same process as for Base 1 but a different ID and transmission time must be selected for Base 2, for example 12. Recommended time delay for Base 2 is 530 *msec*.
- Tap the start Base button. Base 2 will transmit as ID 12 at 530 milliseconds after the second or 1/2 second after Base 1. Base 2 will also output RTK data at transmission rate of 1 second. Disconnect from Base 2.

- 4. Note that both transmitters need to be set to transmit at the same frequency and they must transmit in a CMR+ format.
- 5. At the Rover, connect the controller to the Rover receiver. If the rover receives CMR+ corrections from more than one base, there will be an additional tab in the **Survey/Status** menu called *Mult-Base*, which is a table with information about the Base Stations the Rover receiver is listening to (Figure 8-9).

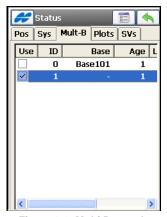

Figure 8-9. Multi Base tab

- Check which base to use. Currently, TopSURV only supports processing RTK baselines from one base at a time.
- After the *Topo* screen is opened, the receiver connected to the controller will be configured as the Rover.
- 6. For a newly created job, the bases remain active for another job. It is not necessary to reconnect to the bases and restart them. On the Rover side only, open the *Status* screen and select the base with which to work.

#### Status of GPS+ Survey

The status information gives the user an overview of the receiver main operating states. The states are indicated only for information. Select the **Setup GPS** > **Status** icons to open the **Status** screen that shows the states of the current position of the receiver, RTK, and satellite constellations (see Figure 8-10 on page 8-14).

For details on status information, refer to the *TopSURV Reference Manual*, chapter 8.

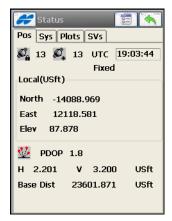

Figure 8-10. Status

#### **Setting Up Survey With Known Points**

The "Known Point Initialization" method of initialization is performed when the rover occupies a known point as a faster step in a kinematic survey to initialize the fixed solutions.

This function is used with single frequency receivers and for quality control on dual frequency receivers. Tap the **Setup GPS** ▶ **Known Point Init** icons to initialize the receiver using known coordinates for the Royer station.

1. In the *Known Point Init* screen (Figure 8-11 on page 8-15), select the known point and set the antenna parameters of the station.

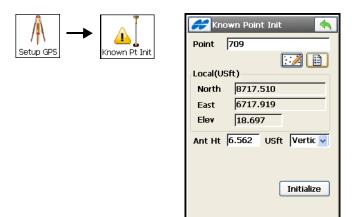

Figure 8-11. Known Point Rover

2. To start initialization, tap the **Initialize** button (Figure 8-11 on page 8-15). The *KPI Position* screen displays the status information on Rover initialization (Figure 8-12).

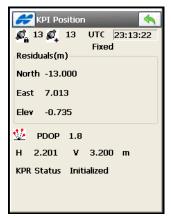

Figure 8-12. KPI Position Screen

#### **Initializing mmGPS+**

Before beginning the setup for a mmGPS+ system, configure the mmGPS+ aided survey (see "Creating a GPS+ Configuration" on page 4-3).

The setup process of a mmGPS+ system includes calibration of the laser transmitter and initialization of the sensor.

#### **Transmitter Calibration**

The laser transmitter is the vertical grade control reference for the jobsite. The following procedure will calibrate the transmitter with the correct channel and communication port, as well as set up the transmitter's height and locate it at the jobsite.

- 1. Connect the controller and transmitter.
- 2. Tap **Setup GPS** ▶ mmGPS+Init. The Init mmGPS+ screen displays (Figure 8-13 on page 8-16).
- 3. On the (Trans) *Data* tab, select the **ID** that corresponds to the channel of the transmitter, then tap **Add** (Figure 8-13). The *Transmitter* screen displays.

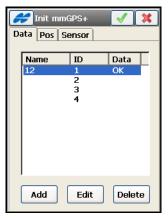

Figure 8-13. Initialize mmGPS - (Trans) Data Tab

4. On the *Transmitter* screen (Figure 8-14), enter a *Name* for the transmitter (usually the serial number), select the *Com Port* for the transmitter (usually COM1), then tap the **Get Data** button (Figure 8-14).

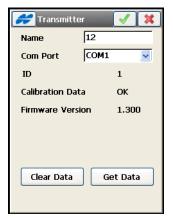

Figure 8-14. Enter and Get Transmitter Data

- 5. Once TopSURV retrieves the transmitter's data, close the setup successful screen. Then tap the ok button.
- 6. On the (*Trans*) *Pos* tab, select the desired transmitter. Tap **Edit** to enter the transmitter's position (Figure 8-15).

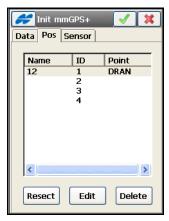

Figure 8-15. init mmGPS -Trans Tab

- 7. On the *Init mmGPS*+ screen, enter the following information and tap the ok button (Figure 8-16 on page 8-18):
- Using the map, select the point the transmitter is installed over.
- Enter the height of the transmitter using one of the following:

- Enter the *Ht* measurement from the ground to the mark on the transmitter's side and the *m* method as slant.
- Check and enable the 2m Fixed Tripod box if using a 2 meter fixed tripod.

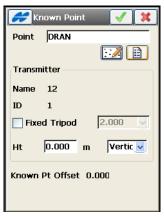

Figure 8-16. Enter Transmitter's Position

8. Unplug the controller from the transmitter. Continue with the following section to initialize the sensor.

#### **Sensor Initialization**

The initialization process will upload transmitter calibration information to the sensor connected with the receiver, as well as set up the sensor for receiving the transmitter's laser beam.

- 1. Connect the controller and GPS receiver.
- 2. Select the *Sensor* tab and enter the following information (Figure 8-17 on page 8-19):
- Select the *Receiver Port* that connects the receiver and sensor, usually port D.
- Select the *Transmitter ID*, usually ANY. The ANY selection will allow the sensor to independently select the transmitter with the smallest error rate.
- Select Auto for the *Sensor Gain* to automatically control the mmGPS receiver's detection level of the transmitter's signal.

• Check and enable the *Init Time Improvement* box to improve the RTK fix time for the receiver.

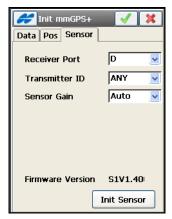

Figure 8-17. Init mmGPS - Sensor Tab

- 3. Tap the **Init Sensor** button to start the initialization process.
- 4. When the initialization completes, tap **Close** on the setup successful confirmation screen.

In the event that a point has been lost, the resection operation can measure an unknown point. The self-levelling mechanism may also need to be measured and the transmitter calibrated to ensure correct grade. For details on these mmGPS operations, see Appendix A.

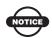

When using mmGPS+, include the height of the PZS-1 sensor with a 5/8 inch plug into the rover antenna height.

## **Performing a Topo Survey**

- 1. Tap **Survey** ▶ **Topo**. On the **Topo** screen (Figure 8-18):
- Enter the current Point name, enter a photo note using the button if necessary,
- Select a Code. A code symbol will show the code entity type (Point, Line, or Area). Code needs to be defined at the time it is entered if it is not a code that exists in the codes dialog. The Topo screen will auto-hide and show the string input box based on the code type. All line and area codes will display the string field while all point codes will hide the string field.
- Open the *Point Attributes* screen under the icon to set the code and attributes for the selected code, layer and to enter a photo note for the point if necessary. For GMS-2, GMS-2 Pro or GRS-1 you may capture a picture using a camera integrated into these devices.
- Enter the Ant Ht and select a height type.

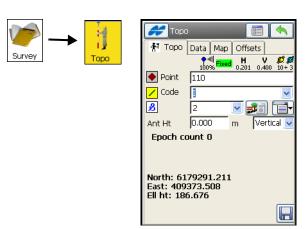

Figure 8-18. Topo

2. To set the mmGPS+ options in mmGPS+ aided RTK survey, select the *mmGPS+ Options* item from the Help Icon menu in the upper-left corner of the *Status*, and *Topo* screens.

- 3. Use the *Config Radio* menu item in the upper left corner of the screen to set and/or change the parameters to the radio modem. (For details, refer to "Config Radio" on page 8-9.)
- 4. When in DGPS survey mode using OmniSTAR differential corrections, select the *Config OmniSTAR* item from the bitmap menu in the upper-left corner of the screen to start the OmniSTAR service ("OmniSTAR Status" on page 8-24).
- 5. When in DGPS survey mode using Beacon differential corrections, select the *Config Beacon* item from the bitmap menu in the upper-left corner of the screen to start the Beacon service ("Beacon Status" on page 8-25). If using the differential corrections receiver BR-1, select the *Config BR-1* item from the bitmap menu in the upper-left corner to configure the Beacon receiver ("Config BR-1" on page 8-26).
- 6. Tap the button to change the survey parameters settings to desired values.
- 7. If the location of the point to be observed is unreachable, set offset parameters using a simple offset or offsets from a line. Tap the *Offsets* tab (Figure 8-19 on page 8-22).
- For simple offset use, tap the Azimuth & Offsets button, enter the name and Code of the offset point, and insert the angle parameter (Azimuth or Bearing), the height parameter (zenith distance, elevation angle or vertical distance) and the horizontal distance. Toggling between angle or height parameters is performed by tapping the corresponding button. Tap to save the offset point.
- For line offset use, tap the offset Line button, enter or select from the list or map (or measure positions by means of the button) two points comprising the reference line, specify the direction of the line and enter the parameters of the offset point: Name, Code, the distance along the line of sight between the end point and the projection of the offset point on the reference line, the distance from the reference line to the offset point along the projection, and the height of the point.

Tap to save the point; several offset points can be saved using one line.

• For laser offset use, tap the offset Laser button, which is available when an external laser distance meter has been added in the Config Survey or when using TopSURV on GMS-2 Pro with an integrated laser.

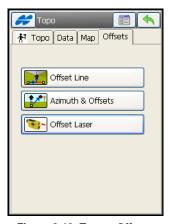

Figure 8-19. Topo - Offsets

- 8. Tap on the *Topo* tab to start the measurement process (Figure 8-18 on page 8-20). After pressing this button, a new cancel button appears along with the counter of the epochs collected. When using a mmGPS system, the status bar displays a mmGPS icon. This icon displays when the receiver calculates mmGPS heights.
- 9. In the survey for post processing, begin logging files to the receiver: tap the button (see Figure 8-20 on page 8-23). To stop logging, tap the same button (during the logging process, this button says "stop log" , and the symbol

located in the icon bar on the place of Status icon in the RTK mode becomes: [1]).

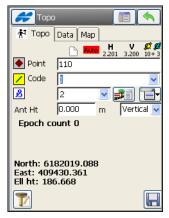

Figure 8-20. Topo for PP Survey

- 10. View the *Data* tab for details on the last point stored.
- 11. Use the *Map* tab to view a plot of the point with respect to other stored objects. If necessary, select the *Grid Setup* option from the pop-up menu on the top left corner of the screen to setup a grid to be displayed with the Map.
- 12. If a topo point is observed a second time and named with the identical name, a prompt will ask to Override, Rename, or Store as Weighted Average point. Multiple WA points can be stored and the results can be viewed in the *Edit Points* screen. The Use in WA button makes weighted averages of topo points.

#### **OmniSTAR Status**

To view the status of the OmniSTAR service for DGPS survey type, select the *Config OmniSTAR* item from the Help Icon menu in the upper-left corner of the *Topo* screen. The same item is accessible from the *Status* and *Auto Topo* screens.

1. Select the OmniSTAR satellite from which to receive differential correction data (Figure 8-21).

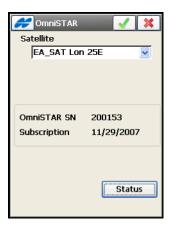

Figure 8-21. Config OmniSTAR

2. Tap **Status** to view the status of the link to the OmniSTAR satellite selected (Figure 8-22 on page 8-24).

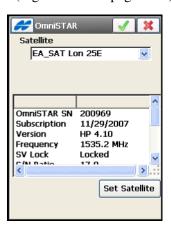

Figure 8-22. OmniSTAR HP Status

#### **Beacon Status**

To view the status of the Beacon service for DGPS survey type, select the *Config Beacon* item from the Help Icon menu in the upper-left corner of the *Topo* screen. The same item is accessible from the *Status* and *Auto Topo* screens. The *Beacon* screen displays (Figure 8-23).

 Select the country where the radio-beacon differential service is located and the station that broadcasts differential corrections for the Rover receiver.

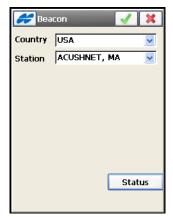

Figure 8-23. Configure Beacon Status

2. Tap **Status** to view the status of the link to the radio-beacon. On the **Beacon Status** screen, the following information is shown,

if applicable: the name of station, the Beacon board version, the broadcasting frequency, and signal-to-noise ratio (Figure 8-24).

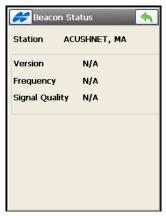

Figure 8-24. Beacon Status

## **Config BR-1**

When using the Beacon receiver BR-1 in DGPS survey configuration, select the *Config BR-1* item from the Help Icon menu in the upper left corner of the *Topo* screen to configure the BR-1. The same item is accessible from the *Status* and *Auto Topo* screens.

- 1. Tap the **Config** button to send the appropriate configuration command for BR-1 radio channels (Figure 8-25 on page 8-27):
  - When Automatic Scan mode is on, all four channels of the BR-1 will automatically scan frequencies until one of the channels find the available Beacon Signal. After the signal is found, the channel will keep this frequency.
  - When Automatic Scan mode is off, the frequency and data transfer rate of the known Station selected will only be set to channel 'a' of the BR-1 receiver. The other channels will not work.

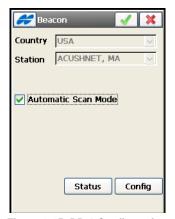

Figure 8-25. BR-1 Configuration

#### mmGPS+ Options

To set the mmGPS+ options in mmGPS+ aided RTK survey, select the *mmGPS+ Options* item from the Help Icon menu in the upper-left corner of the *Status*, and *Topo* screens.

On the *mmGPS+ Opts* screen, do the following (Figure 8-26 on page 8-28):

- mmGPS+ is DISABLED select "*Turn mmGPS+ ON*" from the drop-down list to enable mmGPS+ height computation.
- Use weighted and height computations check and enable to combine mmGPS elevations and GPS elevations. When selected, this option forces the receiver/sensor to always consider the angle and distance when determining the elevation, then combines the two elevations accordingly. This option works well at large distances (300m) and steep angles.

• Height Difference Limit – Set the threshold for the difference between GPS and mmGPS+ height measurements.

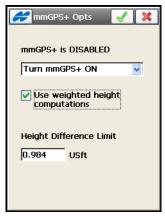

Figure 8-26. mmGPS+ Options

# **Performing an Auto Topo Survey**

1. Tap **Survey** ▶ **Auto Topo**. On the *Auto Topo* screen, enter the point name, select the Code if necessary and insert the Antenna height and height type (Figure 8-27).

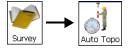

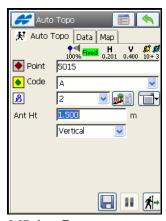

Figure 8-27. Auto Topo

- 2. Use the *Config Radio* menu item in the upper-left corner of the screen to set and/or change the parameters to the radio modem. (For details, refer to "Config Radio" on page 8-9.)
- 3. When in DGPS survey mode using OmniSTAR differential corrections, select the *Config OmniSTAR* item from the bitmap menu in the upper-left corner of the screen to start the OmniSTAR service ("OmniSTAR Status" on page 8-24).
- 4. When in DGPS survey mode using Beacon differential corrections, select the *Config Beacon* item from the bitmap menu in the upper-left corner of the screen to start the Beacon service ("Beacon Status" on page 8-25). If using the differential corrections receiver BR-1, select the *Config BR-1* item from the bitmap menu in the upper left corner to configure the Beacon receiver ("Config BR-1" on page 8-26).
- 5. Tap the button, select the parameters for data logging, and tap the ok button: the solution type solution for automatic data logging while moving and the interval between measurements (meters or seconds). To return to default values, tap **Defaults**.
- 6. Tap non the *Auto Topo* tab and begin moving. When using a mmGPS system, the *Auto Topo* tab displays a mmGPS icon. This icon displays when the receiver calculates mmGPS heights.
- 7. To interrupt the process of survey, tap the  $\blacksquare$  button.
- 9. In PP Kinematic and PP DGPS surveys, begin logging files to the receiver: tap the button. To stop logging, tap the same button (during logging, the button changes to "Stop Log" , and the symbol located in the icon bar changes to ...).
- 10. Open the *Data* tab to view details of the last point stored.
- 11. Open the *Map* tab to see a plot of the point with respect to other stored objects.

- 12. If necessary, set up a grid displayed with the map using the *Grid Setup* option from the Help Icon menu in the upper left corner of the screen.
- 13. If the receiver switches base stations when recording real time data, a warning message displays.

#### **Cross-Section**

A cross-section survey is performed to obtain the coordinates of points that lie on a plane perpendicular to a center line. It is typically performed by moving from one side of the road to the other in the cross-sectional plane, and then crossing back in the opposite direction at a different location along the road. This process is repeated at different stations along the centerline, until all the desired cross-sectional points have been observed.

- 1. To start working, tap **Survey** ▶ **X-Section**.
- 2. On the *Cross Section* screen, set the parameters of the station where the cross-section survey is to be performed: the Road/ Horizontal alignment/Horizontal and Vertical alignments name, the code and attributes of the center line, the station where the cross section is surveyed and the increment of distance towards the next station (Figure 8-28). Tap

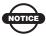

The Station and Interval fields appear only if the road is selected.

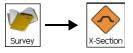

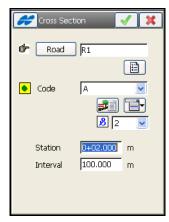

Figure 8-28. Cross Section

3. On the *X-Sect* screen (Figure 8-29 on page 8-32) perform the usual observation work relative to the cross-section, as described in "Performing a Topo Survey" on page 8-20.

Cross-sectional points at the same station should have different codes, with at least one of them having the centerline code. For example, codes for cross-sectional points could be *A*, *B*, *C*, *cl*, *D*, *E*, *F*, in the order of survey.

Tap the button to automatically change the station number. Also, the application automatically uses the same codes but in the opposite order for the next station (*F*, *E*, *D*, *cl*, *C*, *B*, *A*). The station and the codes can be changed.

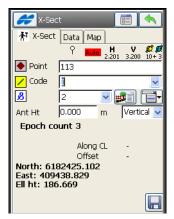

Figure 8-29. Cross-Section Accept

# **Find Station/Chainage**

The Find Station task is used for the identification of the station by computing the distance from the beginning of the road to the projection of the station to the road, and the offset of the station from the center line of the road.

- 1. To start working, select the **Survey ▶ Find Station** icons (Figure 8-30 on page 8-33).
- 2. Enter the Road/Horizontal alignment/Horizontal and Vertical alignments name, the name, and the code of the point and the antenna height and type (Figure 8-30 on page 8-33).
- 3. To compute the result with an existing point, tap the button (Figure 8-30 on page 8-33).
- 4. To compute the result with the coordinates of the current location without making an observation, tap the button (Figure 8-30).
- 5. To make an observation of the current location and store the coordinates to a point, and to compute the result with this point, tap the button (Figure 8-30).

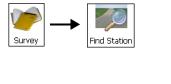

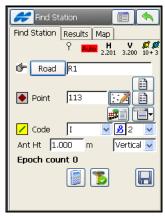

Figure 8-30. Find Station.

# **Tape Dimension**

Using the *Tape Dimension* task, calculate the periphery of structures, such as buildings that have features perpendicular to each other. This is done using tape measurements, relative to the two known points that belong to one side of the structure (wall of the building), forming the so called *reference line*.

- 1. To start working, tap **Survey ▶ Tape Dimension** (Figure 8-31 on page 8-34).
- 2. On the *Ref Line* tab, enter the information about the two points that comprise the reference line: the names and codes. If the reference line points are to be observed, tap the **Meas** button in the corresponding fields (Figure 8-31 on page 8-34).

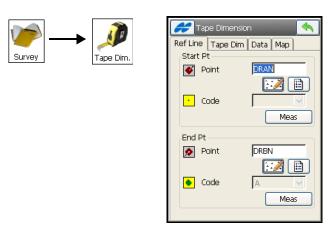

Figure 8-31. Tape Dimension - Ref Line Tab

3. On the *Tape Dim* tab, set the parameters for performing the survey: the name and code of the surveyed point, and the direction (left or right of the previous line) and the distance of the movement from the previous point (Figure 8-32).

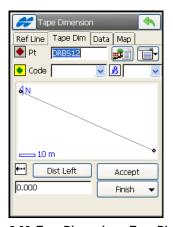

Figure 8-32. Tape Dimension - Tape Dim Tab

- 4. To apply the taped distance to the perimeter line, tap the **Accept** button.
- 5. Close the Tape Dimension work in either of two ways:

- To connect the first and the last point with a line, tap **Finish** and select the *Close Polygon* item from the drop-down menu (Figure 8-32 on page 8-34).
- To calculate the difference between the last and the first point, tap **Finish**, then select the *Calc Closure* item from the menu (Figure 8-32 on page 8-34).

# **Performing a Static Survey**

To open the Static Occupation screen (Figure 8-33), choose the PP Static configuration in the Survey Config screen (use the Configure icon) and tap Setup GPS ▶ Static Occupation (Figure 8-33).

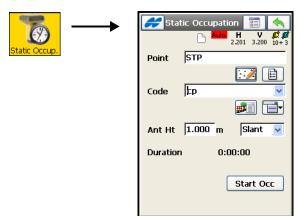

Figure 8-33. Static Occupation Screen

- 2. Enter the parameters of the occupation point: name, code and antenna height and height type.
- 3. Tap **Start Occ.** The survey will start, and the *Duration* field displays the time passed, since the beginning of survey.
- 4. To stop the survey, tap the **Stop Occ** button.

# **Performing Total Station Surveys**

After completing preliminary work (that is, the instrument is plumbed above the reference point and the controller is connected to a modem (for Robotic Surveys) or to the total station), the survey can begin.

First, set one or more backsight points to be used for the survey. Then choose a task to perform: sideshot (single or multiple) survey, cross-section survey, finding station, tape dimension measurement, or missing line determination. In the case of Robotic Survey, the auto topo task is also available. The remote control function should be set before performing a Robotic survey.

# **Backsight Survey**

- Tap Setup ➤ Backsight (Figure 8-34 on page 8-37). The BS Survey screen displays.
- 2. On the *Setup* tab of the *BS Survey* screen, set the following backsight parameters (Figure 8-34 on page 8-37):
- Choose the occupation point using one of these methods:
  - enter the name manually
  - select the point from the map
  - select the point from the list of fixed or job points
  - add an arbitrary occupation point near a road station, or
  - calculate the occupation point coordinates using the coordinates of known points with the resection method. The elevation can be computed using the known elevations of the other points.
- Set the height of the instrument (*HI*) and the height of the reflector (HR), choose the backsight point/backsight azimuth (or enter multiple backsight points using the floating menu on the bitmap in the corresponding field) and check if the height of the backsight point rod is fixed for the whole set of measurements in *Ang/Dist Sets-Dir/Rev* mode (Figure 8-34).

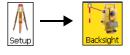

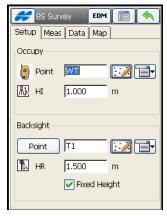

Figure 8-34. Backsight Survey Setup

- 3. On the *Measurement* tab of the *BS Survey* screen:
- Set the horizontal circle reading that corresponds to the backsight point direction to zero, azimuth, input value, the value obtained from the instrument, or the value changed by +/- 90 or 180 degrees. Select the corresponding option from the menu .

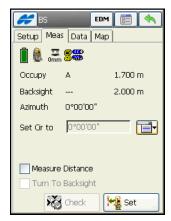

Figure 8-35. Measurement

 Select (check mark boxes) if the robotic total station will turn to the Backsight point, and if the distance to backsight point should be measured.

• To check the quality of the chosen backsight point, tap the **Check** button. The screen displays the residuals of the current backsight point (Figure 8-36).

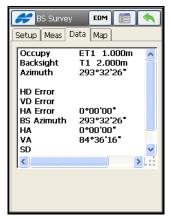

Figure 8-36. Check Backsight

- 4. To set the backsight settings in the instrument, tap the **Set** button.
- 5. Note that when moving to the next occupation, the previous occupation point becomes a backsight point by default.

# Sideshot (Topo) Survey

Once the backsight point is set, make a single sideshot.

- 1. Tap **Survey ▶ Topo** (Figure 8-37). Select the *Sideshot Dir* measurement method using the settings □ button, and set the order and the type of the measurements in a set.
- 2. On the *Sideshot Dir* screen, enter the point name, code, and the height of the target.
- 3. Set the backsight point, if that has not been done before. Tap the **BS Setup** button and follow the instructions in "Backsight Survey" on page 8-36.
- 4. Check and enable the *Traverse Point* box to tag the point as Traverse. The Traverse Points for the Measurement are stored in the Traverse Point List.

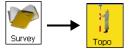

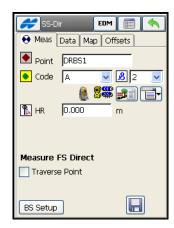

Figure 8-37. Sideshot-Direct

- 5. To select next occupation point, select the **Adv** entry from the menu on the bitmap in the upper-left corner. Once the next occupation point is selected from the traverse point list, the controller automatically sets the current occupation point as the backsight and the selected traverse point as the next occupation point. If only one point is tagged as a traverse point, then this point is automatically chosen as the next occupation point and the current point is selected as the backsight (when the *Adv* (advance) menu is selected).
- 6. To perform the sideshot, tap the button (Figure 8-37 on page 8-39).
- 7. If a point location is unreachable, set offset parameters using the *Offsets* tab. For details on these settings, refer to the *TopSURV Reference Manual*.
- *Hz Angle* defines a point using the horizontal angle from one point and the distance to another.
- *Hz-Vt Angle* defines a point using the horizontal and vertical angles.
- *Dist. Offset* defines a point giving from which to add or subtract distances horizontally and vertically.

- *Hidden Point* defines a point on the ground surface, with a slanted rod touching the ground point. The rod has two targets.
- 2 Line ISection determines a point by the intersection of the two lines. Each line is defined by two points or two measurements.
- Line & Corner determines a point on the corner using one line defined by two points.
- *Line & Offset* determines a point distant from a line defined by two points.
- *Plane & Corner* determines a point (Corner) by a plane defined by three points and an angle measurement.
- 8. If the IS Robot (Live Video) instrument with WiFi connection to the controller is used for surveying, the live video of the instrument view appears on the dialogs.

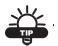

WiFi and Ad-hoc network connection can be established between IS Robot and FC-2200, FC-2500, FC-200 or GRS-1.

The *Video* tab allows the user to touch the screen and have the instrument drive to that location.

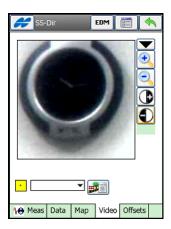

Figure 8-38. Live Video

# **Measuring Sideshot Sets**

If the measurement method is *Sideshot-Direct/Reverse* (performed using the (*SS-Dir/Rev*) *Sideshot-Direct/Reverse* screen, (Figure 8-39), a set of sideshots can be measured once the backsight has been setup.

The measurement to a single point is taken using the Direct Position and the Reverse Position of the Total Station (that is, Plunge (flip). Rotate the Total station by 180 degrees to get the reverse measurement.

For instance, if the Total Station Measurements in Direct Position are HA = 70, VA = 60, SD = 143.23m, then the reverse measurements, without any errors would be HA 250(=70+180), VA 300(=360-60), SD = 143.23m. One set consists of one direct and one reverse measurement. These measurements are used to eliminate the Vertical circle centering errors.

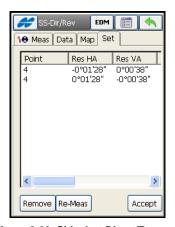

Figure 8-39. Sideshot-Direct/Reverse

- 1. If necessary, change the measurement mode. Tap the button, and select the mode in *Meas Method*.
- 2. Perform the sideshot survey as described in "Sideshot (Topo) Survey" on page 8-38, taking any measurements necessary.
- 3. Move to the next point and repeat these steps. The last recorded measurement is displayed on the *Data* tab.

4. If a point location is unreachable, set offset parameters as described above.

# **Angle/Distance Sets**

If the measurement mode is *Ang/Dist Sets-Dir/Rev* (performed using the *Ang/Dist Sets-Dir/Rev* screen), the instrument uses the specified Angle sequence to perform repeated measurements. A sequence of four measurements constitutes one set. One example sequence is:

- (1) the measurement of the sideshot in direct face
- (2) then the measurement of the backsight in direct face
- (3) then the measurement of the backsight in reverse face
- (4) finally the measurement of the sideshot in reverse face
- 1. To change the measurement mode, tap and pick the desired mode.
- 2. Perform the sideshot survey as described in "Sideshot (Topo) Survey" on page 8-38, taking any measurements necessary.
- 3. The last recorded measurement is displayed on the *Data* tab.
- 4. Tap the **Accept** button to measurements in the set when it is complete.
- 5. If a point location is unreachable, set offset parameters as described above.

#### Resection

The coordinates of the unknown point at which the total station is set can be calculated by resection when the number of points of a known position are observed. The location by resection can be performed when a minimum of two points of known coordinates are observed.

- 1. Add the points of known coordinates to the Point List.
- Tap Setup ➤ Resection (Figure 8-40). This function is also available from the *Backsight Survey* screen. Tap Setup ➤ Backsight, then tap the menu icon and select the *Resection* item (Figure 8-34 on page 8-37).

3. Set the name of the occupation point, the heights of the instrument and the target. Tap **Next**.

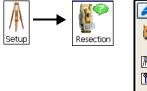

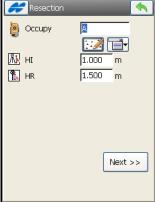

Figure 8-40. Occupation Point

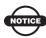

Only in Robotic mode the user can use GPS positions instead of pre-defined control points for calculating the resection task.

4. On the *Resection 3D* screen (Figure 8-41), select the point of known coordinates from the map or from the list.

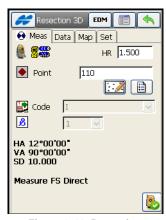

Figure 8-41. Resection

5. Select the *Options* item from the Help Icon menu in the upper-left corner of the *Resection 3D* screen.

- 6. In the *Resection Options* screen (Figure 8-42), choose whether:
- To calculate the height (3D) or just the horizontal coordinates (2D). The 2D/3D option is retained between sessions to do a new resection with the previously used setting.
- To calculate 3D resection using horizontal coordinates and heights separately (2D+H) or jointly (3D Combined).
- To set your own values of accuracy for distance and angle measurements.

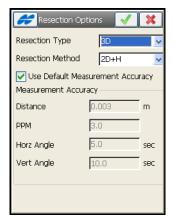

Figure 8-42. Resection Options

- 7. Aim the instrument at the point and enter the reflector height. Then tap the button to take the sideshot to the point.
- 8. Repeat the procedure for the remaining known points.
- 9. Open the *Set* tab (Figure 8-43).
- 10. Tap the **Accept** button. The coordinates of unknown points will be calculated. In the screen that displays, enter the name of the calculated point and tap the ok button . The point will be added to the Point List.

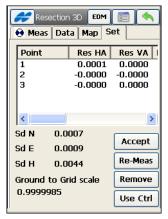

Figure 8-43. Set Tab

#### **Resection from GPS Points**

In Robotic mode, you can use GPS measured points for resection of TS occupation point. This is only available if the user has defined a project using grid to ground or localization.

1. Check mark the *Enable GPS* box to use GPS positions for resection (Figure 8-44). You can use Bluetooth connection to get GPS positions.

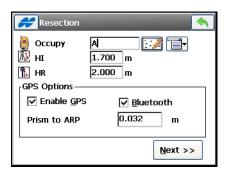

Figure 8-44. Enable GPS

2. Set the offset from the prism to the Reference Point (ARP) of GPS antenna attached to the prism road. Tap **Next**.

- 3. Take GPS measurement of the points with GPS antenna attached to the prism rod (see Figure 8-45 on page 8-46).
  - Check mark the *Measure GPS* box. The status bar will show information about GPS solution.
  - Press to save a measurement. If necessary, the logged measurement can be deleted by pressing the red icon.

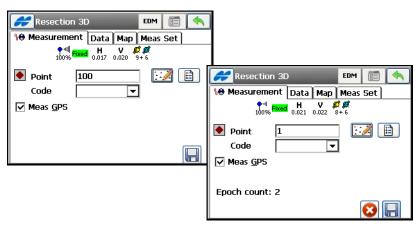

Figure 8-45. Measure GPS

4. Clear the *Measure GPS* box and take TS measurements as usual with a robotic total station (Figure 8-46).

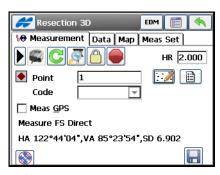

Figure 8-46. Resection in Robotic Mode

The *Measurement* tab shows the current values of the total station measurements and provides a set of tools for control. The arrow button toggles between the total station status icons and search icons.

#### Status icons:

- a shows the battery status for the total station.
- — shows the status of communication between the controller and total station.
- shows battery and memory status for the controller.
- James displays the current prism offset in use.
- W / S switches on/off the arrow keys on the keypad to adjust the rotation up, down, left, or right.

#### Search icons:

- — will trigger the RC-2/RC-3<sup>1</sup> to perform the "Quicklock" or "Turn Around" command.
- \_\_\_\_\_ causes the instrument to perform a standard search for the prism.
- — will lock onto the prism that is in the field of view or "track" it without searching.
- Copens the *Rotate* dialog (Figure 8-51 on page 8-51), which allows the Total station to turn to various angles or points.
- — interrupts the total station and stop it from searching the prism and turning; the instrument will go into "Standby" mode.

RC-2/RC-3 is the Remote Control System 2 or 3 for optical communications. For instructions of how to operate the RC-2/RC-3 device, consult the instruction manual for RC-2/RC-3.

### **Remote Benchmarks**

The elevation or height of the point at which the instrument is set can be calculated when two or more points of known coordinates are observed.

- 1. Add the points of known coordinates to the Point List.
- Tap Setup ➤ Remote BM. This function is also available from the Backsight Survey screen. Select the Setup ➤ Backsight icons, then tap the icon menu next to the Map icon in the Occ. Point field and select the Elevation item (Figure 8-34 on page 8-37).
- 3. On the *Elevation* screen set the occupation point for which the elevation will be calculated (Figure 8-47), tap **Next**.

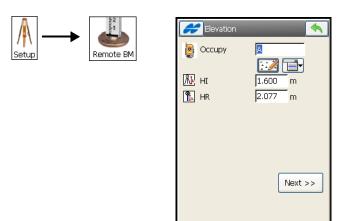

Figure 8-47. Unknown Elevation

4. On the *Known Elev* screen (Figure 8-47), select the point of known coordinates from the map or from the list.

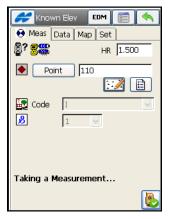

Figure 8-48. Known Elevation

- 5. Aim the instrument at the point and enter the height of the rod (target). Tap the button to take the sideshot to the point
- 6. Repeat the procedure for the remaining known points.
- 7. Open the *Set* tab in the *Known Elev* screen (Figure 8-49 on page 8-49), tap the **Accept** button. The vertical coordinate of unknown points will be calculated.

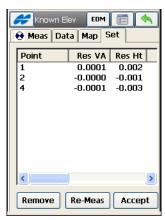

Figure 8-49. Calculate Vertical Coordinates for Unknown Points

8. In the *Store Point* screen that displays, enter the name of the point and tap .

## **Remote Control**

If the survey process is performed by one person with a robotic instrument, the remote control is used for the transmission of the commands from the controller to the total station. The radio modems need to be set and connected to the controller and the instrument.

1. Tap **Setup ▶ Remote Control** (Figure 8-50).

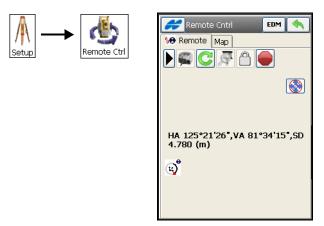

Figure 8-50. Remote Control

- 2. On the *Remote Cntrl* screen, you can make the instrument search for the target (with the **Search** icon), lock on the target (with the **Lock** icon), stop rotating (with the **Stop** icon) and rotate to a pre-defined angle (with the **Turn** icon). The icon will trigger the RC-2/RC-3 to perform the "Quicklock" or "Turn Around" command.
- 3. Tap the **Turn** cicon. The **Rotate** screen displays.
- 4. Enter the following rotation angles on the *Rotate* screen (Figure 8-51 on page 8-51).

- Tap the **Turn** button on the *Rotation Angles* panel to rotate the instrument. The instrument can also be made to rotate to a point.
- On the *Rotate to Point* panel, enter a point name, or choose one from the map or a list, and tap the **Turn** button.
- To Plunge the instrument (rotate the telescope and the body by 180 degrees), tap the **Plunge TS** button.

All the observations can be done in the remote mode as well, if the instrument chosen is robotic.

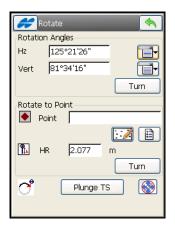

Figure 8-51. Rotate

## **Cross-Section**

A cross-section survey is performed to obtain the coordinates of points that lie on a plane perpendicular to a center line. This type of survey is typically performed by moving from one side of a road to the other in the cross-sectional plane, and then crossing back in the opposite direction at a different location along the road. This process is repeated at different stations along the centerline, until all the desired cross-sectional points have been observed.

1. To start working, tap **Survey** ▶ **X-Section** (Figure 8-52 on page 8-52).

2. On the *Cross Section* screen (Figure 8-52 on page 8-52), select or enter the following parameters for the station where the survey will be performed, then tap : the road name, the code and attributes of the center line, the station where the cross section is surveyed, and the interval distance to the next station. If the road has not been created, define the plane.

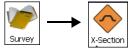

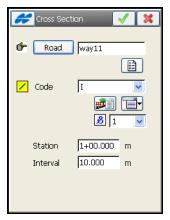

Figure 8-52. Cross Section

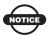

The Station and Interval fields appear only if the road is selected.

- 3. In the *XSect-Dir* screen (Figure 8-53 on page 8-53) perform the usual observation work, relative to the cross-section, as described in "Measuring Sideshot Sets" on page 8-41. The only difference lies in the presence of the **Cur Stn** button, which makes the measurement, but unlike the button does not store the point (Figure 8-53 on page 8-53).
- 4. Cross-sectional points at the same station should have different codes, with at least one of them having the centerline code. For example codes for cross-sectional points could be *A*, *B*, *C*, *cl*, *D*, *E*, *F*, in the order of survey. After the button is tapped, the station number automatically changes. Also, the application

automatically uses the same codes, but in the opposite order for the next station (*F*, *E*, *D*, *cl*, *C*, *B*, *A*). The station and the codes can be changed.

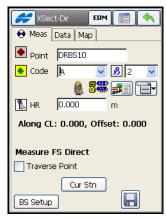

Figure 8-53. XSect-Direct

#### **Find Station**

The Find Station task is used for the identification of the station by computing the distance from the beginning of the road to the projection of the station to the road, and the offset of the station from the center line of the road.

1. To start working, tap **Survey** Find Station (see Figure 8-54).

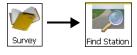

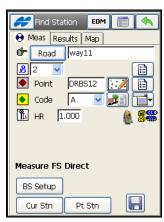

Figure 8-54. Find Station - Measurement Tab

- 2. If needed, set the backsight point. Tap the **BS Setup** button and follow the instructions in "Backsight Survey" on page 8-36.
- 3. Enter the road, the name and the code of the point and the height of the rod (target) (Figure 8-54 on page 8-54).
- 4. To compute the result with an existing point, tap the **Pt Stn** button.
- 5. To compute the result with the coordinates of the current location, without storing the point, tap the **Curr Stn** button.
- 6. To take a sideshot and store the coordinates to a point, and compute the result with this point, tap the button.

## **Tape Dimension**

Use the *Tape Dimension* task to calculate the periphery of structures such as buildings that have features perpendicular to each other. This is done using tape measurements, relative to the two known points that belong to one side of the structure (wall of the building), forming the so called *reference line*.

1. To start working, tap **Survey ▶ Tape Dimension** (Figure 8-55).

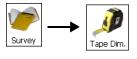

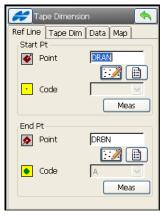

Figure 8-55. Tape Dimension - Ref Line Tab

2. On the *Tape Dimension* tab, set the parameters for performing the survey: the name and code of the surveyed point, and the direction (left or right of the previous line) and the distance of the movement from the previous point (Figure 8-56).

3. To apply the taped distance to the perimeter line, tap the **Accept** button.

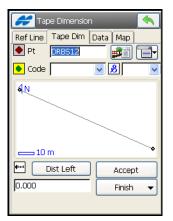

Figure 8-56. Tape Dimension - Tape Dim Tab

- 4. You can close the Tape Dimension work in one of two ways:
  - To connect the first and the last point with a line, tap **Finish** and select *Close Polygon* from the menu.
  - To calculate the difference between the first and last point, tap **Finish** and select *Calc Closure* from the menu.

## **Missing Line**

The *Missing Line* task emulates the total station measurement from one point to another and stores the result to the Raw Data database.

- 1. To start working, tap **Survey ▶ Missing Line** (Figure 8-57 on page 8-57).
- 2. Enter the *Start* and *End* points names and codes (Figure 8-57). To measure the point, tap the **Meas** button in the corresponding field.
- 3. The *Data* tab displays the results of the measurements (the measurement is performed when the *Data* tab is chosen). The same result is reflected in the *Raw Data* screen, with the type *MLM*.

Meas

۸

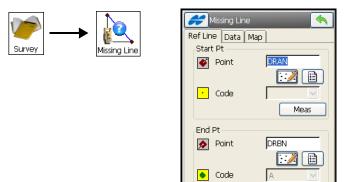

Figure 8-57. Missing Line - Ref Line Tab

## **Auto Topo**

This function is activated only with Robotic instruments, and collects points by Time and Distance.

 To open the Auto Topo screen, tap Survey ▶ Auto Topo in the Robotic mode.

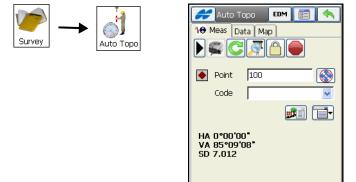

Figure 8-58. Auto Topo

| 1. | Enter the point name, code and the height of the rod |
|----|------------------------------------------------------|
|    | (Figure 8-58).                                       |

- 2. To set the Auto Topo method and interval, tap the button and enter the desired values in the corresponding fields in the second *Mode* screen. Tap to save the changes and return to the *Auto Topo* screen.
- 3. Tap the **Start** button (after tapping, the button changes to "**Stop**") and begin moving.
- 4. To store the current position, tap the **Log Now** button.
- 5. To make the instrument search for the prism, tap the **Search** button.
- 6. To lock onto the prism that is in the field of view or "track" it without searching, tap the **Lock** icon.
- 7. To send the "Quicklock" or "Turn Around" command, which will cause the Total Station to search for the RC-2/RC-3<sup>1</sup>, tap the **Qlock** icon.
- 8. To turn the Total Station, tap the **Turn** cion and enter the desired horizontal and vertical angles, or the direction point on the *Rotate* screen. Tap **Turn** in the corresponding field to perform the rotation (Figure 8-59 on page 8-59).

  Tap vertical station, tap the **Turn** icon and enter the desired horizontal and vertical angles, or the direction point on the *Rotate* screen.
- 9. To stop tracking the prism and take the "Standby" mode, tap the **Stop** icon.

RC-2/RC-3 is the Remote Control System 2/3 for optical communications. For instructions of how to operate the RC-2/RC-3 device, consult the instruction manual for RC-2/RC-3.

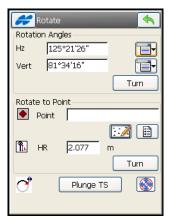

Figure 8-59. Rotate

## **Scanning**

This function is activated only with Robotic and Motorized reflectorless total stations, and can collect points with or without using images.

1. To open the *Scanning* screen, tap **Survey** ▶ **Scanning** in the Robotic mode (Figure 8-60).

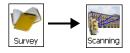

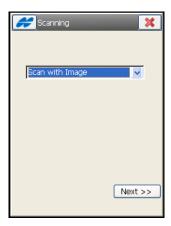

Figure 8-60. Select Scanning Type

2. On the *Scanning* screen, select a desired scan type, either *Scan with Image* or *Scan w/o Image*, and tap **Next** (Figure 8-60).

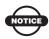

In order to import an image into TopSURV to scan, the image must be captured with a calibrated, fixed focal length camera.

### **Scanning with Images**

On the *Select Scan* screen (Figure 8-61), enter the following scan session parameters.

- 1. Select a name for the session from the Session drop-down list.
- 2. Select a previous Image from the *Image* drop-down list or browse for a new one (images are stored as JPEG with file extension \*.jpg).
- 3. If the image exists in the Job, then the Camera information will be automatically selected. Otherwise, select a previous Camera from the *Camera* drop-down list or browse for a new one (Cameras are stored as a text file with the extension \*.cmr).
- 4. Once all fields are filled, click Next.

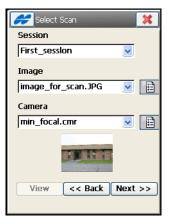

Figure 8-61. Enter Scan Session Information

• Click the **View** button to open the *Orient* screen (Figure 8-62 on page 8-61). This screen displays the image, along with orientation and scanned points for completed scan sessions.

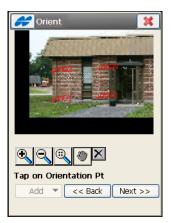

Figure 8-62. View Completed Scan Session

5. Perform image orientation. On the *Orientation* screen (Figure 8-63), associate a position on the image (x,y) with a known coordinate (N,E,Z).

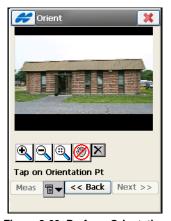

Figure 8-63. Perform Orientation

• The Pan button enables drag control of the image. When disabled , tap on the image in the general area of where the orientation point is located. The image will zoom to this point and show a crosshair (Figure 8-64 on page 8-62).

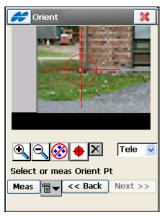

Figure 8-64. Select Orientation Point

- To view the image, select one of the two options from the dropdown list in the bottom left corner of the screen:
  - *Tele* (telescope) is the default zoomed-in view of the crosshair (Figure 8-64)
  - *Wide View* zooms out and shows the area of the image which contains the orientation point (Figure 8-65).

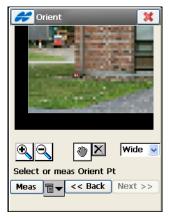

Figure 8-65. Select Orientation Point - Wide View

• Adjust the position of the crosshair.

- When the Arrow button is enabled , use the arrow keys on the keypad to move the crosshair up, down, left, or right.
- Use the button to move the crosshair to the center of a circular object on the image. First tap somewhere inside the circular object. The object should be a well-defined circle with high contrast between the inside and outside of the circle.
- Use the bitmap menu options (Meas, From Map, From List) to take a measurement or to select an existing point from a map or list.
- To delete the selected orientation points, select the points and tap the **Delete** button on the *Orientation Res* screen (Figure 8-66).

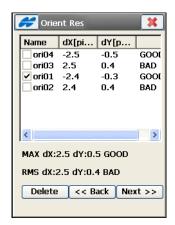

Figure 8-66. Delete Orientation Points

• When four or more orientation points have been established, tap the **Next** button on the *Orient* screen (Figure 8-67 on page 8-64) to display the orientation results.

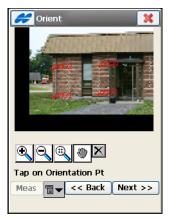

Figure 8-67. Calculate Image Orientation

6. View the image orientation results on the *Orient Res* screen (Figure 8-68). The results for each Orientation Point is displayed as *dX* and *dY* in image pixels.

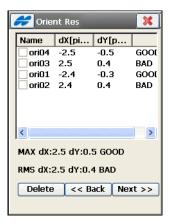

Figure 8-68. Orientation Results

- Tap Back to continue to the Scan screen to select areas for scanning.
- To adjust the orientation calculation, select a point and tap **Delete**. If four points still remain, the new results are displayed. If there are less than four orientation points, then the results

- screen will automatically close to continue the orientation procedure.
- 7. Select one or more areas to scan, using one of the following two methods and then begin the scan.
- Scanning method A: Draw a rectangle by tapping the stylus on the screen for the start point and dragging to the end point. When the stylus is lifted, the area is set.
- Scanning method B: Draw a polygon by tapping the stylus down at each vertex. Lines will be drawn connecting each vertex to the previous one. Tap the stylus near the first vertex to close the area.

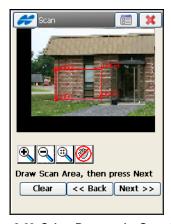

Figure 8-69. Select Rectangular Scan Area

- Tap the **Settings** button to set the instrument to "Non-Prism" mode, which is required for scanning and also to change the measurement mode (Fine or Coarse).
- When the areas are set, tap **Next** to begin the scan. The *Interval* screen displays to set the scanning settings (Figure 8-70 on page 8-66).
- Tap Clear to erase all areas previously drawn.
- 8. Select a scanning interval. Enter the starting point name and the horizontal and vertical intervals. The intervals can either be entered as angles (Figure 8-70) or number of points. Tap **Next**. The *Estimate Time* screen displays (Figure 8-71).

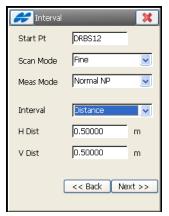

Figure 8-70. Select Scanning Interval

View the time estimate. Before scanning begins, the scanning information is displayed including the total number of points to be scanned and an estimate of the time it will take to complete the scan.

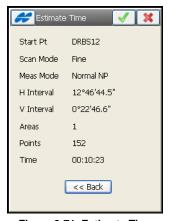

Figure 8-71. Estimate Time

- 9. If the estimated time is too long, click and enter larger intervals. Finally, click to begin scanning points.
- 10. View the scanning in progress. As the total station measures points within the pre-defined area, each point will display on the image (Figure 8-72). If necessary, click **Stop** to stop the scan.

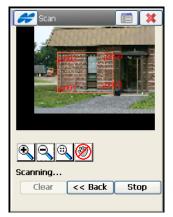

Figure 8-72. Scanning with Images

### **Scanning Without Images**

1. Set the type of scan orientation and tap **Next** to select the scan area on the *Area* screen (Figure 8-73).

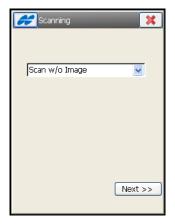

Figure 8-73. Select Orientation Type

2. Select the Scanning Area on the *Area* screen (Figure 8-74 on page 8-68). The starting and ending points for the scanning area can be selected from the Point List or Map, or measured (Figure 8-74). When finished, click **Next**.

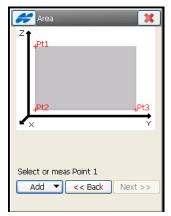

Figure 8-74. Select Area

- 3. The same *Interval* and *Time Estimate* screens will be displayed (Figure 8-70 on page 8-66 and Figure 8-71 on page 8-66).
- 4. View the scanning in progress. As the total station measures points within the pre-defined area, each point will display on the screen (Figure 8-75).

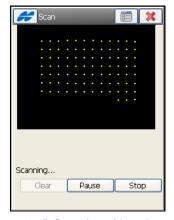

Figure 8-75. Scanning without Images

• Tap **Clear** to remove measured points from the screen and return to the **Area** screen.

- Tap **Stop** to immediately stop the scan and return to the **Area** screen.
- 5. After scanning is completed, the screen returns to the *Area* screen to set a new area for scanning. The icon denotes the scanned points in the list of points.

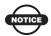

To show scan points in the list of job points, make sure the *Show Scan Points* item is check marked in the pop-up menu in the upper-left corner of the *Points* screen.

### **Monitor**

The Monitor function measures one or more prisms repeatedly and uses the measurements to detect changes in the position of the prisms. The measurements are recorded into the raw data file.

1. Set the format and destination for the output file in the *Monitor Options* screen which is accessed from the context menu in the upper-left corner of the *Configure Instrument* dialog box (Figure 8-76).

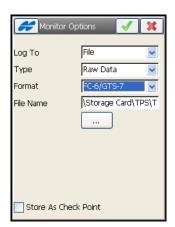

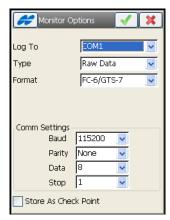

Figure 8-76. Monitor Options

Optionally, the raw measurements or the computed points can be output to a file or communication port in either FC-6 or GTS-7 formats.

The available options vary, depending on whether a file or a COM port is selected. In the case of file output, one can browse for the destination of the file using the **List** [...] button

- 2. Add the points to be measured to a point list. The list is then used in monitoring the survey.
- 3. Tap **Survey** ▶ **Monitor** (Figure 8-77). The *Monitor Pointlist* screen opens to load the desired point list (Figure 8-77).

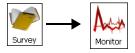

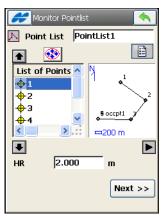

Figure 8-77. Monitor Point List

- 4. After the point list is selected, tap the **Next** button. Another *Monitor* screen displays (Figure 8-78 on page 8-71).
- 5. Tap the button to initiate the sequence of measurements which repeats at the desired interval listed as the *Cycle Time*. If a prism cannot be found after a period of 15 seconds, the total station will rotate to the next point in the sequence. If "ON" is selected from the *Auto* field drop-down list, the total station automatically rotates to the next point in the sequence and records a measurement. If it is set to "OFF", the total station rotates to the point, but allows you to verify or correct the centering to the prism prior to taking a measurement. The monitor function will always complete the entire sequence, even if the measurements take longer than the cycle time.

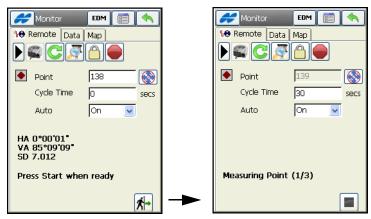

Figure 8-78. Monitor

6. View the data displayed in the *Data* tab. The values listed are the differences between the coordinates of the reference point and the measured point.

## **Performing Level Surveys**

After completing preliminary work (that is, the instrument is leveled in a desired location above the reference point and the controller is connected to the instrument with the cable), the survey can begin.

First, if needed, perform the Two Peg Test to check if the line of sight of the level telescope is horizontal when the instrument is leveled. Then perform Level Run in appropriate sideshot survey mode (single or multiple). Refer to "Config: Survey Parameters – Level" in the *TopSURV Reference Manual* for details.

## **Two Peg Test**

To execute the Two Peg Test, tap **Survey** ▶ **Two Peg Test** (Figure 8-79 on page 8-72).

The *Two Peg Test* screen guides you through a series of measurements to help determine any errors.

1. First, take shots to the first point assuming the level is fairly centered between the two points.

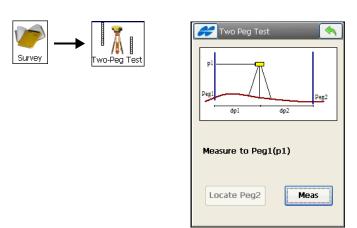

Figure 8-79. Take Peg 1 Reading

2. Then move the instrument to one of the pegs and take the shots again to Pegs 1 and 2 (Figure 8-80).

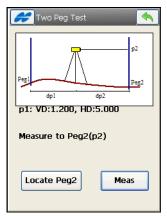

Figure 8-80. Take Peg 2 Reading

- Tap the **Locate Peg2** button to measure the horizontal distance to Peg2 and compare it with the already taken measurement to Peg1. This measurement is not used in the error computations.
- Tap the **Meas** button to take measurements for the displayed prompted Peg (Figure 8-80 on page 8-73). The *Two Peg Test Results* screen displays.

The *Two Peg Test Results* screen (Figure 8-81) displays the results of the test after all measurements are taken. The computed error means

inclination of the actual line of sight from true horizontal. This error is proportional to the distance from the level to the rod.

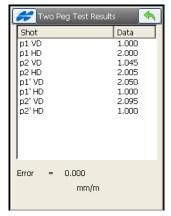

Figure 8-81. Two Peg Test Results

### **Level Run**

To set up a Level Run, tap **Survey ▶ Level Run** (Figure 8-82 on page 8-74). The *Level Run* screen displays.

1. Type in a name for the level run and any additional information on this level, if needed. Tap **Next**.

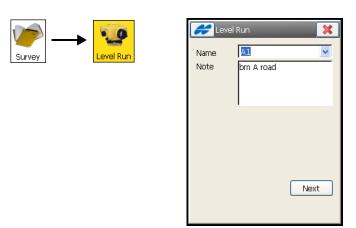

Figure 8-82. New Level Run

Tap on the *DL* tab to display all leveling data in progress (Figure 8-83).

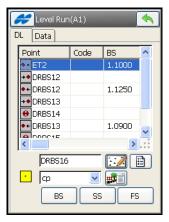

Figure 8-83. Leveling

- 2. Select the point for a rod reading in the field. Select it from the map or from the list of points.
- 3. Set the code for the measured point in the field. Use the bitmap menu next to the field to set a new code.
- 4. Use an appropriate tool to make leveling measurements:
  - **BS** usually sighting back along the leveling line, the Level takes a rod reading on a point of known elevation.
  - SS the Level takes a sideshot to the point.
  - **FS** the Level takes a rod reading on a point of unknown elevation.

Tap on the *Data* tab to view information related to the current measurement (Figure 8-84).

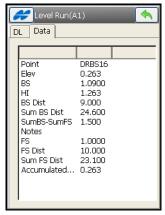

Figure 8-84. Data Level Run

- 5. Use the *Vertical Offset* option from the bitmap in the upper-left corner of the screen to set the vertical offset to apply at the point.
- 6. To select the columns and the order of the columns to display in the fieldbook, use the *Display Settings* option from the bitmap in the upper-left corner of the screen (Figure 8-85 on page 8-76).

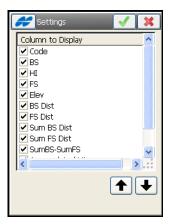

Figure 8-85. Change Display Columns

- 7. To display the *SumBS-SumFS* measurement, select the *Show SumBS-SumFS* option from the bitmap in the upper-left corner of the screen.
- 8. Use the *Inverse* option to perform the Two-Point Inverse cogo computation.
- 9. Select a stakeout option from the bitmap in the upper-left corner of the screen for DL survey mode to stake a Point, Point List or Elevation. Staked points are not added to the level run, they are independent.

# **Notes:**

| <br> |
|------|
|      |
|      |
|      |
|      |
|      |
| <br> |
|      |
|      |
| <br> |
|      |
|      |
|      |
|      |
| <br> |
|      |
|      |
|      |
|      |
|      |

# **Staking Out**

The Stakeout process involves finding points near a desired location. The preliminary work for GPS, Total Station, and Digital Level stakeout is similar to that for the Survey work.

The stakeout function can be accessed from the Stakeout menu or from the Main Map.

When in the Main Map, tap the desired object to highlight it. Then hold the stylus on the selected object until a pop-up menu displays (Figure 9-1). The menu options depend on the object selected. Select the appropriate item from the pop-up menu.

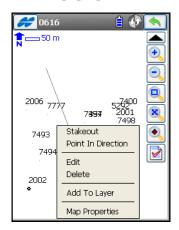

Figure 9-1. Stakeout from Main View

## Stakeout a Point

- 1. Tap **Stake ▶ Points**. The *Stakeout Pt* screen displays. See Figure 9-2 on page 9-2.
- 2. On the *Stakeout Pt* screen, tap the 🔳 button.

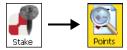

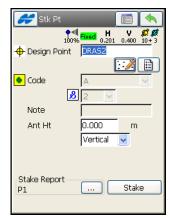

Figure 9-2. Stakeout Point

- 3. To stake out a point for GPS+ do the following:
- On the *Stk Parms* screen, specify the following stakeout parameters: enter the horizontal distance tolerance (*Hz Dist*

*Tolerance*), select the *Reference Direction*, and select the *Solution Type* value. Then tap the ok button (Figure 9-3).

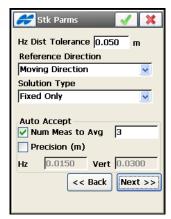

Figure 9-3. Stakeout Parameters - GPS+ mode

- 4. To display the icon for the staked point on the map, select the *Display* option from the bitmap menu in the upper-left corner of the *Stk Parms* screen (Figure 9-4). In the *Staked Point Icon* screen, set appropriate parameters for the icon.
- 5. To stake out a point for the TS: set the horizontal distance tolerance and reference direction. Also, select the manner in

which the Total Station should be turned towards the design point. Then tap the ok button.

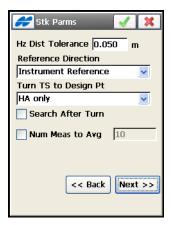

Figure 9-4. Stakeout Parameters - TS mode

- 6. On the **Stakeout Point** screen:
- Select the design point from the list or a map, or insert the name manually.
- Specify the antenna parameters: the height value and type or the height of the rod, based on whether you are in GPS+ mode or TS mode.
- Check if the PTL Point Stakeout is performed.
- Set the current stake report. Select it from a predefined list using the \_\_\_\_ button. For details on stake report configuration, see "Configuring Stake Reports" on page 4-88.

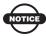

Stake Reports are available for setting in all stake routines. To view the report, select the *View Report* option from the bitmap menu in the upper-left corner of any stake screen.

• Tap the **Stake** button (Figure 9-2 on page 9-2).

### **GPS Stakeout**

7. For GPS+: use the information on the *Stakeout* screen for finding the target point (Figure 9-5). Tap after the location is close enough to the design point. Tap the button to change the design point (increment to the next point in the data set) of the stakeout.

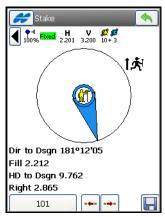

Figure 9-5. GPS Stakeout

### **TS Stakeout**

- 8. For TS: sight the prism. On the *Stake* screen (Figure 9-6 on page 9-6), use the button to take a measurement and then show the current position relative to the design point.
- 9. Use the **EDM** button to select distance measurement mode.

  Tapping the button causes a measurement to be taken, and the computed coordinates to be stored to a point.

  Tap the desired button from to stakeout the next (increment to the next point in the data set) point in the data set or return to the previous one.

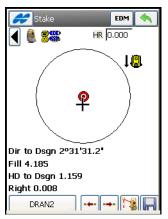

Figure 9-6. TS Stakeout

10. For Robotic TS: you can use the search icons to control TS.

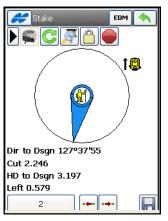

Figure 9-7. Stakeout with Robotic

• — will trigger the RC-2/RC-3<sup>1</sup> to perform the "Quicklock" or "Turn Around" command.

RC-2/RC-3 is the Remote Control System 2 or 3 for optical communications. For instructions of how to operate the RC-2/RC-3 device, consult the instruction manual for RC-2/RC-3.

- C opens the *Rotate* dialog (Figure 8-51 on page 8-51), which allows the Total station to turn to various angles or points.
- — interrupts the total station and stop it from searching the prism and turning; the instrument will go into "Standby" mode. This function is useful for moving the pole to set the stake in the The icon displays the current prism offset in use.
- 11. If the IS Robot (Live Video) instrument with WiFi connection to the controller is used for staking, you can again use the arrow button to open the live video of the layout of the target and the current position shown graphically. Touch the screen and have the instrument drive to that location.

### Stakeout Views

12. You can switch views of stakeout process using the *View Panel* option from the pop-up menu on the top left corner of the screen.

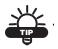

The same context menu can be accessed by holding the stylus in the map area on the *Stake* screen. The last view mode is recalled between sessions.

• Select Data View to display all possible data of staking.

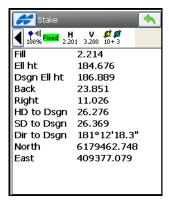

Figure 9-8. Data View of Stakeout

- *Normal View* is default that shows graphic and text live values of stakeout (see for example Figure 9-5 on page 9-5).
- Select *Overhead View* to display the graphical view of the layout of the target and current position (Figure 9-9 on page 9-8).

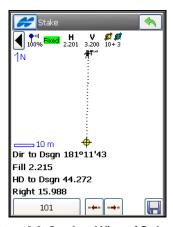

Figure 9-9. Overhead View of Stakeout

• Select *Map View* to display the full screen graphical view of the whole job with the highlighted design point and current position.

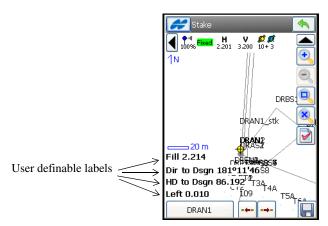

Figure 9-10. Map View of Stakeout

### **Stakeout Values**

13. All graphical views contain four user definable labels for showing any live value (see Figure 9-10). You can tap on one of them to change it on the *Select Value* screen (Figure 9-11 on page 9-9).

Highlight a desired value and press the ok button to display instead of that you clicked.

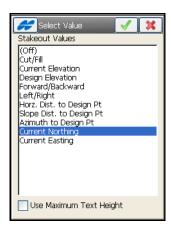

Figure 9-11. Select Value

P/N 7010-0493

## **Changing Rod Height**

14. You are able to change the rod height either directly on the stakeout navigation screen or using the *Rod Height* option from the pop-up menu opened with the Help icon on the top left corner of the screen.

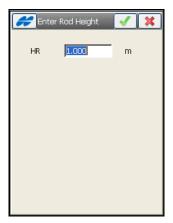

Figure 9-12. Enter Rod Height

### **Store Point Information**

15. Select the *Design Pt/Layer* option from the menu popped up after tapping the bitmap in the upper-left corner of the *Stakeout* screen. In the *Store Design Point* screen (Figure 9-13), select the layer from the drop down list or tap the **List** \_\_\_\_\_ button to edit layers.

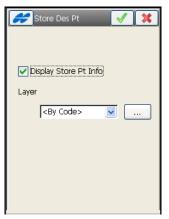

Figure 9-13. Select Layer for Staked Point

Display Store Pt Info is enabled by default to display information on the staked point before storing it. Check the Advance box to open the **Stake** screen automatically for the next point.

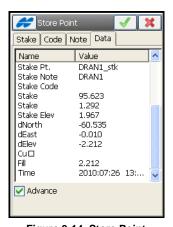

Figure 9-14. Store Point

The *Store Pt Info* screen allows editing the current staked point properties (on the *Stake*, *Code* and *Note* tabs), shows the stakeout report for this point (on the *Data* tab), and allows setting properties of the calculated design point, when applicable, for example in the *Line & Offsets* stakeout task.

## **Design Offsets**

16. To change the elevation of the staked point, select the *Design Offsets* option from the Help Icon menu in the upper-left corner of the *Stakeout* screen. Check and enable the *Design Elev* box in the *Design Elevation* screen to manually edit the elevation value (Figure 9-15).

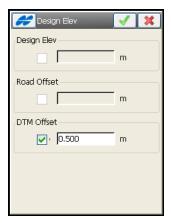

Figure 9-15. Design Elevation

## Stakeout a Point in Direction

Perform a Stakeout Point in Direction task when the location of the design point is unknown, but can be computed with distance and angle offsets from a known point.

- To perform a Point and Direction stakeout, tap Stake ▶ Point in Direction (Figure 9-16).
- 2. In the *Stakeout Point & Direction* screen, enter the starting point name (known point), the azimuth set by value or as the direction to another known point, the angle offset from the azimuth line, the distance offset along the angle offset line, the height offset, and the parameters of antenna (GPS mode) or the height of the rod (target) (TS mode).
  - Enter the name of the stakeout point in the *Store Pt* field. Tap the **Stakeout** button (Figure 9-16 on page 9-13).

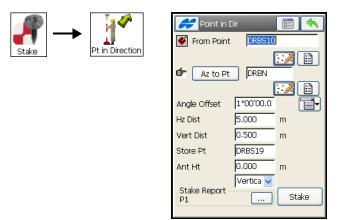

Figure 9-16. Stakeout Point & Direction

3. For GPS+: use the information on the *Stakeout* screen to find the target. Tap **Store** once the position is close enough to the desired one (Figure 9-17).

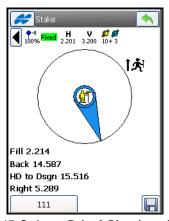

Figure 9-17. Stakeout Point & Direction - Stakeout

4. For TS: sight the prism. In the *Stakeout* screen tap the **Cur Pos** button to check the position. Use the **EDM** button to select distance measurement mode: Coarse, Fine or Coarse Tracking. Once the position is close enough to the desired one, tap to store it (Figure 9-18).

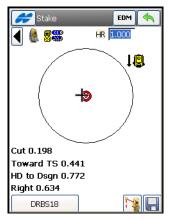

Figure 9-18. Stakeout Point & Direction - Stakeout

# **Stakeout a Point List**

1. To stake out points in a point list, tap **Stake ▶ Point List** (Figure 9-19).

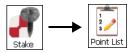

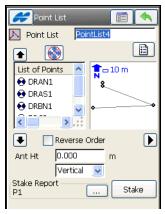

Figure 9-19. Stakeout Point List

2. In the Stakeout *Point List* screen, select a pre-existing points list, set the antenna parameters (GPS mode): height of the antenna reference point (ARP) above the mark and the type, or

the height of the rod (target) (TS mode). To perform a stakeout, starting from the end of the Point List, check and enable the *Reverse Order* box. Use the arrow buttons to modify stakeout order. Then tap the **Stakeout** button (Figure 9-19 on page 9-14).

- 3. For GPS+: use the information on the *Stakeout* screen for finding the target. Tap after the position is close enough to the designed point. To move to the next point, tap the button.
- 4. For TS: sight the prism. On the *Stakeout* screen tap the button to check the position. Once the position is close enough to the desired one, tap to store it. To move to the next point, tap the button.
- 5. To stakeout another Point List, tap \_\_\_\_\_ to return to the Stakeout *Point List* screen and select another point list.

# Stakeout a Line

- 1. To stake points along a line, tap **Stake ▶ Lines** (Figure 9-20).
- 2. On the Stakeout *Line* screen (Figure 9-20 on page 9-16), specify the reference line by choosing the start point and either the end point or the azimuth. Currently, the stakeout points have the same height as the starting point. Also, specify the antenna parameters (GPS+ mode), or the height of the rod (TS mode). Tap the **Stake** button.

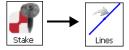

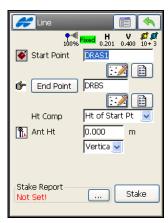

Figure 9-20. Stakeout Line

3. For GPS+: use the information on the *Stakeout Line* screen for finding the target line. Tap after the point is close enough to the line and at the desired distance from the starting point (Figure 9-21).

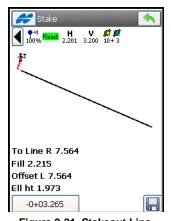

Figure 9-21. Stakeout Line

4. For TS: sight the prism. On the *Stake Point* screen, tap the button to check the position (Figure 9-22). Once the position is close enough to the line and at the desired distance from the starting point, tap to store it.

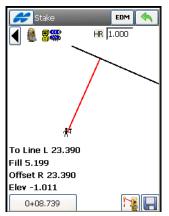

Figure 9-22. Stakeout Line

5. Tap the button to return to the first *Stakeout Line* screen. Enter parameters for the next reference line.

## Stakeout a Curve

- 1. To stake out points along a horizontal curve, tap **Stake ▶ Curves** (Figure 9-23 on page 9-18).
- 2. On the *Curve* screen (Figure 9-23 on page 9-18), specify the reference curve by choosing the starting point (Point of Curvature), the ending point (Point of Tangency) and the radius parameter of the curve at the end point. The stakeout points have the same height as the starting point. Also, specify whether the curve turns right or left and whether to use a small or large part of the circle. Enter the antenna parameters (GPS+ mode), or the height of the rod (TS mode). Tap the **Stake** button.

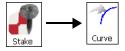

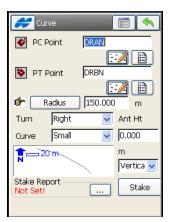

Figure 9-23. Curve

3. For GPS+: use the information on the Stakeout *Curve* screen to find the target curve (Figure 9-24). Tap after the point is close enough to the curve and at the desired distance from the starting point.

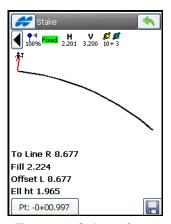

Figure 9-24. Stakeout Curve

4. For TS: sight the prism. On the *Stake Point* screen, tap the button to check the position (Figure 9-25). Once the position is close enough to the curve and at the desired distance from the starting point, tap to store it.

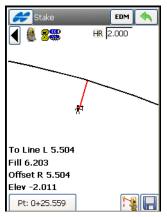

Figure 9-25. Stakeout Curve

## **Stakeout Offsets**

With offsets, you can stake Line, Intersection, Curve, 3 Pt Curves, or Spiral.

#### **Line & Offset**

When the desired points lie at regular intervals on a line that is parallel to a known line, and is at a known horizontal and vertical distance from it, the Stakeout Line & Offset task should be performed.

- 1. Tap **Stake ▶ Offsets ▶ Line** (Figure 9-26 on page 9-20).
- 2. In the *Line&Ofst* (Stakeout Line & Offset) screen, set the direction of the line, the type of height computations for the stakeout point (currently the stakeout point will have the same height as the starting point of the line), the number of subdivisions of the line (if an end point is specified) and the starting station (chainage) of the line. Tap **Next** (Figure 9-26 on page 9-20).

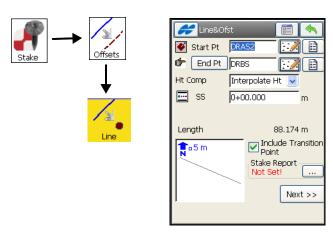

Figure 9-26. Stakeout Line & Offset Parameters

3. In the *Sta&Ofst* (Station & Offsets) screen, set the station along the line being staked, the station staking interval, the right or left offset of the stakeout point with respect to the line, the *Up* or *Down Height* offset, the *height* and the *type* of the antenna height (GPS mode), or the height of the rod (target) (TS mode). If the number of segments has been selected, the station interval is automatically computed and cannot be changed (Figure 9-27).

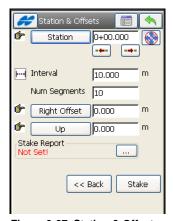

Figure 9-27. Station & Offsets

4. For GPS+: use the information on the *Stakeout* screen for finding the target. Tap after the position is close enough to the desired point. Tap the buttons to retreat/ advance the station by the specified Station Interval, for staking out the previous/next station, respectively. Stations before the beginning and past the end of the alignment can also be staked.

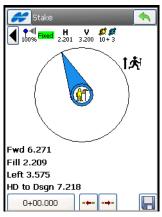

Figure 9-28. Stakeout GPS

5. For TS: sight the prism. On the *Stake* screen tap the button to measure the target. Tap the **EDM** button to select distance measurement mode, either *Coarse*, *Fine* or *Coarse Tracking*. Once the position is close enough to the desired point, tap to store it. Tap the buttons to retreat/ advance the station by the specified Station Interval, for staking out the previous/next station, respectively (Figure 9-29 on page 9-22).

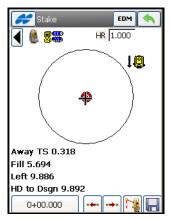

Figure 9-29. Stakeout TS

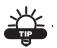

Tap in the current station string to enable the floating information screen that displays the point name, the note, design elevation (if enabled), the station number, and the offset value of the current point.

#### **Three Point Curve & Offsets**

When the desired points lie at regular intervals on a curve that is parallel to a curve with three known points, and is at a known horizontal and vertical distance from it, the Stakeout Three Pt Curve & Offsets task can be performed.

- To stake out Three Pt Curve & Offsets, tap
   Stake ▶ Offsets ▶ 3Pt Curve. The 3 Pt Curve screen displays.
- 2. On the *3 Pt Curve* screen (Figure 9-30), enter or select from the list or map the following sets of three known points, to create a curve and tap **Next**:
- The starting *PC Point* (Point of Curvature) and ending *PT Point* (Point of Tangency) on the circle, and a third point on the curve, and the starting station (chainage) of the line.

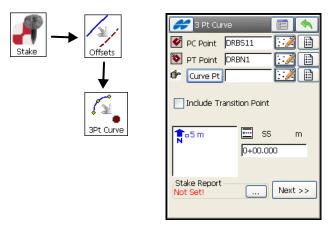

Figure 9-30. Three Point Curve

• The starting *PC Point* (Point of Curvature) and ending *PT Point* (Point of Tangency) on the circle, and the center point (also called a *Radius Point*). For this set of points, the distance between RP Point and PC point should be equal to the distance between RP Point and PT point. The radius and the PC and PT points define two curves, one with delta less than or equal to 180 degrees (Small curve), and the other with delta greater than or equal to 180 degrees (Large curve). Select either *Small* or *Large* from the *Curve* drop-down box (Figure 9-31) to indicate which of these two curves will be used for staking and the starting station (chainage) of the line.

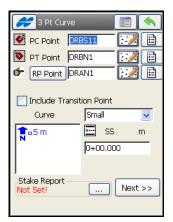

Figure 9-31. Three Points Small Curve

3. In the *Sta&Ofst* screen, set the station along the curve being staked, the station staking interval, the right or left offset of the stakeout point with respect to the curve, the Up or Down Height offset, the height and the type of the antenna height (GPS mode), or the height of the rod (target) (TS mode).

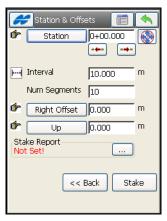

Figure 9-32. Station & Offsets

4. Tap the **Stake** button and perform the stakeout as described in "Line & Offset" on page 9-19.

#### **Intersection & Offsets**

When the design point is the intersection of two lines that are parallel to two other lines and at known horizontal distances from these, the Stakeout Intersection & Offsets task should be performed.

- To stake out Intersection & Offsets, tap Stake ➤ Offsets ➤ Intersection. The Stakeout 2Line&Ofst screen displays (Figure 9-33).
- 2. On the Stakeout **2Line&Ofst** screen, define the starting point and azimuth for the first known point; specify the horizontal offset to the first parallel line. Tap **Next** (Figure 9-33).

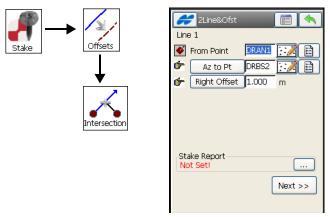

Figure 9-33. Intersection & Offsets - Line 1

3. The second Stakeout *2Line&Ofst* screen defines another line (Line 2) using a point and an azimuth, and another definition of the horizontal offset to the second parallel line (Figure 9-34 on page 9-26). The height and name of the intersection point of these two parallel lines (stakeout point) should be specified, along with the height and type of the antenna (GPS+ mode), or the height of the rod (target) (TS mode).

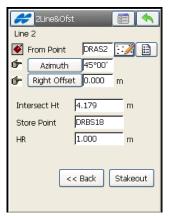

Figure 9-34. Intersection & Offsets - Line 2

- 4. To start the stakeout, tap the **Stake** button.
- 5. For GPS+: use the information on the *Stakeout* screen for finding the target. Tap after the target is close enough to the design point (Figure 9-35).

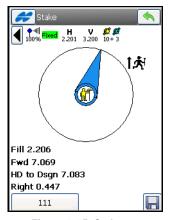

Figure 9-35. Stakeout

6. For TS: sight the prism. In the *Stakeout* screen, tap the button to check the position. Once the position is close enough to the design point, tap to store it (Figure 9-35).

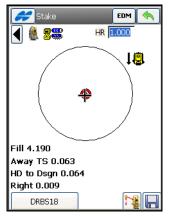

Figure 9-36. Stakeout.

7. Tap the \_\_\_\_ button to return to the first *Stakeout Line* screen. Enter parameters for the next reference line.

#### **Curve & Offsets**

When the desired points lie at regular intervals on a curve that is parallel to a known curve, and is at a known horizontal and vertical distance from it, the Stakeout Curve & Offset task should be performed.

- To stake Curve & Offsets, Stake ➤ Offsets ➤ Curve. The Curv&Ofst screen displays.
- 2. On the Stakeout *Curv&Ofst* screen, set the parameters of the known curve: the *PC Point* (Point of Curve), the starting point of the curve, the azimuth of the tangent of the curve at the PC point, the radius parameters of the curve, the length parameter of the curve, the turn value of the curve, and the starting station (chainage) of the line. Tap **Next**.

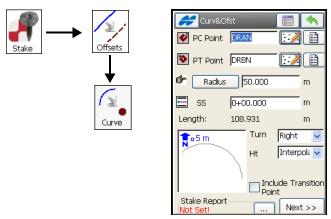

Figure 9-37. Stakeout Curve & Offset

3. In the Stakeout *Sta&Ofst* screen (Figure 9-38 on page 9-28), set the station along the curve being staked, the station staking interval, the left or right offset of the stakeout point with respect to the curve, the Up/Down Height offset, the height and the type of the antenna height (GPS mode), or the height of the rod (target) (TS mode).

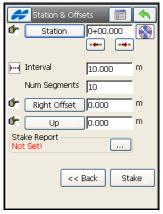

Figure 9-38. Station & Offsets

4. Tap the **Stake** button and perform the stakeout as described in "Line & Offset" on page 9-19.

## **Spiral & Offsets**

When the desired points lie at regular intervals on a curve that is parallel to a known curve, and is at a known horizontal and vertical distance from it, the Stakeout Curve & Offset task should be performed.

- To stake Spiral & Offset, tap Stake ➤ Offsets ➤ Spiral. The Stakeout
- 2. In the Stakeout *Spiral&Ofst* screen, set the parameters of the spiral to be staked out: the starting point of the spiral, the azimuth of the Tangent of the curve at the PC point, the radius parameter of the spiral, the length parameter of the spiral, the direction of turn, direction of movement of the spiral and the starting station (chainage) of the line (Figure 9-39). The direction values are: *TS* -> *SC* (*Tangent Spiral* -> *Spiral Circle*), which is the incoming spiral to the internal circle, and *CS* -> *ST* (*Circle Spiral* -> *Spiral Tangent*), which is the exiting spiral from the circle to the Tangent. Tap **Next**.

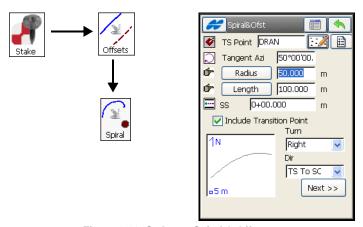

Figure 9-39. Stakeout Spiral & Offset

3. In the Stakeout *Sta&Ofst* screen (Figure 9-40), set the station along the spiral being staked, the station staking interval, the left or right offset of the stakeout point with respect to the spiral, Up or Down Height offset, the height and the type of the antenna height (GPS mode), or the height of the rod (TS mode).

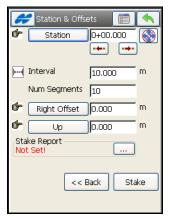

Figure 9-40. Station and Offset

4. Tap the **Stake** button and perform the stakeout as described in "Line & Offset" on page 9-19).

## **Stakeout Roads**

To stake out points on a road, and on either sides of it, tap Stake ▶ Road. On the Roads screen select the road for stakeout and tap the ok button. The Stk Road screen displays.

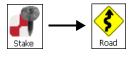

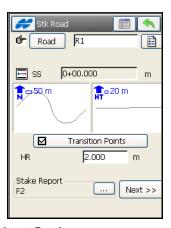

Figure 9-41. Stakeout Road

- 2. On the *Stk Road* screen (Figure 9-41), set the *road*, *horizontal*, or *horizontal* and *vertical* alignments to be staked out and the starting station, the height and the type of the antenna height (GPS mode), or the height of the rod (target) (TS mode). If staking the transition points (points where horizontal elements of the road change and included in spite of the station distance), check the appropriate field (Figure 9-41). Tap **Next**.
- 3. In the next *Stakeout Road* screen (Figure 9-42 on page 9-32), set the properties of the cross-section on the stakeout station:
  - The station where the stakeout is performed.
  - The interval of the station increment.
  - The hinge (end) point of the current segment. To move the current segment point along the cross-section, use the arrow icons next to this field. The result displays on the scheme at the bottom of the screen.
  - The horizontal offset from the current segment point, the vertical offset from the current segment point.
  - Select the reference line for offsets by selecting the type of template offsets:
  - Centerline: both the horizontal and vertical offset starts at the centerline.
  - Intersect Left: the vertical offset starts at the segment point;
     the horizontal offset starts at the point of intersection of the line parallel to the left segment with the cross-section.
  - Intersect Right: the vertical offset starts at the segment point;
     the horizontal offset starts at the point of intersection of the line parallel to the right segment with the cross-section.
  - Segment: the horizontal offset starts at the beginning of the segment; the vertical offset starts at the centerline.
  - Surface Left: the horizontal left offset starts at the beginning
    of the segment; the vertical offset starts at the point on the
    surface of the segment that corresponds with the horizontal
    offset.

- Surface Right: the horizontal right offset starts at the beginning of the segment; the vertical offset starts at the point on the surface of the segment that corresponds with the horizontal offset.
- When *Intersect Left or Right* is selected, use the buttons to toggle between the vertical offset and offset perpendicular to the current segment.

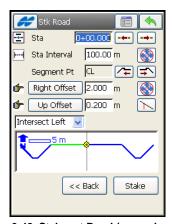

Figure 9-42. Stakeout Road (second screen)

- 4. Tap **Stake**, then the **Stake** screen opens.
- To perform road stakeout in real time, select the *Real Time Stakeout* option from the pop-up menu in the top left corner of screen.
- If the stake report is set for the current stakeout routine, the *Set References* option from the pop-up menu in the top left corner of screen allows selecting references, surfaces or segment points, for additional reporting options. For details on the *Set References* option, see page 9-35.
- Use the *Initial Point Name* to set the name of the first point and a value for increment/decrement of names of points calculated for the stakeout task (see Figure 9-51 on page 9-38).

# Stakeout Slope

- To stake out the slope of a road, tap Stake ▶ Slope. The Stk Slope screen displays.
- 2. On the *Stk Slope* screen, select a road/horizontal / horizontal and vertical alignments, the starting point of the stakeout, the height and the type of the antenna height (GPS mode) or the height of the rod (target) (TS mode). Tap **Next**.

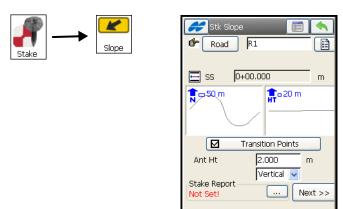

Figure 9-43. Stakeout Slope

- 3. On the next *Stk Slope* screen (Figure 9-44), set:
- The interval of the station increment.
- The hinge point (point of rotation for the Cut/Fill Slope lines) and the values of the Cut/Fill Slope parameters, and the offset from the catch point (the point where the slope crosses the surface of the terrain). Use the arrows in this field to move the hinge point along the cross section. This is reflected on the scheme in the bottom of this screen.
- The horizontal and vertical offsets from the current hinge point.
- When *Intersect Left or Right* is selected, use the buttons to toggle between the vertical offset and offset perpendicular to the current segment.

• Select the type of template offsets:

- Auto: automatically set the last template point (without offsets).
- Intersect Left: the vertical offset starts at the hinge point; the horizontal offset starts at the point of intersection of the line parallel to the left segment with the cross-section.
- Intersect Right: the vertical offset starts at the hinge point; the horizontal offset starts at the point of intersection of the line parallel to the right segment with the cross-section.
- Segment: the horizontal offset starts at the beginning of the segment; the vertical offset starts at the centerline.
- Surface Left: the horizontal left offset starts at the beginning
  of the segment; the vertical offset starts at the point on the
  surface of the segment that corresponds with the horizontal
  offset.
- Surface Right: the horizontal right offset starts at the beginning of the segment; the vertical offset starts at the point on the surface of the segment that corresponds with the horizontal offset.

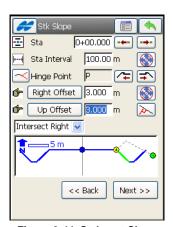

Figure 9-44. Stakeout Slope

- Tap Next.
- 4. The next *Stk Slope* screen allows editing cut/fill slope to stake.

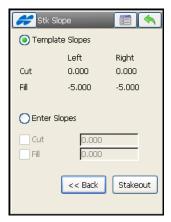

Figure 9-45. Set Cut/Fill Slope

- 5. Tap **Stakeout** to stakeout the catch point (the point where the slope crosses the surface of the terrain)
- To perform slope stakeout in real time, select the *Real Time Stakeout* option from the pop-up menu in the top left corner of screen.
- The *Set References* option from the pop-up menu in the top left corner of screen allows selecting references, surfaces or segment points, for additional reporting options.

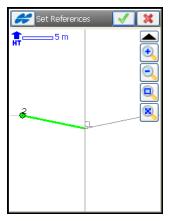

Figure 9-46. Set References

Tap desired surfaces or points to highlight them in green, then click the ok button to save the selections and to return to the *Stake* screen.

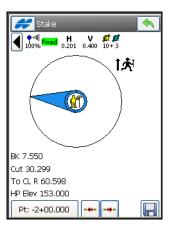

Figure 9-47. GPS Stakeout

Tap the button on the *Stake* screen to save positions as points. The *Data* tab on the *Store Point* dialog before saving.

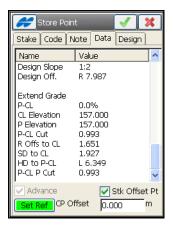

Figure 9-48. Store Staked Point for Slope

You can tap the **Set Ref** button to view/edit the references on the **Set Reference** map. The green color of the **Set Ref** button means that the references are already defined.

Check mark the *Stk Offset Pt* box to enable setting an offset to the catch point in the field below. This option is appropriate only to slope stakeout.

Clicking the ok button on the *Store Point* screen saves the point and reporting data to the stake report, if available.

• The *View Report* option from the pop-up menu in the top left corner of screen displays the full current report (also the \_\_\_\_\_ button on the initial *Stk Slope* screen allows viewing reports).

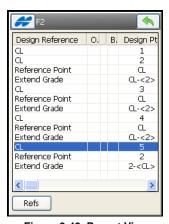

Figure 9-49. Report View

The **Refs** button displays the *References* data for the highlighted design point.

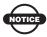

The **Refs** button appears only if there are set references, and is active only for design points with references.

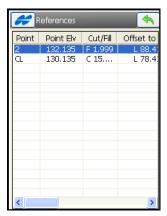

Figure 9-50. References

• Use the *Initial Point Name* to set the name of the first point and a value for increment/decrement of names of points calculated for the stakeout task.

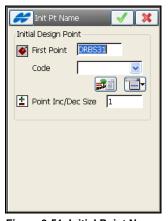

Figure 9-51. Initial Point Name

# **Stakeout Real Time Road**

- To stake out points on a road, and on either sides of it, tap Stake ▶ Real Time Road.
- 2. On the *Stk Road* screen (Figure 9-53), set the road to be staked out and the starting station, the height and the type of the antenna (GPS mode), or the height of the rod (TS mode). If staking the transition points (points where horizontal elements of the road change), check the appropriate field. Tap **Next**.

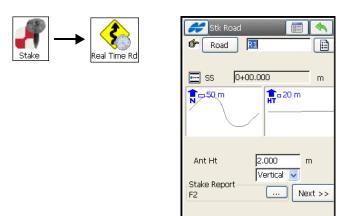

Figure 9-52. Stakeout Road

3. The *Stk Road* screen displays the cross-section segment at the rod position, tap **Next**.

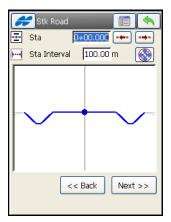

Figure 9-53. Stakeout Road

• Another *Stk Road* screen shows cut/fill for template slopes, and allows editing cut/fill slope to stake.

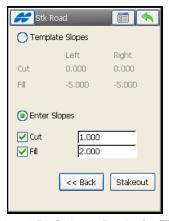

Figure 9-54. Stakeout Road - Cut/Fill

4. Tap **Stakeout**. The *Stake* screen reports the cut/fill values computed for the current observed point. The design elevation of the road is automatically calculated for the observed point, using the alignment and templates.

5. For GPS+: tap after the position is close enough to the desired point.

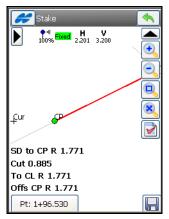

Figure 9-55. Stakeout

6. For TS: sight the prism. In the *Stake* screen, tap the button to measure the target. Once the position is close enough to the desired point, tap to store it.

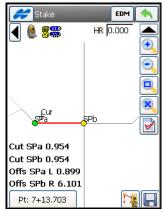

Figure 9-56. Stakeout

• The *Set References* option from the pop-up menu in the top left corner of the *Stake* screen allows selecting references, surfaces or

- segment points, for additional reporting options. For details on the *Set References* option, see page 9-35.
- Use the *Initial Point Name* to set the name of the first point and a value for increment/decrement of names of points calculated for the stakeout task (see Figure 9-51 on page 9-38).

#### Stakeout DTM

- To stake out points inside of a digital terrain model, tap Stake > DTM.
- 2. On the *DTM Stk* screen (Figure 9-57):
- Tap the button to select a TN3 file containing the desired DTM.

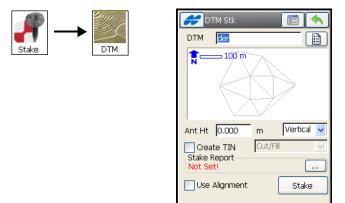

Figure 9-57. Select DTM

- Set the height and the type of the antenna height (GPS mode), or the height of the rod (target) (TS mode).
- Check and enable the *Use Alignment* box to use station and offset information while staking the DTM, check and enable the *Create TIN* box to generate a new TIN (TN3) Cut/Sheet model of the points staked.

- Tap **Stake**. When opening the DTM file selected, TopSURV displays a warning about the minimum and maximum values of coordinates in the area covered by the DTM. A stakeout point must be located on the inside of the DTM. If a stakeout point is located on the outside of the DTM for the job, TopSURV neither calculates nor writes the coordinates of this point. Tap **Close** to open the **Stake** screen.
- 3. For GPS+: use the information on the *Stake* screen for finding the target. Tap after the position is close enough to the desired point (Figure 9-58 on page 9-43).

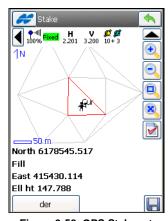

Figure 9-58. GPS Stakeout

4. For TS: sight the prism. On the *Stakeout* screen, tap the button to measure the target. Use the **EDM** button to select

distance measurement mode. Once the position is close enough to the desired one, tap to store it.

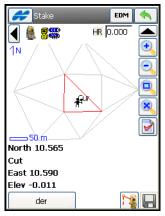

Figure 9-59. TS Stakeout

# **Stakeout Linework**

1. To stake out points with code strings, tap **Stake** Linework.

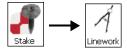

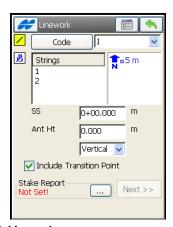

Figure 9-60. Linework

2. On the *Linework* screen, select **Code** or **Linework** to use one of two linework selections:

• Code allows linework selection by CodeString (Figure 9-60).

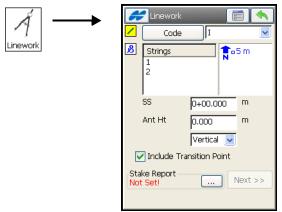

Figure 9-61. Linework Selected by Code

• **Linework** allows linework selection from the job lineworks (listed in the dialog) or a polyline selected from the Map.

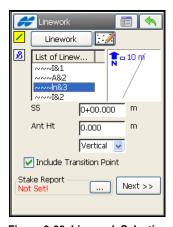

Figure 9-62. Linework Selection

If the line is a background line, copy the line to the job, update the list of lineworks and select it in the list.

- 3. Specify the antenna parameters: the height value and type, or the height of the rod, based on whether in GPS+ mode or TS mode. Tap **Next**.
- 4. On the *Station & Offsets* screen, set offsets for stakeout.

- Select stakeout mode: in real time or by station interval.
- Set offsets of the stkeout point with respect to the line at the station.
- Select the stake location when stakeout to an angle point:
  - Offset Bk: the stake location will be on the (back) segment before the angle point.
  - Offset Ahd: the stake location will be on the (ahead) segment after the angle point.
  - Bisector: when bisector is selected, the proposed stake location will be on the bisectrix of the angle at the computed offset from the angle point.
- Select the stake location when stakeout to a curve point:
  - Offset: the stake location will be on the curve at the offset distance from the curve point.
  - -RP: the radius point.
  - PI: the point of intersection of tangents to the curve drawn at the start and end curve points.
  - *MOC*: the point in the middle of the curve.
- Tap Stake to start stakeout process.

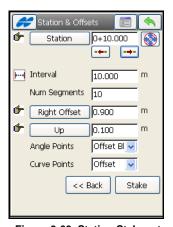

Figure 9-63. Station Stakeout

## **Level Stakeout**

The Level Stakeout process involves finding elevations of points close to a desired elevation.

Digital Level Stakeout of design points, and elevations can be accessed from the main menu for a Level survey type or from the top left menu in the Level Run screen.

# **DL Staking a Point**

- 1. To stake out elevations of design points, tap **Stake** ▶ **Points**. The *Stake* screen displays.
- 2. On the *Stake* screen (Figure 9-64 on page 9-47), enter or select from the map or list the backsight point for the stake measurement and a design point to stake.
- 3. Tap the **BS** button to take the BS measurement before staking if it is not already measured. Tap the **Stakeout** button.

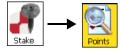

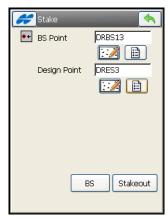

Figure 9-64. DL Stake Point

4. On the level *Stakeout* screen, tap the **Meas** button to measure the elevation and compute a cut/fill value. Tap **Store** to set a code for the point, the name, and a photo note; set the layer name and plotting parameters, to view the point information and save the staked point (Figure 9-65).

Staked points are not added to the Level Run; they are independent. Staked out points are listed as observed points on the *Points* screen.

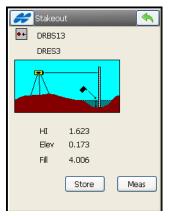

Figure 9-65. DL Stakeout

## **DL Staking Point List**

- To stake out elevations at design points in a point list, tap Stake Point List. The Stake Point List screen displays (Figure 9-66).
- 2. On the *Stake Point List* screen, select a pre-existing points list, enter either manually or select from the map or the list the backsight point for the stake measurement.

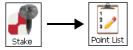

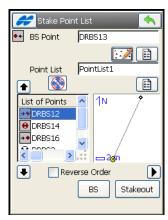

Figure 9-66. DL Stake Point List

To perform a stakeout starting from the end of the Point List, check and enable the *Stakeout in Reverse Order* box. Use the arrow buttons to modify the order of stakeout. Tap the **BS** button to take the **BS** measurement before staking if it is not already measured. Then tap **Stakeout**.

# **DL Staking Elevation**

- 1. To stake out elevations, tap **Stake ▶ Elevation**. The **Stakeout Elev** screen displays (Figure 9-67 on page 9-50).
- 2. On the *Stakeout Elev* screen, enter or select from the map or list, the backsight point for the stake measurement and enter an elevation value to stake at points.

Tap the **BS** button to take the BS measurement before staking if it is not already measured. Then tap **Stakeout**.

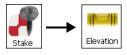

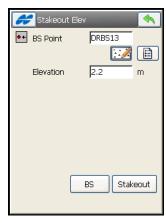

Figure 9-67. DL Stakeout Elevation

3. On the level *Stakeout* screen (Figure 9-68) tap the **Meas** button to measure the elevation and compute a cut/fill value. Tap **Store** to set a code for the point, the name, a photo note and the layer name and plotting parameters. You can also view the elevation information and save the staked point.

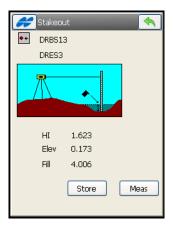

Figure 9-68. Level Stakeout

# COGO

The COGO functionality in TopSURV is a comprehensive set of COGO tools to calculate the coordinate geometry to solve the geometry problems encountered in professional surveying and civil engineering applications. For example, use COGO tools, including Inverse, Intersection, Traverse, Curve Solutions to design the precise points of boundaries, buildings, or other elements included in a project. A built-in calculator will help to edit input values in the entry fields of all dialog boxes.

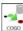

Tap the COGO | icon to access the COGO menu.

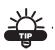

The icon in the upper-left corner of every COGO screen displays graphically the task being performed. Tap this bitmap to open the greater map. Tap the screen area to hide it.

## **Inverse**

Three inverse tasks available in the Inverse menu are based on computing the azimuth and distance between two points, given their coordinates.

#### Two-Point Inverse

The *Point-to-Point Inverse* task computes the inverse (azimuth and distance) between two known points.

Select the points for the task from map or from the list (Figure 10-1 on page 10-2).

2. Tap the **Calc** button. The result of the calculation will be displayed on the *Results* tab. The *Map* tab shows the results graphically.

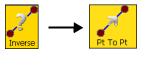

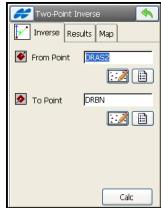

Figure 10-1. Two-Point Inverse

#### **Inverse Point to Points List**

The *Inverse Pt to Pt List* task calculates the inverse for all the points in the Points list with respect to a known point.

1. On the *Inverse Pt to Pt List* screen (Figure 10-2), select a point and a point list (Figure 10-2).

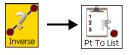

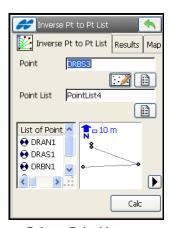

Figure 10-2. Inverse Point to Point List

2. Tap the **Calc** button. The result of the calculation will display on the *Results* tab. The *Map* tab shows the results graphically.

#### **Inverse Point to Line**

The *Inverse Point to Line* task calculates the horizontal offset of a point with respect to a known line. The station along the line, where the perpendicular passes though the point, and the height at this station are also computed.

1. On *Inverse Point to Line* screen (Figure 10-3), select the point name, and set the line by its start point, azimuth, and starting station (Figure 10-3).

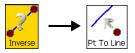

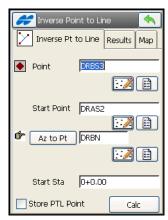

Figure 10-3. Inverse Point to Line.

2. Tap the **Calc** button. The result of the calculation will display on the *Results* tab. The *Map* tab shows the results graphically.

# **Point in Direction**

The *Point in Direction* task calculates the coordinates of a point, using a known point, and angle and distance offsets from it.

1. On the *Point in Direction* screen (Figure 10-4) enter the *From* point name (known point), the azimuth set by value or as the direction to another known point.

Set the angle offset from the azimuth line, the distance offset along the angle offset line and the height offset. Also select a name and a code for the resulting point (in the direction specified by azimuth and angle offset).

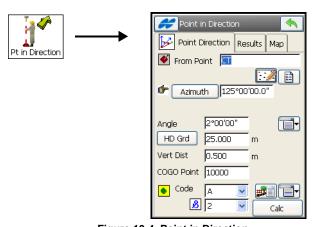

Figure 10-4. Point in Direction

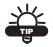

To edit angles, azimuths, and distances etc., use the entry fields to add/subtract angle and linear values, directly or use the Calculator. Start the calculator from this field by pressing the F1 button on the controller keyboard, or by tapping the Calculator button on the pop-up keyboard for controllers with soft input panels.

 Tap the Calc button. The result of the calculation will display on the Results tab. The Save button in the Results page should be tapped to save the checked point. The Map tab shows the results graphically.

# Intersection

The *Intersection* task computes the intersection point or points when given two known points and either the direction or distance from the known points.

1. On the *Intersection* screen (Figure 10-5), select the points for the task from map or from the list.

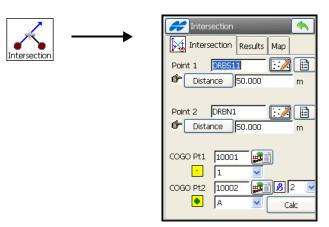

Figure 10-5. Intersection

- 2. By tapping the **Distance/Azimuth/Az to Pt** button in the corresponding fields, select the parameter for to use and input its value.
- 3. Enter the name and code of the first resulting intersection point.
- 4. Tap the **Calc** button. The result of the calculation will display on the *Results* tab. The **Save** button in the *Results* page should be tapped to save the checked points. The *Map* tab shows the results graphically.
- 5. If Distance is specified for any known point in the *Intersection* tab, there will be two solutions for the *Intersection* calculation

# **Calculator**

A built-in calculator in TopSURV performs calculations and conversions. To access the calculator, tap the **Calculator** icon (Figure 10-6).

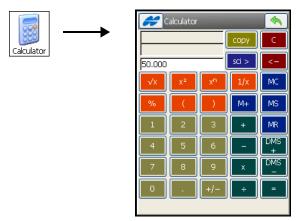

Figure 10-6. Calculator

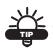

To enter a calculated value to any entry field in TopSURV, either press the F1 button on the controller keyboard to start the calculator from this field or tap the Calculator icon on the pop-up keyboard for controllers with soft input panels.

- 1. Enter the entire equation in the *Input* field, then press the **equals** [=] button to calculate the result.
- The Result field shows calculation results. This field is also used as the 'y' or 'theta' values for rectangular / polar conversions.
- 3. Once **equals** is pressed, the previous result is moved up to the *Previous Result* field. This field is also used as the 'x' or 'r' values for rectangular/polar conversions.
- 4. To perform calculations, use the following buttons:
  - MC tap to clear the memory.

- **MR** tap to recall the memory value, indicated by *M* in the Input field.
- MS tap to save the already computed result into memory.
- M+ tap to add the already computed result to the value in memory.
- C tap to clear all fields.
- **backspace** (<-) to remove the last entry.
- copy tap to close the calculator, in case it was started from the COGO menu or to copy calculation results to that field if the calculator was started from a field in TopSURV.
- sci tap to display/use the scientific calculator (Figure 10-7).

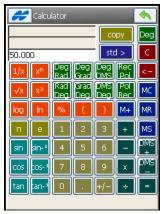

Figure 10-7. Scientific Calculator

# **Curve Solutions**

A curve is a part of a circle and thus can be described through the center point (also called a Radius Point), the radius value and the starting and ending points on the circle, also called a PC (Point of Curvature) and a PT (Point of Tangency).

Using these values can help you find other curve parameters. For detailed explanations on the different curve parameters, refer to the *TopSURV Reference Manual*.

#### Curve

The Curve COGO task calculates the full set of parameters for any curve, given one each, of the length and curvature parameters.

1. On the *Curve Solution* screen, select the curvature parameters of the curve (*Radius*, *Deg Chord*, or *Deg Curve*) and the length parameter of the curve (*Length*, *Chord*, *Tangent*, *Mid Ord*, *External or Delta*), and the turn direction (Figure 10-8).

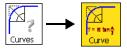

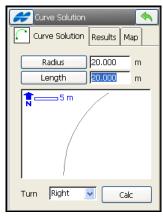

Figure 10-8. Curve Solution.

2. Tap the **Calc** button. The result of the calculation will display on the *Results* tab.

The *Map* tab shows the results graphically.

# PI & Tangents

The PI & Tangents task computes the *PC* point, the *PT* point, and the center (*Radius Point*) of a curve, given the Point of Intersection (PI), the radius, and the azimuths from the PI point to the PC and PT points respectively. On the *PI & Tangents* screen, do the following (Figure 10-9 on page 10-9):

- 1. Select the initial data for the task and the names and codes for the result points (Figure 10-9).
- 2. Tap the **Calc** button. The result of the calculation will display on the *Results* tab.

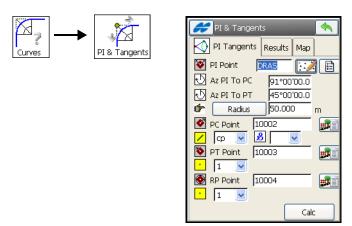

Figure 10-9. PI & Tangents

3. Tap the **Save** button in the *Results* page to save the checked points.

The *Map* tab shows the results graphically.

#### **Three Pt Curve**

The *Three Pt Curve* task defines the curve using three points: the PC and PT points, and either the RP point, or any point on the curve. If the curve point is defined, then the RP Point will be computed, and can be saved.

- 1. On the *Three Pt Curve* screen, select the initial data for the task. The screen changes its appearance, depending upon the first point chosen (Figure 10-10 on page 10-10).
- 2. Select the name and code for the RP point, if applicable.
- 3. Tap the **Calc** button. The result of the calculation will display on the *Results* tab.
- 4. Tap the **Save** button in the *Results* page to save the checked point. The *Map* tab shows the results graphically.

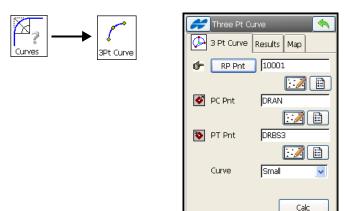

Figure 10-10. Three Pt Curve

#### **Radius & Points**

The **Radius & Points** task defines a curve using the PC and PT points and a radius parameter, and computes the RP point coordinates.

- 1. On the *Radius and Points* screen (Figure 10-11 on page 10-11), select the initial data for the task: the curve points, the radius parameter, the direction of turn and whether the smaller (less than 180 degrees) or the larger curve (more than 180 degrees) between the curve points is to be considered. Also, enter the resulting RP point name and code.
- 2. Tap the **Calc** button. The result of the calculation will display on the *Results* tab.
- 3. Tap the **Save** button in the *Results* tab to save the checked point. The *Map* tab shows the results graphically.

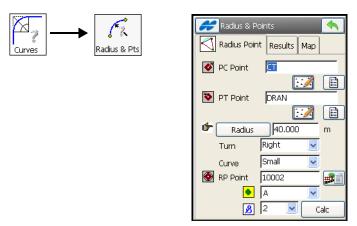

Figure 10-11. Radius & Points

# **Area**

The **Area** task calculates the area of a polygon formed by any points (**By Points** task), or the coordinates of a point (**Hinge** task)/points (**Line** task) that, after being added to Point List/Linework/Area, form a polygon of the desired area.

# **By Points**

The **By Points** task calculates the area of a polygon.

- 1. On the *Comp Area* screen (Figure 10-12 on page 10-12), select a *PointList*/or *Linework*/or *Area* that contains the points constituting the vertices of the polygon. Use the arrow buttons to change the order of the points (and thus the shape of the polygon).
- 2. Tap the **Calc** button. The result of the calculation will display on the *Results* tab.

The *Map* tab shows the results graphically.

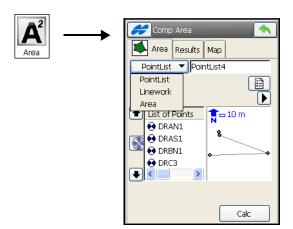

Figure 10-12. By Points

# Hinge

On the *Known Area – Hinge* screen (Figure 10-13), the Hinge method calculates the coordinates of a point that meets the following conditions:

• The point is located on a known azimuth taken from the first point of Point List.

• When the point is added to the Point List between the first and the last points, a polygon of known area is formed.

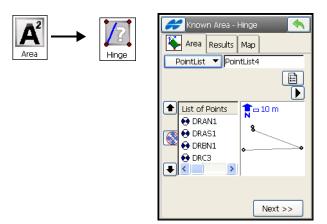

Figure 10-13. Known Area - Hinge - Area Tab 1

- 1. Select the a *PointList*/or *Linework*/or *Area*, use the arrow buttons to change the order, as desired and tap the **Next** button (Figure 10-13 on page 10-13).
- 2. In the second screen under *Area* tab, select the known rotation point from the list, the direction of rotation, the known requested area, and the name and code of the resulting point (Figure 10-14).

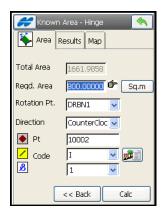

Figure 10-14. Known Area - Hinge - Area Tab 2

- 3. Tap the **Calc** button. The result of the calculation will display on the *Results* tab.
- 4. Tap the **Save** button on the *Results* tab to save the checked point.

The *Map* tab shows the results graphically.

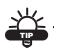

To edit angles, azimuths, and distances etc., use the entry fields to add/subtract angle and linear values, directly or use the Calculator. Either press the F1 button on the controller keyboard to start the calculator from this field or tap the *Calculator* icon on the pop-up keyboard for controllers with soft panels.

### Line

On the *Known Area – Line* screen (Figure 10-15), the Line method computes the coordinates of two points that satisfy the following conditions:

- The points are located on known azimuths, taken from the two known points.
- The azimuth of the line formed by the points is known.

• Along with two other known points, the points form a quadrilateral of the known area.

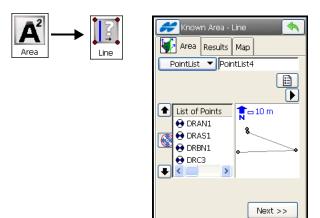

Figure 10-15. Known Area - Line - Area Tab 1

The *Area* tab (Figure 10-15) contains the initial data of the *Line* task. See "Hinge" on page 10-12 for description of this screen.

- 1. Tap **Next** to open the second screen of the *Area* tab (see Figure 10-16 on page 10-16)
- 2. On the second Known Area Line screen, select the initial data for the task: the start and the end points, the azimuths from the points, the reference azimuth and the known area value, and the names and codes of the resulting points.
- 3. Tap the **Calc** button. The result of the calculation will display on the *Results* tab. The **Save** button in the *Results* page should be tapped to save the checked points. The *Map* tab shows the results graphically.

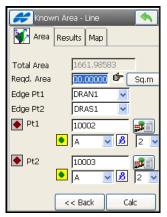

Figure 10-16. Known Area - Line - Area Tab 2

# **Corner Angle**

The *Corner Angle* task calculates the angle formed by the directions of two points from a middle point (Figure 10-17).

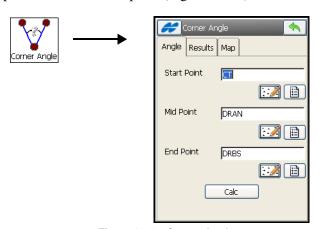

Figure 10-17. Corner Angle

- 1. Define the angle sides by selecting the start, middle and end points.
- 2. Tap **Calc** to compute the angle. The result of the calculation will display on the *Results* tab, and the *Map* tab graphically.

# **Offsets**

The **Offsets** task calculates the coordinates of points along a line (**Line Offset** task), or along a curve (**Curve Offset** task), or along a road (**Road Offset** task).

#### **Line Offset**

The *Line Offset* task calculates the coordinates of points along a line. The line can be divided either by the number of subdivisions or by the interval starting from the station specified.

 Define the line by selecting the start and end point/azimuth of the line. Select whether to assign the height of the starting point to all the calculated points, or whether to compute the height values using through linear height interpolation along the line. If needed, select the starting station (chainage) and the number of subdivisions to divide the line. Check *Include Transition Point* if the transition point should be included. Tap Next.

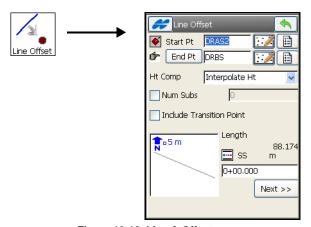

Figure 10-18. Line & Offset

2. On the *Sta&Ofst* screen (Figure 10-19), if needed, set the starting station, station interval, offsets with respect to the line at the station, the height offsets or the vertical grade (in percentage) with respect to the height of the line at the station and the starting name for the points calculated. Tap **Calc**.

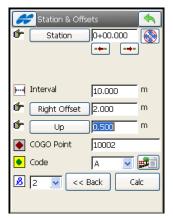

Figure 10-19. Station & Offsets

#### **Curve Offset**

On the *Curv & Offset* screen, the *Curve Offsets* task calculates the coordinates of points along a curve. The curve can be divided either by the number of subdivisions or by the starting interval from the station specified.

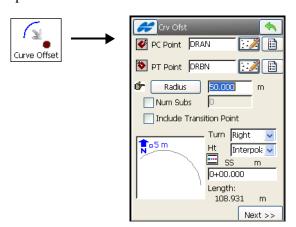

Figure 10-20. Curve & Offset

1. Define the curve by selecting the starting PC point of the arc, the radius parameters of the curve, the point of tangency and the direction of turn, relative to the PC Point.

- If needed, select the starting station (chainage) and the number of subdivisions to divide the curve (Figure 10-20). Tap **Next**.
- 2. On the *Sta&Ofst* screen (Figure 10-19 on page 10-18), if needed, set the starting station, station interval, offsets with respect to the curve at the station, height offsets or a vertical grade (in percentage) with respect to the height of the curve at the station, and the starting name for the points calculated. Tap *Calc* to compute and save the calculated points.

#### **Road Offset**

On the *Road Offset* screen (Figure 10-21), the **Road Offset** task calculates the coordinates of points along a road. The road can be divided by the interval starting from the station specified.

 Select the road/ horizontal / horizontal and vertical alignments to calculate the offset points. If needed, select the starting station (chainage). Tap Next.

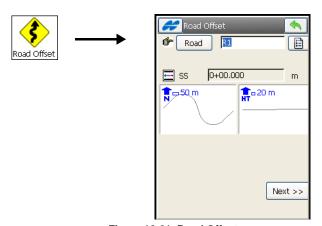

Figure 10-21. Road Offset

2. On the *Sta&Ofst* screen (Figure 10-19 on page 10-18), if needed, set the starting station, station interval, offsets with respect to the road at the station, height offsets or a vertical grade (in percentage) with respect to the height of the road at the station, and the starting name for the points calculated. Tap *Calc* to compute and save the calculated points.

# **Adjust Points**

The Adjust function performs transformation of points and includes four tasks: *Rotate, Translate, Scale, 2D Transform* and *Traverse Adjustment*.

#### Rotate

The **Rotate** task rotates the selected points around one specific point.

- 1. On the *Rotate* screen, do the following:
- Select the points for the task. In the *Select Points* field, tap the **By Range** button and enter (set) the range of the point names, or select points for the scaling task on the map or from the list (Figure 10-22).

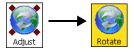

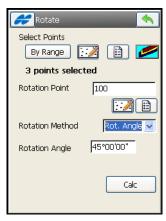

Figure 10-22. Rotate

- 2. Enter the Rotation Point (the point at the center of rotation).
- 3. Specify whether the rotation angle will be input directly to the *Rotation Angle* field, or as a difference between the new and old azimuths (to the Old Bearing/Azimuth and New Bearing/Azimuth fields).
- 4. Tap the **Calc** button to rotate the selected points.

#### **Translate**

The **Translate** task moves a group of points together. On the *Translate* screen (Figure 10-23), do the following:

1. Select the points for the task. In the *Select Points* field tap the **By Range** button and set the range of points names, or select points for scaling task on the map or from the list.

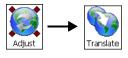

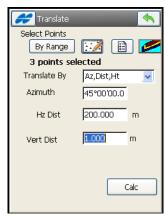

Figure 10-23. Translate

- 2. Set the method of translation using the *Translate By* field, to either *Coords/Pts* or *Az.Dist.Ht*.
  - When the *Coords/Pts* method is selected, it means that all the selected points will be moved in the same direction and distance as between the points (locations), set by the next two fields: **From Pt (From Crd)** and **To Pt (To Crd)**. In the first case, define only the point name. In the second case, the local coordinates and the height of the location is needed.
  - In the *Az,Dist,Ht* method, all the selected points move in a specified direction by a specified distance. These parameters are set through the *Bearing (Azimuth)*, *Horiz Dist*, and *Vert Dist* fields.
  - Tap the **Calc** button to achieve the result.

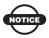

The limit for translation of points is 20,000 meters.

#### Scale

The **Scale** task scales the distances of a range of points relative to a Base Point. On the **Scale** screen (Figure 10-24), do the following:

1. Select the points for the task. In the *Select Points* field, tap the **By Range** button and set the range of the points names, or select points for the scaling task on the map or from the list (Figure 10-24).

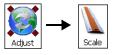

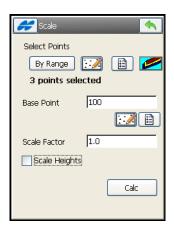

Figure 10-24. Scale

- 2. Enter the Base Point name.
- 3. Enter the Scale Factor.
- 4. Check and enable the *Scale Heights* box if the height values should be scaled also.
- 5. Tap the **Calc** button to achieve the result.

#### **2D Transform**

The **2D Transform** task recomputes the plane coordinates of a set of points using the transformation parameters defined by pairs of points known in two systems. On the **2D Transform** screen (Figure 10-25), do the following:

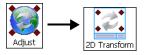

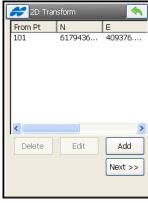

Figure 10-25. 2D Transform

 Press the Add button to enter pairs of points / plane positions. for obtaining transformation parameters. The *Point Pair Info* screen displays.

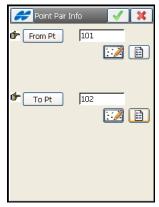

Figure 10-26. Point Pair

2. After all necessary pairs are defined, tap Next.

- 3. Check the transformation parameters, select points to transform, either by a range of points, or points from the map/list, or all points on a layer selected.
- 4. Tap **Calc** to perform the two dimensional transformation of these points (Figure 10-27).

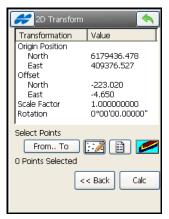

Figure 10-27. 2D Transform Parameters

# **Traverse Adjustment**

Traverse adjustment is performed to provide a mathematically closed figure and at the same time to get the best estimates for positions of all the traverse stations.

1. On the first *Adjustment* screen (Figure 10-28), select initial data for traverse adjustment: the stations on which the traverse originates and closes, whether to adjust elevations and sideshots or not, an Earth curvature value, and a job to store adjusted traverse stations. Then tap the **Next** button. The second *Adjustment* screen displays (Figure 10-29 on page 10-25).

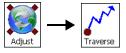

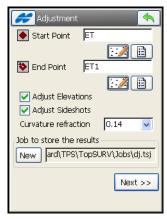

Figure 10-28. Traverse Adjustment

2. On the next *Adjustment* screen (Figure 10-29 on page 10-25), select the method of traverse adjustment to apply (check and enable either *Apply Compass Rule* or *Apply Angle Balance*), and a technique to close the traverse if it is unclosed.

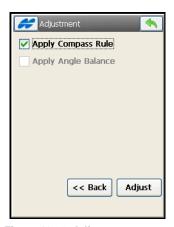

Figure 10-29. Adjustment

3. Press the **Adjust** button to adjust the traverse. The **Adjustment Results** screen opens to display the results.

The traverse points adjusted will be saved in the new job as calculated points.

# **Traverse Calculation**

This **Traverse** function is used to calculate Traverse and Sideshot points, based on horizontal and vertical Offsets, along a direction defined by an azimuth, or right, left or deflection angles.

On the *Traverse Calc* screen (Figure 10-30 on page 10-26), select the initial data for the traverse task and the name and code for the resulting point (To Point).

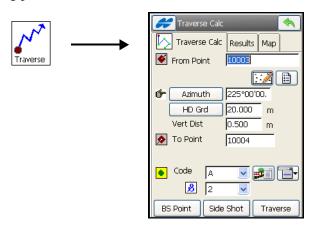

Figure 10-30. Traverse Calc

The initial data includes the starting point, the azimuth to the calculated point, and the horizontal and vertical distance to it. The azimuth can be entered as is, or it can be computed from the right or left angles, or deflection entered in this field.

- Enter Backsight information input with the help of the BS Point button.
- 2. To calculate the result point (To Point) without changing the From Point, tap the **SideShot** button. The *To Point* is incremented to the next new point in the database.
- 3. To calculate the result point (To Point), tap the **Traverse** button to change the From Point to the To Point. The *To Point* changes to the next new name in the database.

# **DTM Volume**

This COGO task calculates cut/fill data when computing between two surfaces.

1. On the *DTM Volume* screen, select two DTM files and tap Calc (Figure 10-31).

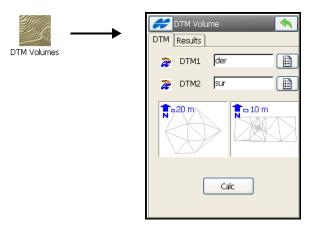

Figure 10-31. DTM Volume

2. Select the *Result* tab to view the volume data between the surfaces. To save the report to a file, tap the **To File** button.

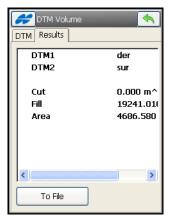

Figure 10-32. Calculate DTM Volume

# **Notes:**

|   | <br> | <br> |  |
|---|------|------|--|
|   |      |      |  |
|   |      |      |  |
|   |      |      |  |
|   |      |      |  |
|   | <br> | <br> |  |
|   |      |      |  |
|   |      |      |  |
|   |      |      |  |
|   |      |      |  |
|   |      |      |  |
|   |      |      |  |
|   |      |      |  |
|   |      |      |  |
|   |      |      |  |
|   |      |      |  |
|   |      |      |  |
|   |      |      |  |
|   |      |      |  |
| - |      |      |  |
|   |      |      |  |
| - |      |      |  |
|   | <br> | <br> |  |
|   |      |      |  |
|   |      |      |  |
|   |      |      |  |
|   |      |      |  |
|   |      |      |  |
|   |      |      |  |

# mmGPS Operations

In the event that a point is lost, the resection operation can measure an unknown point, based on the measurements of three or more surrounding points. The self-levelling mechanism may also need to be measured and the transmitter calibrated to ensure correct grade.

The following operations require that the transmitter and sensor have already been setup, as seen in "Initializing mmGPS+" on page 8-16

# Resection

The resection function measures an unknown transmitter location using the rover and three or more points.

When performing a resection, use the following guidelines to ensure accurate measurements of the Rover points:

- Take measurements at 3 or more points around the Base transmitter in a balanced, symmetrical pattern (not clustered in one area).
- Have the sensor facing towards the transmitter during each measurement.
- Angle the sensor between 6° higher or lower than the transmitter's beam, not straight on.
- With the controller and sensor connected, tap Setup ➤ Init mmGPS. The *Init mmGPS*+ screen displays (Figure A-1 on page A-2).

2. Tap the *Position* tab, select a transmitter, then tap the **Resect** button (Figure A-1 on page A-2). The *Resect* screen displays (Figure A-2 on page A-2).

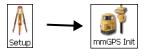

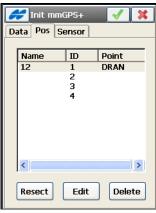

Figure A-1. Select Transmitter

3. Tap the *Sensor* tab, then tap the **Init Sensor** button (Figure A-2).

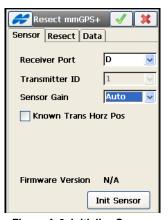

Figure A-2. Initialize Sensor

4. If *Known Trans Horz Pos* was enabled, the *Known Point* screen displays (Figure A-3 on page A-3). Select the point over which the transmitter was setup using the **map** or **list** icons and tap the ok button.

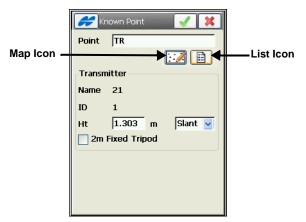

Figure A-3. Transmitter Over Known Point

When the sensor is successfully initialized, TopSURV displays the setup successful screen. Tap **Close** to continue.

- 5. Tap the **Resect** tab (Figure A-4).
  - If using an unknown point, tap Start.
  - If using a known point, check and enable the *Known Point* box and select a point to occupy by tapping the **map** or **list** icons and enter the antenna's height. Then tap **Start**.

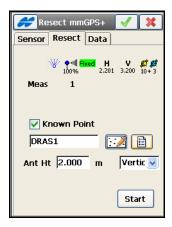

Figure A-4. Use Unknown or Known Point

When the sensor receives the transmitter's beam, the mmGPS icon displays (Figure A-4 on page A-3).

During the measurement, the *Resect* tab displays the number of GPS epochs used in the resection calculation (Figure A-4 on page A-3).

- 6. When the desired amount of time has passed, tap the **Stop** button.
- 7. Move to the next point and repeat steps 4 and 5 for three or more points.
- 8. Tap the *Data* tab to view the results (Figure A-5 on page A-4).
  - Only after three or more points have been measured will data display. The first two points will not display any data.
  - Tap the **Re-Meas** button to clear all data and restart he resection process (Figure A-5 on page A-4).

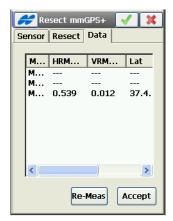

Figure A-5. Resection Data Results

- 9. If the resection values are acceptable, tap the **Accept** button (Figure A-5) and view the point information for the transmitter (Figure A-6) on the *Add Point* screen.
- 10. Tap the ok button to save the transmitter's point information.
  - Enter any other desired information (such as, codes or notes).

• If the transmitter is over a control point, check and enable *Control Point* box.

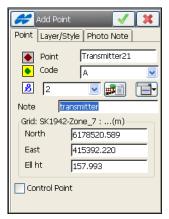

Figure A-6. View Point Information

11. After the resection (Figure A-7), initialize the sensor. See "Sensor Initialization" on page 8-18 for details.

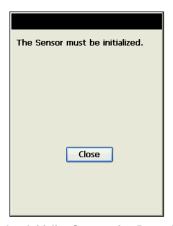

Figure A-7. Initialize Sensor after Resection

After performing a resection, check the results using the Known Point Offset function. This function also provides an option to adjust the transmitter's height using the new offset.

1. On the *Init mmGPS*+ screen, tap the **bitmap menu** in the upper-left corner of the screen and select **Known Point Offset** (Figure A-8).

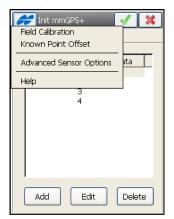

Figure A-8. Open Known Point Offset

2. Select the Rover's known point using the **map** or **list** icons, then tap **Start** (Figure A-9).

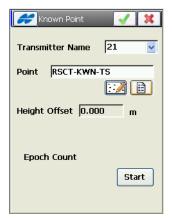

Figure A-9. Select Rover's Point and Begin Averaging

When the averaging completes, the screen displays the height offset for the transmitter's height (Figure A-10).

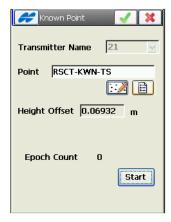

Figure A-10. Transmitter's Height Offset Averaged

3. Tap the ok button, then tap **Yes** at the *Warning!* screen to adjust the transmitter height using the results (Figure A-11 on page A-7). The offset will be automatically added to the transmitter's height.

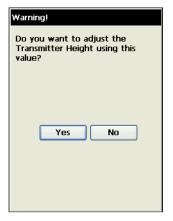

Figure A-11. Adjust Transmitter's Height

4. When finished, initialize the sensor. See "Sensor Initialization" on page 8-18 for details.

# Field Calibration

The field calibration function fixes incline error in the self-leveling mechanism of the transmitter.

- At the transmitter, hold the plumb beam key, then tap and release the power key to put the transmitter into calibration mode.
- 2. With the rover, walk over 30 meters away from the transmitter and face the sensor towards the transmitter.

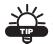

Use a bi-pole to ensure the sensor remains steady throughout the calibration process.

- 3. With the controller and sensor connected, tap **Setup GPS** ▶ **Init mmGPS**. The *Init mmGPS*+ screen displays (Figure A-12 on page A-8).
- On the *Init mmGPS*+ screen, tap the Help Icon menu in the upper-left corner of the screen and select *Field Calibration* (Figure A-12). The *Calibration* screen displays (Figure A-13).

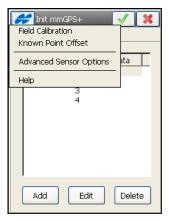

Figure A-12. Open Field Calibration

5. On the *Calibration* screen, select the transmitter that will be calibrated from the *Transmitter Name* drop-down list and tap **Next** (Figure A-13).

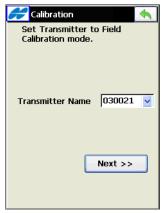

Figure A-13. Select Transmitter to Calibrate

6. Adjust the height of the sensor so the angle is less than 1°. Once the Angle is OK, tap **Next** (Figure A-14 on page A-9).

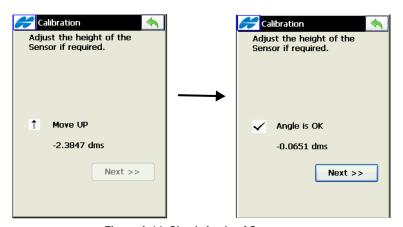

Figure A-14. Check Angle of Sensor

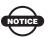

If the sensor experiences excessive movement during any stage of the calibration, an error message will display. Tap Close.

7. Tap **Calibrate** after the auto-levelling process completes (Figure A-15).

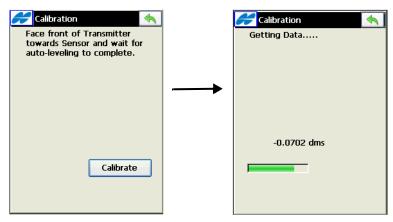

Figure A-15. Begin Field Calibration

8. Turn the transmitter 180° so the back faces the transmitter. Tap **Calibrate** (Figure A-16 on page A-10).

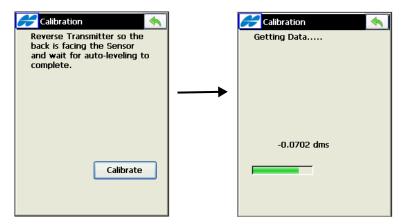

Figure A-16. Turn Transmitter to Back and Collect Data

9. Turn the transmitter 90° so the left side faces the transmitter. Tap **Calibrate** (Figure A-17).

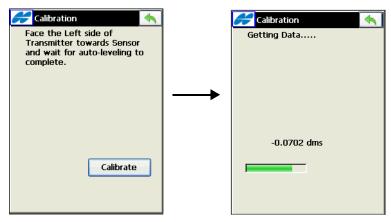

Figure A-17. Turn Transmitter to Left and Collect Data

10. Turn the transmitter 180° so the right side faces the transmitter. Tap **Calibrate** (Figure A-18 on page A-11).

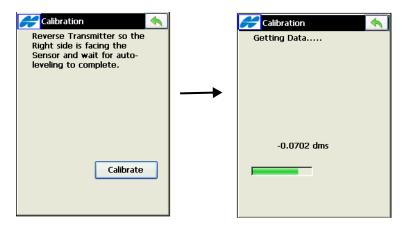

Figure A-18. Turn Transmitter to Right and Collect Data

When the calibration completes, the *Update Calib Data* screen displays the offsets (Figure A-19 on page A-12).

If the offsets were outside the tolerance range, TopSURV will indicate that the transmitter needs to be updated (Figure A-19 on page A-12).

- 11. Disconnect the controller and sensor. At the transmitter, connect the controller and transmitter.
- 12. On the *Update Calib Data* screen, select the *Com Port* that connects the controller and transmitter and tap the **Update Data** button (Figure A-19 on page A-12).

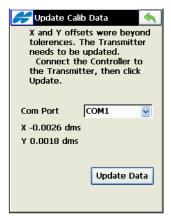

Figure A-19. Field Calibration Results

TopSURV uploads the calibration data to the transmitter and automatically turns off the transmitter.

13. When finished, tap **Close** on the *Message* screen (Figure A-20).

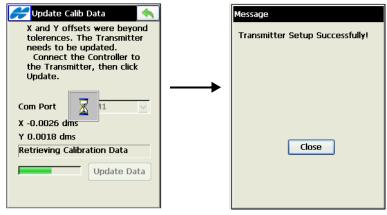

Figure A-20. Uploading Calibration Data

14. Initialize the sensor according to "Sensor Initialization" on page 8-18.

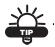

After loading the new calibration data into the transmitter, re-calibrate to check the system. The transmitter may need to be calibrated a couple of times depending on site conditions.

# mmGPS Options

When configured for mmGPS, an options menu selection provides further functionality for applying height differences and selecting whether or not to use mmGPS and weighted height computations.

 On the Status screen (Setup ➤ Status), tap the bitmap menu in the upper-left corner of the screen, and select mmGPS+ Options (Figure A-21). The mmGPS+ Opts screen displays.

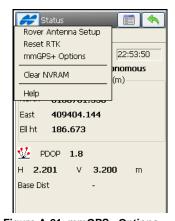

Figure A-21. mmGPS+ Options

- 2. On the *mmGPS+ Opts* screen (Figure A-22 on page A-14), select the following options:
  - Select Turn mmGPS+ ON or OFF.

- *Use weighted height computations* check and enable to use weighted height computations
- *Height Difference Limit* enter a value here between the GPS result and the mmGPS result (Figure A-22).

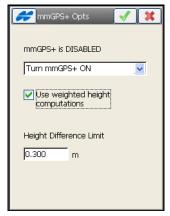

Figure A-22. Select mmGPS+ Options

If the difference between the measured GPS height and the mmGPS height is greater than the entered value, the *mmGPS* icon changes (Figure A-23).

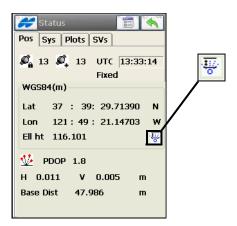

Figure A-23. mmGPS Icon with Height Difference Limit

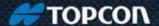

Topcon Positioning Systems, Inc. 7400 National Drive, Livermore, CA 94550 800-443-4567 www.topconpositioning.com

### **TopSURV User's Manual**

P/N: 7010-0493 Rev L 12/10 ©2010 Topcon Positioning Systems, Inc. All rights reserved. No unauthorized duplication.